# **KENWOO**

# **DNX9980HD**

### SYSTÈME DE NAVIGATION GPS **MODE D'EMPLOI**

Kenwood Corporation

Avant de consulter ce mode d'emploi, cliquez sur le bouton ci-dessous pour vérifier la présence des dernières publications et des pages modifiées.

**Vérifier la dernière édition**

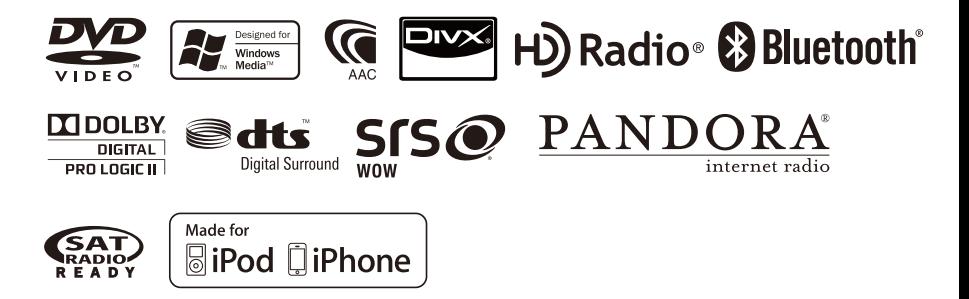

# **Table des matières**

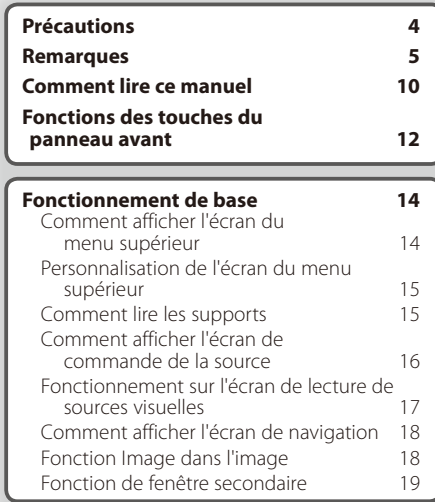

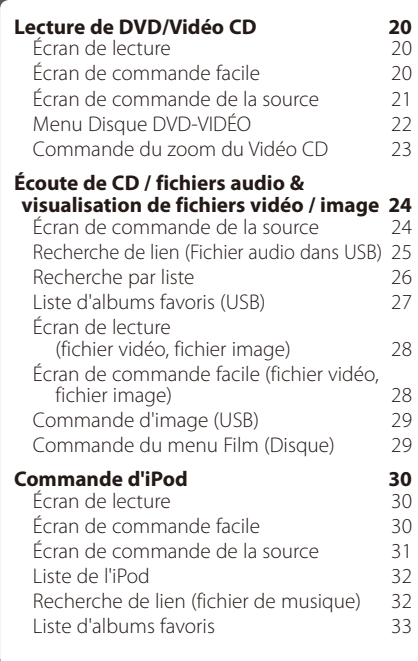

### **[Configuration initiale](#page-96-0) 97**

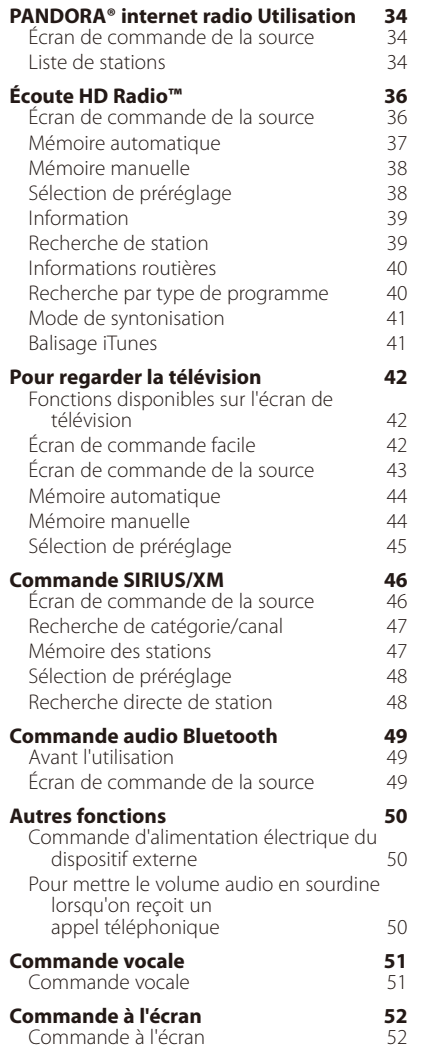

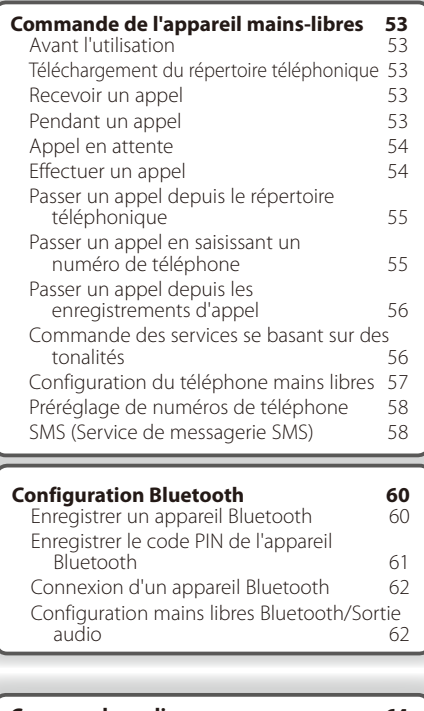

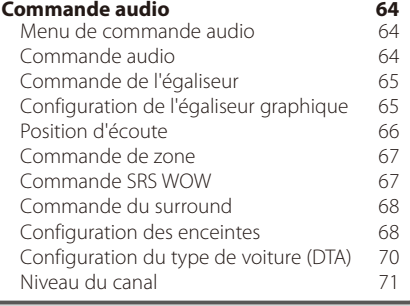

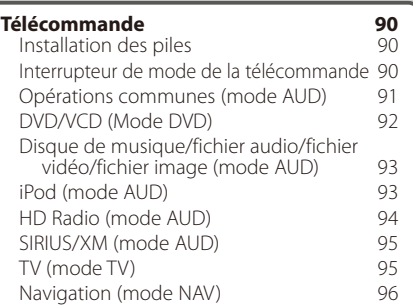

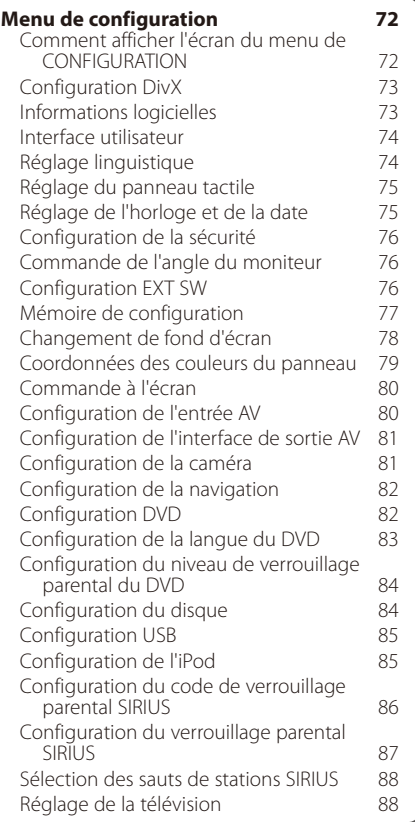

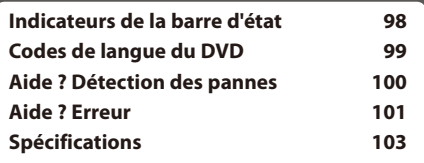

### <span id="page-3-0"></span>2**AVERTISSEMENT**

### **Pour éviter toute blessure ou incendie, prenez les précautions suivantes :**

- Ne pas regarder ou fixer le regard sur l'affichage de l'appareil trop longtemps pendant la conduite.
- Pour éviter un court-circuit, ne mettez jamais, ni ne laissez d'objets métalliques (comme des pièces de monnaie ou des outils en métal) à l'intérieur de l'appareil.

### <span id="page-3-1"></span>**Comment réinitialiser votre appareil**

- Quand l'appareil ou l'appareil connecté ne fonctionne pas correctement, appuyez sur le bouton de réinitialisation. Une fois que vous avez appuyé sur le bouton de réinitialisation, les réglages par défaut de l'appareil sont restaurés.
- Enlevez le périphérique USB avant d'appuyer sur le bouton de réinitialisation. Si vous appuyez sur le bouton de réinitialisation alors que le périphérique USB est toujours connecté, les données contenues sur le périphérique USB peuvent être endommagées. Pour savoir comment retirer le périphérique USB, voir [<Comment lire les supports> \(page 15\)](#page-14-1).
- Lorsque l'appareil est mis en marche après avoir appuyé sur le bouton de réinitialisation, l'écran initial de configuration s'affiche. Veuillez consulter la section [<Configuration initiale> \(page 97\).](#page-96-1)

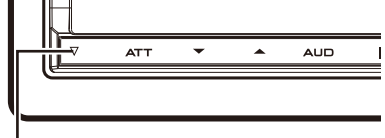

Bouton de réinitialisation

### **Nettoyage de l'appareil**

Si le panneau avant de cet appareil est taché, essuyezle avec un chiffon doux et sec comme un chiffon en silicone.

Si le panneau avant est très taché, essuyez-le avec un chiffon imbibé d'un produit de nettoyage neutre, puis essuyez-le à nouveau avec un chiffon doux et sec propre.

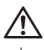

• La pulvérisation directe de produit de nettoyage sur l'appareil risque d'endommager les pièces mécaniques. Essuyez le panneau avant avec un chiffon rugueux ou un liquide volatil tel que solvant ou alcool risque de rayer la surface ou d'effacer des éléments imprimés.

### **Condensation sur la lentille**

Par temps froid, lorsque vous allumez le chauffage de la voiture, de la buée ou de la condensation peut se former sur la lentille du lecteur de disque de l'appareil. Appelée voile de lentille, cette condensation sur la lentille peut empêcher la lecture des disques. Dans ce cas, retirez le disque et attendez que l'humidité s'évapore. Si l'appareil ne fonctionne toujours pas normalement au bout d'un moment, consultez votre revendeur Kenwood.

### **Manipulation des disques**

- Ne pas toucher la surface d'enregistrement du disque.
- Ne pas coller de ruban adhésif etc. sur le disque et ne pas utiliser de disques sur lesquels du ruban adhésif est collé.
- Ne pas utiliser d'accessoires de disque
- Nettoyer du centre du disque vers l'extérieur.
- Lors du retrait des disques de l'appareil, les extraire à l'horizontale.
- Si le trou central ou le bord extérieur du disque comporte des bavures, éliminez-les avec un stylo ou similaire avant de l'utiliser.

### **Disques incompatibles**

• Les disques qui ne sont pas ronds ne peuvent pas être utilisés.

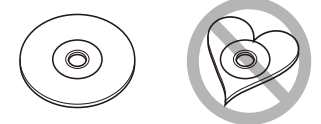

- Les disques sales ou comportant des coloriages sur la surface d'enregistrement ne peuvent être utilisés.
- Cet appareil ne peut lire que les CD portant la marque .

Cet appareil risque de ne pas lire correctement les disques qui ne portent pas la marque.

- Vous ne pouvez pas lire un disque qui n'a pas été finalisé. (Pour la procédure de finalisation, référezvous à votre logiciel de gravure et au mode d'emploi de votre graveur.)
- Si vous tentez de mettre un disque de 3 pouces avec son adaptateur dans l'appareil, l'adaptateur risque de se séparer du disque et d'endommager l'appareil.

### <span id="page-4-0"></span>**Précautions d'utilisation de cet appareil**

- Si vous rencontrez des problèmes pendant l'installation, consultez votre revendeur Kenwood.
- Lorsque vous achetez des accessoires en option, vérifiez auprès de votre revendeur Kenwood qu'ils fonctionneront avec votre modèle et dans votre région.
- Sélectionnez la langue utilisée pour afficher les menus, les balises des fichiers audio, etc. Voir [<Réglage linguistique> \(page 74\)](#page-73-1).
- La fonction Radio Data System ne fonctionnera pas dans les endroits où le ce service n'est pas supporté par les stations de radio.

### **Protection du moniteur**

Ne touchez pas le moniteur avec un stylo à bille ou tout autre outil pointu. Cela pourrait l'endommager.

### **Remarques**

### <span id="page-4-1"></span>**Liste des disques lisibles**

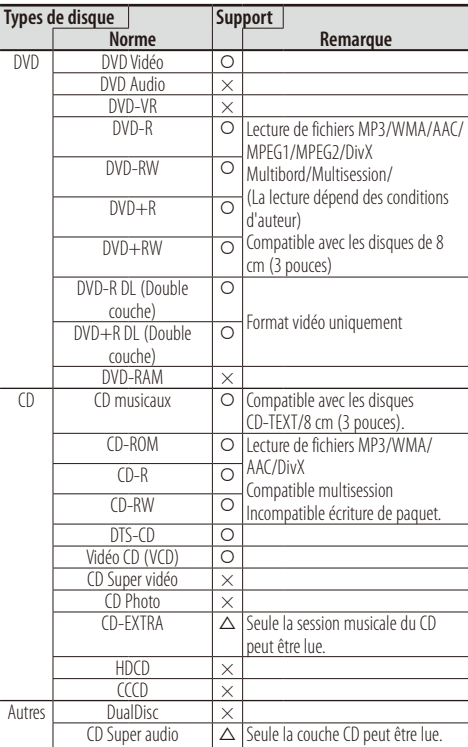

O : Lecture possible.

 $\Delta$  : Lecture partiellement possible.

× : Lecture impossible.

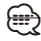

• Quand vous achetez des fichiers GDN, vérifiez le code d'enregistrement dans la section [<Configuration DivX>](#page-72-1)  [\(page 73\).](#page-72-1) Pour le protéger contre la copie, le code d'enregistrement change à chaque fois qu'un fichier avec le code d'enregistrement affiché est reproduit.

### **Utilisation de "DualDisc"**

Si vous utilisez un "DualDisc" avec cet appareil, la face du disque illisible peut s'égratigner pendant l'insertion ou l'éjection. Étant donné que la face du CD musical n'est pas conforme aux normes, il se peut que la lecture soit impossible.

(Un "DualDisc" est un disque dont une face contient des signaux DVD et l'autre face contient des signaux de CD musical).

#### **Remarques**

### <span id="page-5-0"></span>**À propos des fichiers audio**

**• Fichier audio lisible**  $AAC-IC$  ( $m4a$ ) MP3 (.mp3) WMA (.wma) PCM linéaire (WAVE) (.wav) \*1

# ⁄⊞`

- \*1Périphérique USB de stockage de masse uniquement
- Si des morceaux d'un CD normal et d'autres systèmes de lecture sont enregistrés sur le même disque, seul le système de lecture enregistré en premier sera lu.

#### **• Supports acceptables**

CD-R/RW/ROM, DVD±R/RW, périphérique USB de stockage de masse, iPod avec KCA-iP302/ KCA-iP102

#### **• Format de fichier de disque lisible**

ISO 9660 Niveau 1/2, Joliet, Romeo, Nom de fichier long.

**• Système de fichier de périphérique USB lisible** FAT16, FAT32

Bien que les fichiers audio soient conformes aux normes susmentionnées, la lecture peut s'avérer impossible en fonction des types et conditions du support ou du périphérique.

#### **• Ordre de lecture du fichier audio**

Dans l'exemple de l'arborescence de dossiers/ fichiers présentée ci-après, les fichiers sont lus dans l'ordre de ① à ⑩.

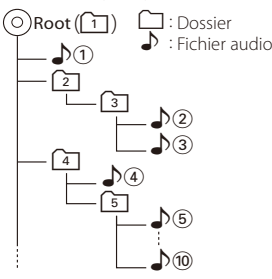

Un manuel en ligne concernant les fichiers audio a été mis sur le site **[www.kenwood.com/](www.kenwood.com/cs/ce/audiofile/) [cs/ce/audiofile/](www.kenwood.com/cs/ce/audiofile/)**. Ce manuel en ligne fournit des informations détaillées et des remarques qui n'apparaissent pas dans le présent manuel. N'oubliez pas de lire également le manuel en ligne.

### <span id="page-5-1"></span>**À propos des fichiers vidéo**

### **• Fichiers vidéo acceptables**

MPEG1 (.mpg, .mpeg, .m1v) MPEG2 (.mpg, .mpeg, .m2v) DivX (.divx, .div, .avi) \*1 H.264/MPEG-4 AVC (.mp4, .m4v) \*2 WMV 9 (.wmv, .m2ts) \*2

### **⊕**

\*1CD-R/RW/ROM, DVD±R/RW uniquement \*2Périphérique USB de stockage de masse uniquement

#### **• Supports acceptables**

CD-R/RW/ROM, DVD±R/RW, périphérique USB de stockage de masse, iPod avec KCA-iP302

Les disques acceptables, les formats de disques, le système de fichiers de périphérique USB, les noms de fichiers et de dossiers sont identiques à ceux des fichiers audio. Voir <À propos des fichiers audio>.

### <span id="page-5-2"></span>**À propos des fichiers d'image**

### **• Fichiers d'image acceptables**

 JPEG (.jpg, .jpeg) PNG (.png) BMP (.bmp)

### **• Supports acceptables**

Périphérique USB de stockage de masse

Les disques acceptables, les formats de disques, le système de fichiers de périphérique USB, les noms de fichiers et de dossiers sont identiques à ceux des fichiers audio. Voir <À propos des fichiers audio>.

### **A propos du périphérique USB**

- Dans ce manuel, l'expression "périphérique USB" est utilisée pour désigner les mémoires flash et les lecteurs audio numériques pouvant être détectés comme dispositifs de stockage de masse.
- Lorsque le périphérique USB est connecté à cet appareil, il peut être rechargé, à condition que cet appareil soit alimenté.
- Installez le périphérique USB à un endroit non gênant pour la conduite.
- Vous ne pouvez pas connecter de périphérique USB au moyen d'un hub USB et d'un lecteur multi-cartes.
- Faites des sauvegardes des fichiers audio utilisés avec cet appareil. Les fichiers peuvent être effacés en fonction des conditions de fonctionnement du périphérique USB.

Aucune compensation ne sera accordée pour les dommages résultant de l'effacement de données enregistrées.

- Aucun périphérique USB n'est fourni avec cet appareil. Vous devez acheter un périphérique USB disponible dans le commerce.
- Cet appareil ne peut pas reconnaître un périphérique USB dont les caractéristiques nominales ne sont pas de 5 V et dépassent 500 mA.
- Il est recommandé d'utiliser le CA-U1EX (en option) lors de la connexion du périphérique USB. La consommation maximale de courant du CA-U1EX est de 500 mA.
- Si un câble autre que le câble USB compatible est utilisé, la lecture normale n'est pas garantie. Connecter un câble dont la longueur totale est supérieure à 4 m peut entraîner une anomalie de lecture.

### **iPod/iPhone pouvant être connectés à cet appareil**

Made for

- iPod touch (4th generation)
- iPod touch (3rd generation)
- iPod touch (2nd generation)
- iPod touch (1st generation)
- iPod classic
- iPod with video
- iPod nano (6th generation)
- iPod nano (5th generation)
- iPod nano (4th generation)
- iPod nano (3rd generation)
- iPod nano (2nd generation)
- iPod nano (1st generation)
- iPhone 4
- iPhone 3GS
- iPhone 3G
- iPhone
- (A partir de janvier 2011)
- Liste la plus récente des iPod/iPhone compatibles. Pour en savoir plus, voir : [www.kenwood.com/cs/ce/](www.kenwood.com/cs/ce/ipod) [ipod](www.kenwood.com/cs/ce/ipod)
- Vous pouvez contrôler et lire des morceaux/vidéos qui se trouvent dans votre iPod en connectant un iPod à cet appareil à l'aide du câble KCA-iP302 (accessoire en option).

Pour brancher le second iPod, utilisez un câble KCAiP102 (accessoire en option).

- Le terme "iPod" qui apparaît dans ce manuel fait référence à l'iPod/iPhone connecté avec le câble KCA-iP302/KCA-iP102 (accessoire en option).
- En branchant votre iPod/iPhone à cet appareil à l'aide d'un câble de connexion iPod accessoire (KCA-iP302/KCA-iP102), vous pouvez alimenter votre iPod/iPhone, ainsi que le charger, pendant que vous écoutez de la musique. Cependant, cet appareil doit être sous tension.
- Ne pas utiliser de câble USB pour rallonger le câble KCA-iP302/KCA-iP102.

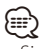

• Si vous démarrez la lecture après avoir connecté l'iPod, la musique qui a été lue par l'iPod est jouée en premier.

Dans ce cas, "Reading" s'affiche sans afficher de nom de dossier, etc. En changeant l'élément de recherche, le titre correct, etc. s'affichera.

• Quand l'iPod est connecté à cet appareil, "KENWOOD" ou "✓" s'affiche sur l'iPod pour indiquer que vous ne pouvez pas utiliser l'iPod.

### **À propos de la radio en ligne PANDORA®**

Les conditions à satisfaire pour pouvoir écouter la radio en ligne PANDORA® sont les suivantes :

- Utilisez un iPhone ou un iPod touch d'Apple fonctionnant sous iOS3 ou une version ultérieure.
- Installer la version la plus récente de l'application PANDORA® sur votre iPhone (recherchez "PANDORA" dans l'App Store iTunes d'Apple pour trouver et installer la version la plus à jour).
- Créer un compte PANDORA® (si vous n'êtes pas déjà un utilisateur enregistré, vous pouvez créer un compte sur www.pandora.com).
- Connexion Internet par 3G, EDGE ou WiFi.
- l'iPhone branché à cet appareil par un câble KCA-IP302.

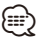

- Le service Pandora n'est disponible qu'aux États-Unis.
- La radio en ligne PANDORA® est un service tiers, ses spécifications peuvent faire l'objet de changements sans avis préalable. De ce fait, une détérioration de la compatibilité est possible et une partie ou l'ensemble du service peut devenir indisponible.
- Certaines fonctionnalités de PANDORA® ne sont pas utilisables à partir de cet appareil.
- En cas de problème lors de l'utilisation de l'application PANDORA®, veuillez contacter Pandora à l'adresse pandora-support@pandora.com

### **À propos du syntoniseur de radio Satellite**

Cet appareil supporte les syntoniseurs de radio satellite SIRIUS et XM.

Les accessoires optionnels ci-dessous sont nécessaire pour la connexion.

Syntoniseur SIRIUS : Câble de conversion CA-SR20V Syntoniseur XM : Boîte d'interface XM KCA-XM100V Référez-vous au mode d'emploi du syntoniseur de radio satellite.

### **À propos du téléphone portable**

Cet appareil est conforme aux spécifications Bluetooth suivantes :

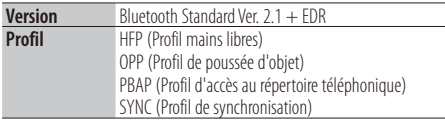

Pour connaître les téléphones portables dont la compatibilité a été vérifiée, veuillez consulter le site :

#### **http://www.kenwood.com/cs/ce/bt/**

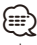

- Les appareils disposant de la fonction Bluetooth sont certifiés conformes à la norme Bluetooth d'après la procédure prescrite par Bluetooth SIG. Cependant, il est possible que ces appareils ne puissent pas communiquer avec certains types de téléphones portables.
- HFP est un profil utilisé pour effectuer des appels en mains libres.
- OPP est un profil utilisé pour transférer des données telles qu'un répertoire téléphonique entre appareils.

### **À propos du lecteur audio Bluetooth**

Cet appareil est conforme aux spécifications Bluetooth suivantes :

| <b>Version</b> | Bluetooth Standard Ver. $2.1 + FDR$                                                                 |
|----------------|----------------------------------------------------------------------------------------------------|
| <b>Profil</b>  | A2DP (profil de distribution audio avancée)<br>AVRCP (profil de contrôle audio et vidéo à distance) |

<sup>∕≕}</sup> 

- A2DP est un profil conçu pour transférer de la musique à partir d'un lecteur audio.
- AVRCP est un profil conçu pour commander la lecture et la sélection de musique par un lecteur audio.

### **Codes de région dans le monde**

Les lecteurs DVD reçoivent un code de région suivant le pays ou la région de distribution comme illustré sur la carte suivante.

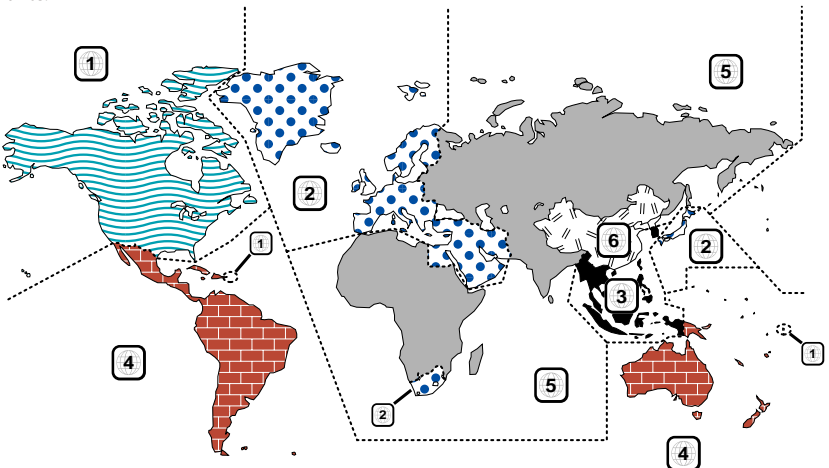

### **Marques des disques DVD**

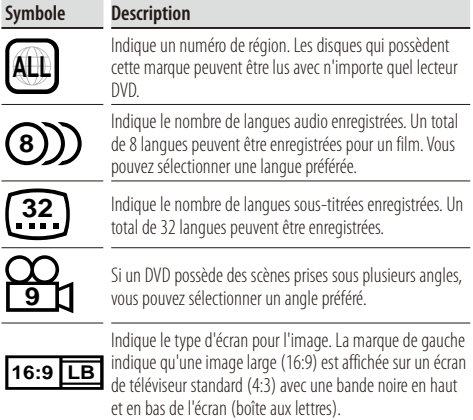

### **Marques de fonctionnement réglementaires**

Avec ce DVD, certaines fonctions de cet appareil, comme la fonction de lecture, peuvent être restreintes suivant l'endroit où le DVD est lu. Si tel est le cas, les marques suivantes apparaîtront à l'écran. Pour de plus amples informations, reportez-vous au manuel du disque.

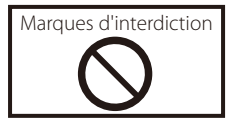

### **Disques avec durée d'utilisation limitée**

Ne laissez pas de disques dont la durée d'utilisation est limitée à l'intérieur de cet appareil. Si vous chargez un disque qui est déjà périmé, il se peut que vous ne puissiez pas le sortir de l'appareil.

## <span id="page-9-0"></span>**Comment lire ce manuel**

Ce manuel fait appel à des illustrations pour expliquer le fonctionnement.

Les affichages et les panneaux montrés dans ce manuel sont des exemples utilisés pour fournir des explications claires du fonctionnement.

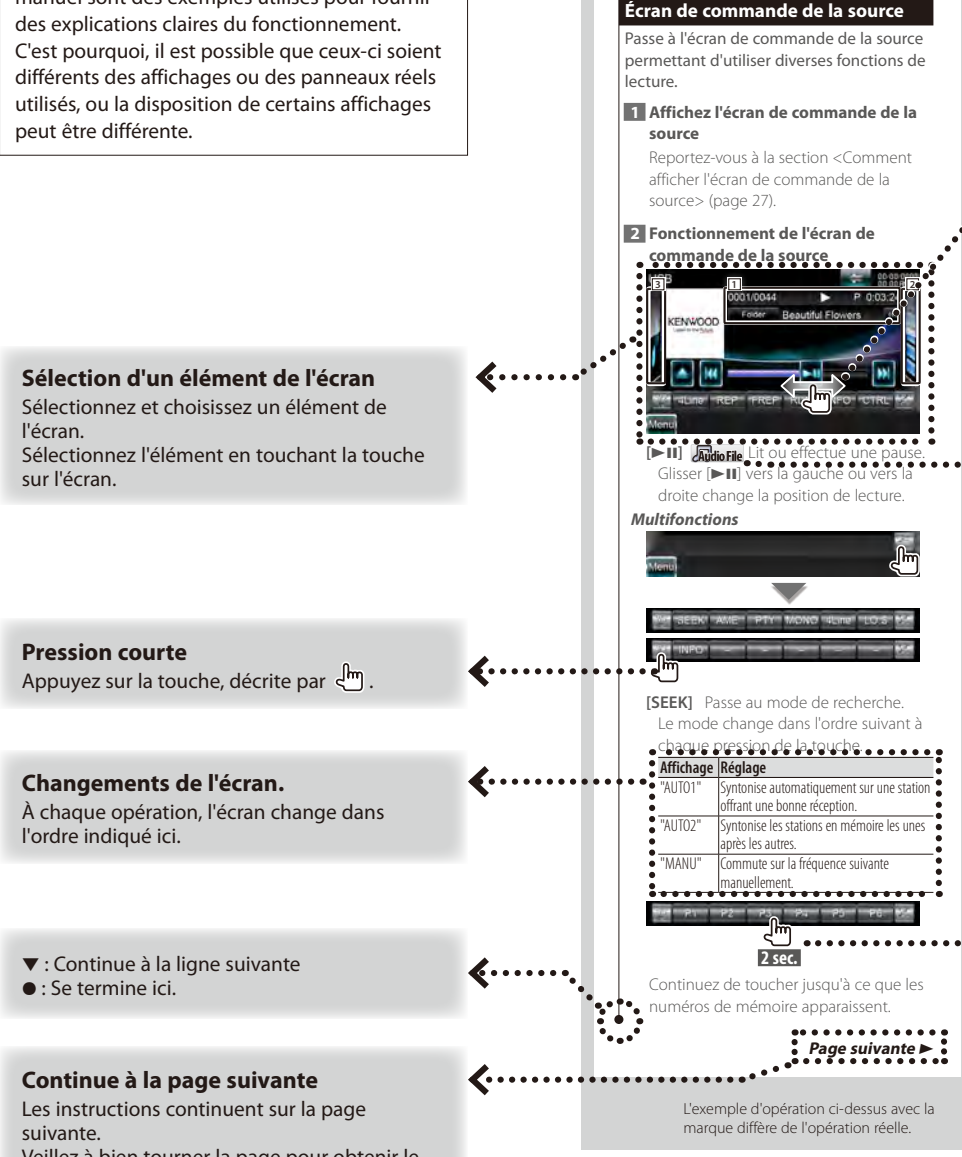

Veillez à bien tourner la page pour obtenir le reste des instructions.

#### **Glisser ou déplacer**

Appuyez sur la touche, décrite par  $\sqrt{2m^2}$ . Ce symbole indique que vous pouvez faire défiler les icônes ou les éléments d'une liste en les glissant de gauche à droite, pour pouvoir par la suite sélectionner l'élément voulu en le touchant.

Cette marque indique que vous pouvez les faire défiler de haut en bas.

#### **Icône Fonction**

Les icônes qui représentent les fonctions disponibles sont présentées ci-dessous. **DVD-VIDEO**: Fonction de lecture DVD-VIDÉO. **Video CD** : Fonction de lecture Vidéo CD. **CO** : Fonction de lecture CD (CD-DA). **Audio File**: Fonction de lecture de fichiers audio. **MPFG** : Fonction de lecture de fichiers MPEG. **DivX**<sup>®</sup>: Fonction de lecture de fichiers DivX. **JPEG** : Fonction de lecture de fichiers JPEG. **Disc** : Fonction de support pour disque (DVD, CD). USB : Fonction de périphérique USB.

**R**<sub>FM</sub>: Fonction de réception FM.

**SIRIUS**: Fonction de source SIRIUS. **XM**: Fonction de source XM.

#### **Appuyer 2 secondes ou plus**

Appuyer sur la touche, marquée 2m<sup>1</sup> 2 sec. pendant 2 secondes ou plus. Indique qu'il faut appuyer et maintenir la touche jusqu'à ce que l'opération démarre ou que l'écran change. L'exemple de gauche indique qu'il faut appuyer sur la touche pendant 2 secondes.

#### **Autres marques**

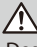

Des précautions importantes sont décrites pour empêcher toute blessure etc.

### ⊕

Des instructions spéciales, des explications supplémentaires, des limitations et des pages de référence sont décrites.

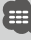

Les précautions générales et les pages de référence sont indiquées sur l'élément.

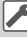

La valeur initiale de chaque configuration est indiquée.

### **Fonctions des touches du panneau avant**

<span id="page-11-0"></span>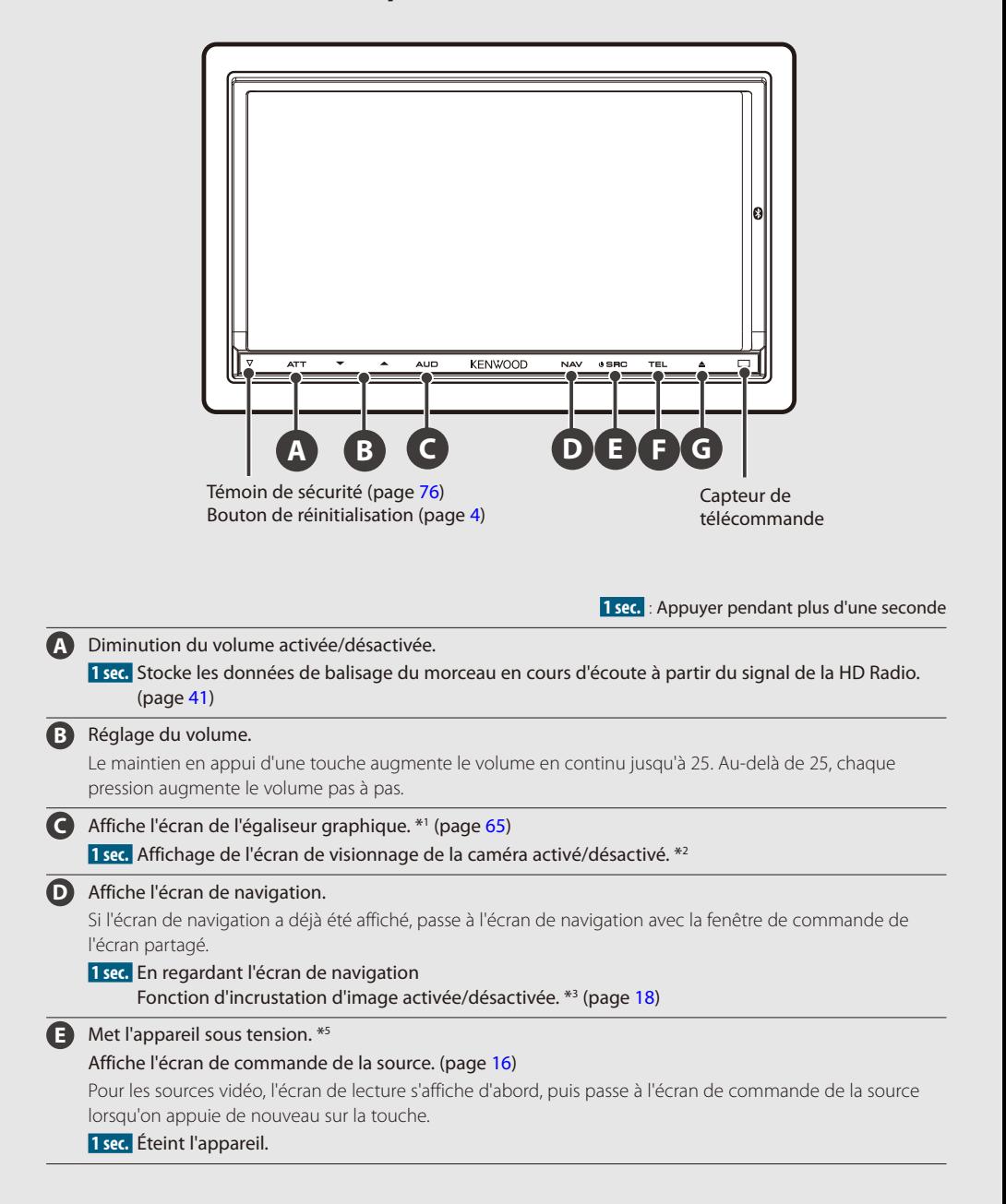

**F** Affiche l'écran de commande mains libres.  **1 sec.** En regardant l'écran de commande de la source Fonction de fenêtre secondaire activée/désactivée. \*4 (page [19\)](#page-18-1)  **1 sec.** En regardant l'écran de navigation Affiche l'écran de commande à l'écran. (page [52](#page-51-1))  **1 sec.** En regardant l'écran de lecture d'une source visuelle Affiche l'écran de commande facile. **G 1 sec.** Ouvre le panneau et éjecte le disque. **1 sec.** Ferme le panneau.  **3 sec.** Ouvre le panneau complètement.

### *Comment supprimer le message de l'écran de la caméra de vue arrière*

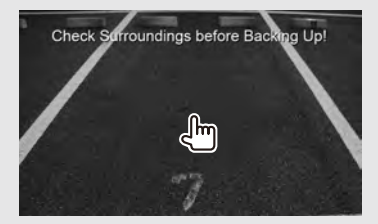

Un message d'avertissement s'affiche sur l'écran de la caméra de vue arrière lorsque vous passez le levier de vitesse en marche arrière. Pour supprimer ce message, appuyez sur l'écran.

```
⁄⊞ነ
```
- Vous pouvez régler la sensibilité des touches (détecteurs de toucher) du panneau avant. Reportez-vous à la section [<Interface utilisateur> \(page 74\).](#page-73-2)
- \*1 Dans certains cas, il n'est pas possible de passer à l'écran de l'égaliseur graphique.
- \*2 La fonction de la touche [AUD] peut être modifiée sur la fonction Affichage désactivé. Reportez-vous à la section [<Interface utilisateur> \(page 74\).](#page-73-2)
- \*3 Lorsque la fonction de fenêtre secondaire (page [19\)](#page-18-1) est activée, cette fonction est désactivée.
- \*4 Lorsque la fonction Image dans l'image (page [18](#page-17-1)) est activée, cette fonction est désactivée.
- $*$ 5 Lorsque l'appareil est éteint, appuyez sur  $\bigcirc$ ,  $\bigcirc$  ou  $\bigcirc$  pour l'allumer.

# <span id="page-13-0"></span>**Fonctionnement de base**

### **Comment afficher l'écran du menu supérieur**

L'écran du menu supérieur permet d'accéder à toutes les fonctions. À partir de cet écran, vous pouvez sélectionner la source et plusieurs menus de configuration.

### *Écran du menu supérieur*

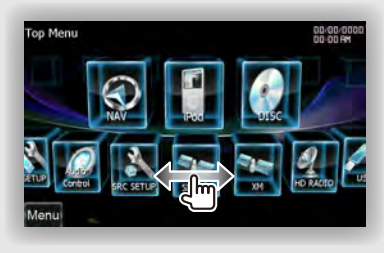

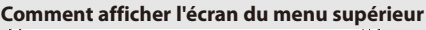

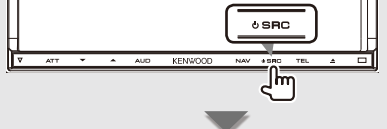

Lorsqu'un écran vidéo est affiché

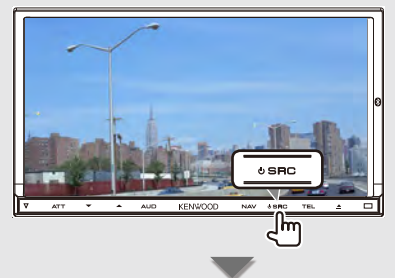

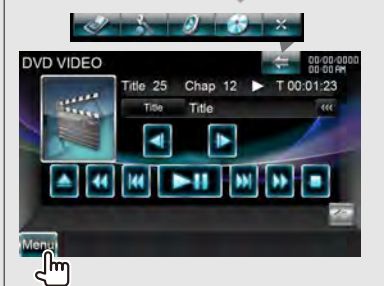

Appuyez sur la touche [Menu] d'un écran.

L'**écran du menu supérieur** apparaît.

### **Touches de l'écran du menu supérieur**

Pour savoir comment utiliser chaque source et effectuer les réglages, consultez les pages suivantes.

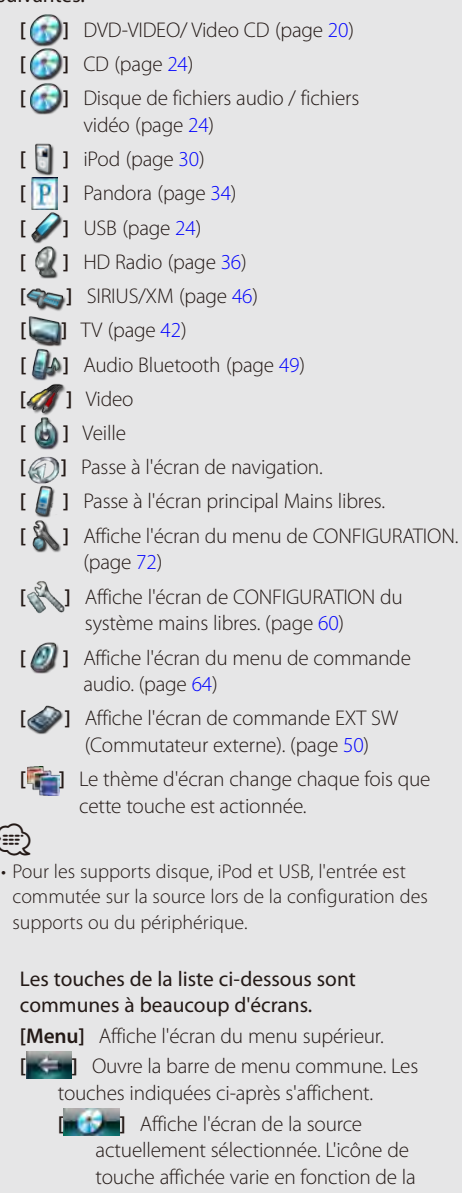

⁄

source lue. Ci-dessus, icône affichée lorsque la source est un DVD.

**[ 1 Affiche l'écran du menu de** commande audio. (page [64](#page-63-1))

<span id="page-14-0"></span>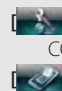

**[ ]** Affiche l'écran du menu de CONFIGURATION. (page [72](#page-71-1))

**<sup>2</sup> 1** Affiche l'écran de commande EXT SW (Commutateur externe). (page [50\)](#page-49-1)

**EX i** Ferme la barre de menu commune.

### **Personnalisation de l'écran du menu supérieur**

Vous pouvez enregistrer jusqu'à 3 sources ou configurations fréquemment utilisées sur l'écran du menu supérieur.

### **1 Afficher l'icône à enregistrer**

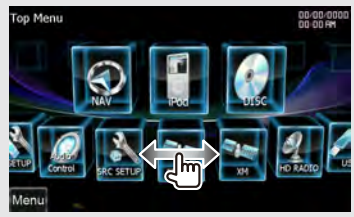

Fait défiler les icônes vers la gauche ou vers la droite, lorsque vous le faites glisser pour afficher l'icône voulue.

### **2 Enregistrer l'icône**

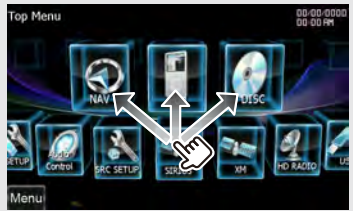

Faites glisser l'icône à l'endroit choisi.

### <span id="page-14-1"></span>**Comment lire les supports**

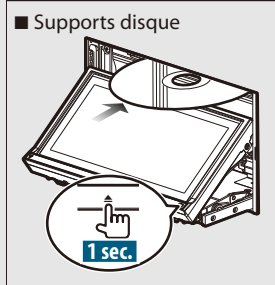

Appuyez sur la touche  $[\triangle]$  pendant une seconde pour ouvrir/fermer le panneau avant. Si un disque est déjà inséré, il est éjecté en

appuyant sur la touche  $[$ **A**] pendant une seconde.

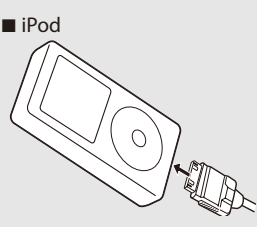

Pour déconnecter l'iPod, arrêtez la lecture en appuyant sur la touche [≜] de l'écran de commande de la source, puis déconnectez l'iPod. Reportez-vous à la section [<Écran de commande](#page-30-1)  [de la source> \(page 31\)](#page-30-1).

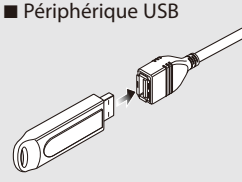

Pour déconnecter le périphérique USB, appuyez sur la touche [ $\triangle$ ] de l'écran de commande de la source, puis déconnectez le périphérique USB. Reportez-vous à la section [<Écran de commande](#page-23-2)  [de la source> \(page 24\)](#page-23-2).

### Carte SD

Cette fente pour carte SD est utilisée pour mettre le système de navigation à niveau. Pour savoir comment mettre le système de navigation à niveau, veuillez consulter le mode d'emploi du système de navigation.

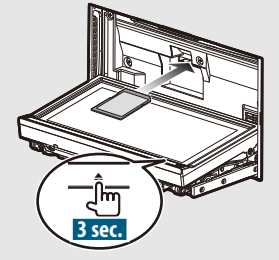

Appuyez sur la touche  $[$  | pendant plus de 3 secondes pour ouvrir le panneau avant.

#### <span id="page-15-0"></span>**Fonctionnement de base**

#### *Insertion de la carte SD*

Tenez la carte SD étiquette vers le haut et partie à encoches sur la droite, puis introduisez-la dans la fente jusqu'à entendre un "clic".

### *Retrait de la carte SD*

Poussez sur la carte SD jusqu'à entendre un "clic", puis retirez votre doigt de la carte. La carte se débloque de sorte que vous puissiez la retirer avec vos doigts.

Appuyez sur la touche [ $\triangle$ ] pendant plus d'une seconde pour fermer le panneau avant.

# ⁄⊞)

• La lecture démarre automatiquement après avoir chargé le support ou connecté le périphérique.

### <span id="page-15-1"></span>**Comment afficher l'écran de commande de la source**

Sur l'écran de commande de la source, vous pourrez trouver toutes les touches de commande de la source sélectionnée.

### *Écran de commande de la source*

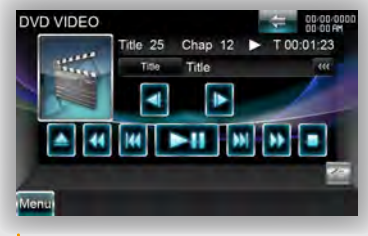

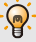

• Pour savoir comment utiliser chaque touche, reportezvous aux pages de fonctionnement de chaque source.

#### **Comment afficher l'écran de commande de la source**

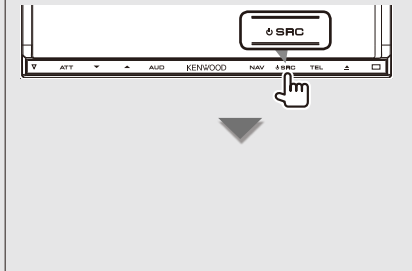

### Lorsqu'un écran vidéo est affiché

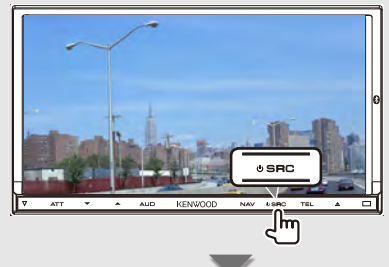

L'**écran de commande de la source** apparaît.

*En regardant l'écran de navigation avec fenêtre* 

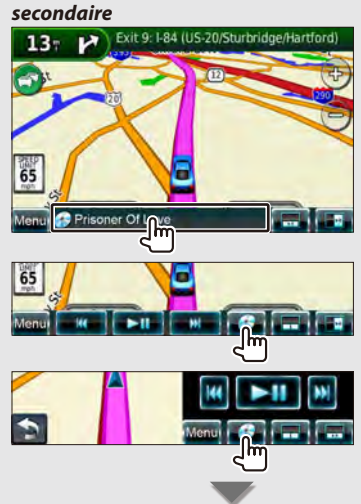

L'**écran de commande de la source** apparaît. ⊕}

• L'écran repassera à l'écran de navigation en touchant la même partie de l'écran de commande de la source.

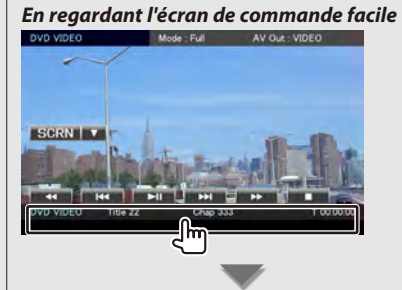

L'**écran de commande de la source** apparaît.

### <span id="page-16-1"></span><span id="page-16-0"></span>**Fonctionnement sur l'écran de lecture de sources visuelles**

En regardant les sources visuelles, le fonctionnement de base peut être activé en touchant l'écran.

L'écran dispose de 4 zones fonctionnelles. La fonction de chaque zone varie selon les sources. (Certaines zones sont indisponibles pour certaines sources.)

### *Écran de lecture d'une source visuelle*

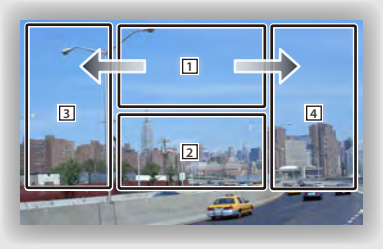

### **Fonctionnement de base de chaque zone**

- 1 Affiche l'écran de commande du menu (source DVD-VIDEO), les touches de commande de l'image (sources avec fichiers Image), ou les touches de commande du zoom (Vidéo CD). Passe à la bande TV.
- 2 Affiche l'écran de commande facile. \*1
- **3** Recherche inversée.
- 4 Recherche avant.
- $\rightarrow$  Avance rapide en glissant de  $\boxed{1}$  vers  $\boxed{4}$ .
- $\leftarrow$  Retour rapide en glissant de  $\overline{1}$  vers  $\overline{3}$ .

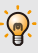

• Pour connaître les fonctions de chaque zone de commande tactile, consultez les pages traitant de chaque source.

**Comment afficher l'écran de lecture** 

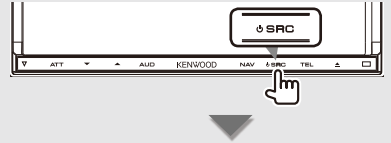

L'**écran de lecture d'une source visuelle** apparaît.

# *En regardant l'écran de commande de la source*

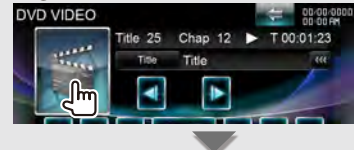

### L'**écran de lecture d'une source visuelle** apparaît.

### *\*1 Écran de commande facile*

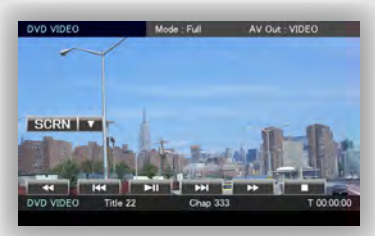

### **Touches de l'écran de commande facile**

**[**∞**]** Change la fonction comme suit, en appuyant sur la touche [▼].

**[SCRN]** Affiche l'écran de commande de l'écran (page [52\)](#page-51-1).

- **[TEL]** Passe à l'écran principal Mains libres (page [54\)](#page-53-1).
- **[EXT SW]** Passe à l'écran de commande EXT SW. (page [50\)](#page-49-1).

### **[**1**], [**¡**], [**4**], [**¢**], [**7**], [**£8**]**

Touches de commande de la source. Les touches varient selon la source. Reportez-vous aux pages de fonctionnement de chaque source.

#### <span id="page-17-0"></span>**Fonctionnement de base**

# **Comment afficher l'écran de navigation NAV** г  $\sqrt{2m}$ L'écran de navigation apparaît.  $\Omega$ • Pour comprendre comment installer et utiliser la fonction de navigation, reportez-vous au mode d'emploi de la navigation.

### <span id="page-17-1"></span>**Fonction Image dans l'image**

Deux écrans, l'écran de navigation et l'écran de la source, sont affichés. Lorsque la fonction d'incrustation d'image est activée, touchez l'écran de la source pour passer de l'image de la caméra à l'image de la source.

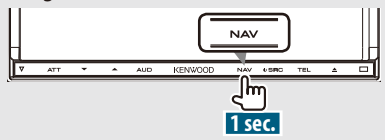

Appuyez sur la touche pendant plus d'une seconde lorsque l'écran de navigation est affiché pour activer/désactiver la fonction d'incrustation d'image.

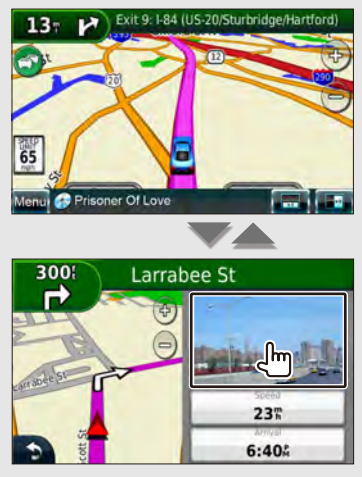

À chaque fois que vous touchez la petite fenêtre, l'affichage bascule entre l'écran de lecture de la source vidéo et l'écran de visionnage de la caméra.

### <span id="page-18-1"></span><span id="page-18-0"></span>**Fonction de fenêtre secondaire**

Vous pouvez contrôler des sources audio tandis que l'écran de navigation est affiché, et voir les informations de navigation tandis que l'écran de commande de la source est affiché.

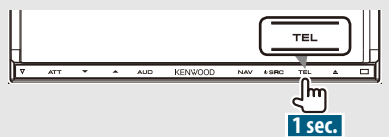

Appuyez sur la touche pendant au moins 1 seconde lorsque l'écran de commande de la source est affiché pour activer/désactiver la fonction de fenêtre secondaire.

### *Écran de commande de la source avec fenêtre de navigation*

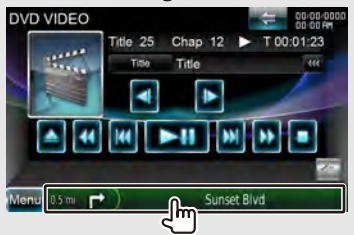

Affiche l'écran de navigation avec la fenêtre secondaire.

### *Écran de navigation avec fenêtre d'information*

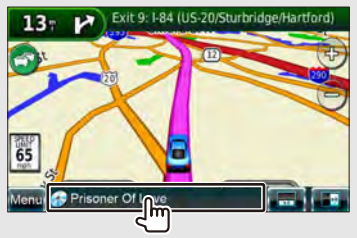

Affiche l'écran de commande de la source avec la fenêtre de navigation.

### *Écran de navigation avec la fenêtre de commande facile*

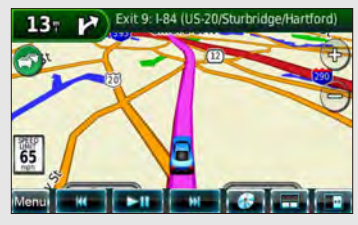

### *Écran de navigation avec la fenêtre de commande de l'écran partagé*

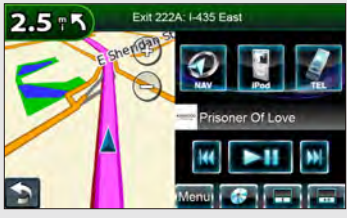

### **Touches de la fenêtre secondaire**

**[ ]** Affiche l'écran de navigation avec la fenêtre d'information.

**[ ]** Affiche l'écran de navigation avec la fenêtre de commande facile.

**[ ]** Affiche l'écran de navigation avec la fenêtre de commande de l'écran partagé.

**[ ]** Affiche l'écran de la source actuellement sélectionnée.

L'icône de touche affichée varie en fonction de la source lue. Ci-dessus, icône affichée lorsque la source est un DVD.

**[Menu]** Affiche l'écran du menu supérieur.

# <span id="page-19-1"></span><span id="page-19-0"></span>**Lecture de DVD/Vidéo CD**

Il est possible de lancer la lecture d'un DVD/Vidéo CD de différentes manières.

# 鲁

• Réglez l'interrupteur de mode de la télécommande sur "DVD" avant de commencer, reportez-vous à la section [<Interrupteur de mode de la télécommande> \(page 90\).](#page-89-1)

### **Écran de lecture**

Les fonctions de base sont disponibles même quand l'écran de lecture est affiché.

### **1 Affichez l'écran de lecture**

Reportez-vous à la section [<Fonctionnement sur](#page-16-1)  [l'écran de lecture de sources visuelles> \(page 17\)](#page-16-1).

### **2 Fonctionnement sur l'écran de lecture**

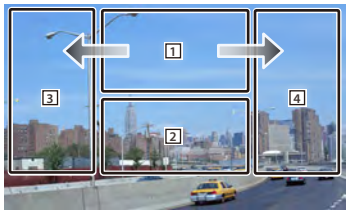

1 **DVD-VIDEO** Affiche l'écran de commande du menu 1 ou la commande de surbrillance (menu DVD) (page [22](#page-21-1)). **Video CD** Affiche l'écran de commande du zoom (page [23\)](#page-22-1).

Toucher cette zone pendant une avance ou un retour rapide relance la lecture de la source.

- 2 Affiche l'écran de commande facile. Toucher cette zone pendant une avance ou un retour rapide relance la lecture de la source.
- 3, 4 **DVD-VIDEO** Recherche un chapitre. **Video CD** Sélectionne une scène (lorsque le PBC est activé) ou une piste (lorsque celui-ci est désactivé).
- Avance rapide.
- Retour rapide.

### **Écran de commande facile**

Affiche les touches de fonctionnement de base à l'écran.

### **1 Affichez l'écran de commande facile**

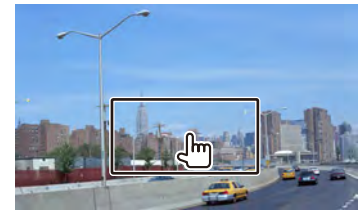

**2 Fonctionnement sur l'écran de commande facile**

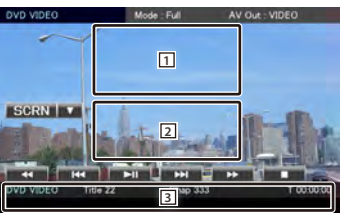

1, 2 Passe à l'écran de lecture.

3 Affiche l'écran de commande de la source.

**[**1**], [**¡**]** Avance rapide ou retour rapide. Chaque pression sur cette touche permet de changer la vitesse (2 fois plus vite, 3 fois plus vite ou normale).

#### **[**4**], [**¢**]**

**DVD-VIDEO** Recherche un chapitre.

**Video CD** Sélectionne une scène (lorsque le PBC est activé) ou une piste (lorsque celui-ci est désactivé).

### **[**7**]** Arrête la lecture.

Si vous appuyez deux fois sur cette touche, le disque sera lu depuis le début la prochaine fois que vous en lancerez la lecture.

**[**38**]** Lit ou effectue une pause.

### <span id="page-20-0"></span>**Écran de commande de la source**

Passe à l'écran de commande de la source permettant d'utiliser diverses fonctions de lecture.

#### **1 Affichez l'écran de commande de la source** Reportez-vous à la section [<Comment afficher](#page-15-1)

[l'écran de commande de la source> \(page 16\)](#page-15-1).

### **2 Fonctionnement de l'écran de commande de la source**

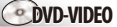

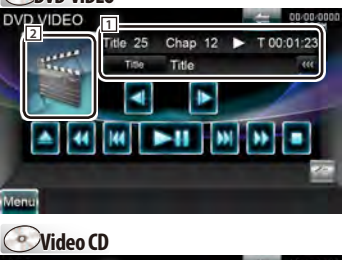

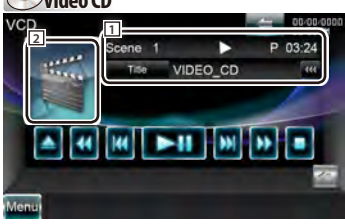

- **[**38**]** Lit ou effectue une pause.
- **[**7**]** Arrête la lecture.

Si vous appuyez deux fois sur cette touche, le disque sera lu depuis le début la prochaine fois que vous en lancerez la lecture.

### **[**0**]** Éjecte un disque.

**[**1**], [**¡**]** Avance rapide ou retour rapide. Chaque pression sur cette touche permet de changer la vitesse (2 fois plus vite, 3 fois plus vite ou normale).

### **[**4**], [**¢**]**

**DVD-VIDEO** Recherche un chapitre.

- **Video CD** Sélectionne une scène (lorsque le PBC est activé) ou une piste (lorsque celui-ci est désactivé).
- **[ ], [ ] DVD-VIDEO** Avance lente ou recul lent.
- 2 Passe à l'écran de lecture.
- 11 Affichage des informations

Étiquette de volume.

**"Title"** Affichage du numéro de titre

**"Chap"** Affichage du numéro de chapitre

**"Scene"/ "Track"** Affichage du numéro de scène/piste

**"**3**"** Affichage du mode de lecture **"T"/ "C"/ "R"/ "P"** Affichage du temps de lecture

Utilisez la touche [TIME] pour modifier l'affichage du temps de lecture.

[ $\bullet$ ] Lorsque le texte est plus long, vous pouvez faire défiler l'affichage du texte en le touchant.

### *Multifonctions*

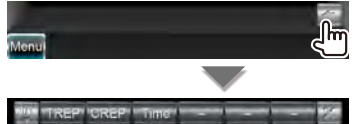

**[ ]** Ferme la barre multifonctions.

### **DVD-VIDEO**

- **[TREP]** Passe d'une opération de Répétition de lecture à une autre dans la séquence suivante. Répétition du titre, Répétition désactivée
- **[CREP]** Passe d'une opération de Répétition de lecture à une autre dans la séquence suivante. Répétition du chapitre, Répétition désactivée
- **[TIME]** Passe d'un affichage de durée de lecture à un autre dans la séquence suivante. Chapitre ("C"), Titre ("T"), titres restants ("R")

### **Video CD**

- **[REP]** Passe d'une opération de Répétition de lecture à une autre dans la séquence suivante. Répétition de la piste, Répétition désactivée (Disponible lorsque le PBC est désactivé)
- **[TIME]** Passe d'un affichage de durée de lecture à un autre dans la séquence suivante. Piste ("P"), disques restants ("R") (fonctionne seulement lorsque la fonction PBC est désactivée)
- **[PBC]** Active ou désactive le PBC. (uniquement si un VCD de version 2.0 est utilisé)

### <span id="page-21-1"></span><span id="page-21-0"></span>**Menu Disque DVD-VIDÉO**

Sélectionne une option parmi le menu Disque DVD- VIDÉO.

#### **1 Affichez l'écran de lecture**

Reportez-vous à la section [<Fonctionnement sur](#page-16-1)  [l'écran de lecture de sources visuelles> \(page 17\)](#page-16-1).

### **2 Affichez l'écran de commande du menu 1**

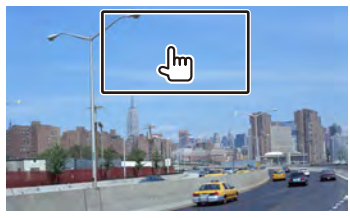

#### **3 Fonctionnement sur l'écran de commande du menu 1**

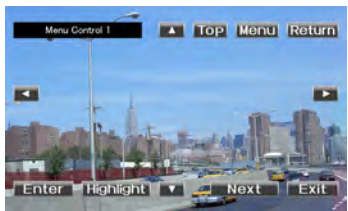

**[Menu]** Appelle le menu.

**[Next]** Affiche l'écran de commande du menu 2.

**[**2**], [**3**], [**5**], [**∞**]** Sélectionne une option du menu.

**[Enter]** Entre dans votre sélection du menu.

**[Return]** Retourne à l'écran de menu précédent.

**[Top]** Affiche le menu supérieur.

**[Highlight]** Commande de surbrillance.

**[Exit]** Quitte l'écran de commande du menu 1.

### **4 Fonctionnement sur la commande de surbrillance**

La commande de surbrillance vous permet de commander le menu DVD en appuyant sur la

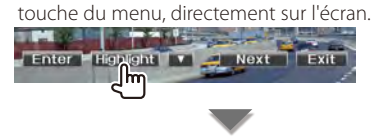

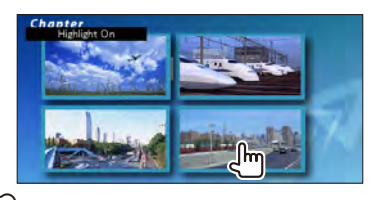

### **⊕**

- Pour annuler la commande de surbrillance, appuyez sur la touche [TEL] pendant plus d'une seconde.
- La commande de surbrillance est effacée automatiquement au bout d'environ 10 secondes.

#### **5 Fonctionnement sur l'écran de commande du menu 2**

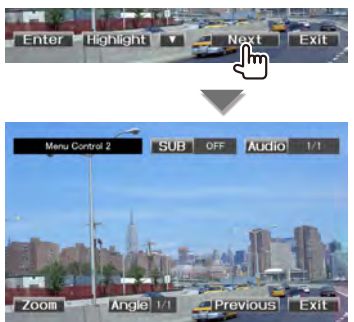

**[Previous]** Affiche l'écran de commande du menu 1.

**[Angle]** Change l'angle de l'image.

**[SUB]** Change la langue des sous-titres.

**[Audio]** Change la langue audio.

**[Zoom]** Affiche l'écran de commande du zoom.

**[Exit]** Quitte l'écran de menu 2.

### **6 Fonctionnement sur l'écran de commande du zoom**

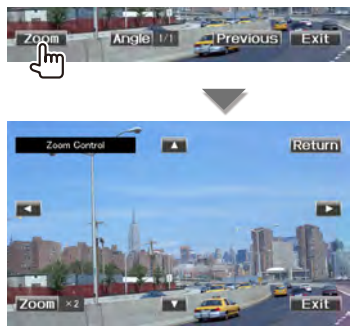

- <span id="page-22-0"></span>**[Zoom]** Change la proportion du zoom sur 4 niveaux (2 fois, 3 fois, 4 fois ou désactivé) chaque fois qu'on le touche.
- **[**2**], [**3**], [**5**], [**∞**]** Fait défiler l'écran dans le sens où vous le touchez.
- **[Return]** Retourne à l'écran de commande du menu 2.
- **[Exit]** Quitte l'écran de commande du zoom.

### <span id="page-22-1"></span>**Commande du zoom du Vidéo CD**

Affiche un écran VCD élargi.

### **1 Affichez l'écran de lecture**

Reportez-vous à la section [<Fonctionnement sur](#page-16-1)  [l'écran de lecture de sources visuelles> \(page 17\).](#page-16-1)

#### **2 Affichez l'écran de commande du zoom**

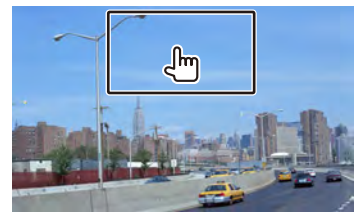

**3 Fonctionnement sur l'écran de commande du zoom**

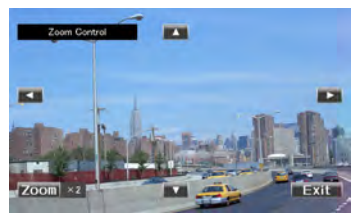

- [**Zoom**] Change la proportion du zoom sur 2 niveaux (2 fois ou désactivé) chaque fois qu'on le touche.
- **[**2**], [**3**], [**5**], [**∞**]** Fait défiler l'écran dans le sens où vous le touchez.

**[Exit]** Quitte l'écran de commande du zoom.

# <span id="page-23-1"></span><span id="page-23-0"></span>**Écoute de CD / fichiers audio & visualisation de fichiers vidéo / image**

Vous pouvez rappeler plusieurs écrans de commande pendant la lecture d'un CD, d'un fichier audio, d'un fichier vidéo ou d'un fichier d'image.

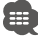

- Reportez-vous à la section [<Liste des disques lisibles> \(page 5\)](#page-4-1) pour connaître les disques lisibles.
- Reportez-vous à la section [<À propos des fichiers audio> \(page 6\),](#page-5-0) [<À propos des fichiers vidéo> \(page 6\)](#page-5-1) ou [<À propos](#page-5-2)  [des fichiers d'image> \(page 6\)](#page-5-2) pour connaître les fichiers lisibles.
- La source USB ne peut pas être utilisée lorsque deux iPods sont connectés.

#### <span id="page-23-2"></span>**Écran de commande de la source**

Passe à l'écran de commande de la source permettant d'utiliser diverses fonctions de lecture.

**1 Affichez l'écran de commande de la source** Reportez-vous à la section [<Comment afficher](#page-15-1)  [l'écran de commande de la source> \(page 16\).](#page-15-1)

### **2 Fonctionnement de l'écran de commande de la source**

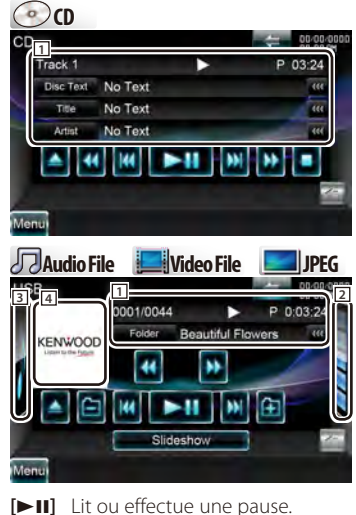

**[**1**], [**¡**] CD** , **Audio File**, **Video File** Avance rapide ou retour rapide.

#### **[ ], [ ] Audio File**, **Video File** Sélectionne un dossier.

**[<<**¡**], [**¡**>>]** Affiché uniquement en mode Album Favori pour vous permettre de sélectionner un album. Reportez-vous à la section [<Liste d'albums favoris \(USB\)> \(page 27\)](#page-26-1)

**[**7**] Disc** Arrête la lecture. Si vous appuyez deux fois sur cette touche, le disque sera lu depuis le début la prochaine fois que vous en lancerez la lecture.

- **[**0**] Disc** Éjecte le disque. **USB** Enlève le périphérique USB. Quand la mention "No Device" (Aucun périphérique) apparaît, le périphérique USB peut être enlevé en toute sécurité. Si vous souhaitez vous servir à nouveau du périphérique USB connecté, appuyez à nouveau sur cette touche. **[**4**], [**¢**]** Sélectionne un(e) piste/fichier. **iSlideshow] JPEG** dans **QUSB** Retourne à l'écran d'affichage de l'image. **2 O** Disc Affiche la liste des dossiers. Reportezvous à la section [<Recherche par](#page-25-1)  liste > (page 26). USB Affiche la liste des morceaux, la liste des vidéos, la liste des images, la liste des dossiers ou la liste des liens. Reportez-vous à la section [<Recherche par liste> \(page 26\)](#page-25-1). 3 **USB** Affiche les illustrations de l'album. Reportez-vous à la section [<Liste d'albums](#page-26-1)  [favoris> \(page 27\)](#page-26-1). 4 Passe à l'écran de lecture. 1 Affichage des informations **CD** cp Sélectionne le texte du disque, le titre ou l'artiste. **Audio File**, **Video File** , **JPEG** Sélectionne le nom de dossier, le nom de fichier, le titre, le nom de l'artiste, le nom de l'album, l'année\*<sup>1</sup>, le genre\*<sup>1</sup>, la piste\*<sup>1</sup> ou le commentaire\*1 . (\*1 USB uniquement) **"Track"** Affichage du numéro de piste **" "** Affichage du numéro de dossier **" "** Affichage du numéro de fichier **"#### / ####"** Affichage du nombre total de fichiers dans le dossier et du numéro de fichier **"**3**"** Affichage du mode de lecture **"P"/ "R"** Affichage du temps de lecture Utilisez la touche [TIME] pour modifier l'affichage du temps de lecture.
- **[ ]** Lorsque le texte est plus long, vous pouvez faire défiler l'affichage du texte en le touchant.

### <span id="page-24-0"></span>*Commande par glisseur* **USB**

Utilisez [CTRL]/ [Slider] pour changer le mode de commande.

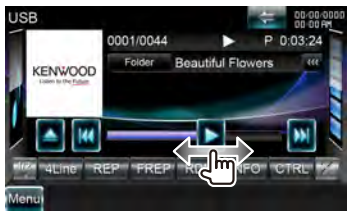

#### **[**3**]** Lit.

Glisser [>] vers la gauche ou vers la droite change la position de lecture.

#### *Multifonctions*

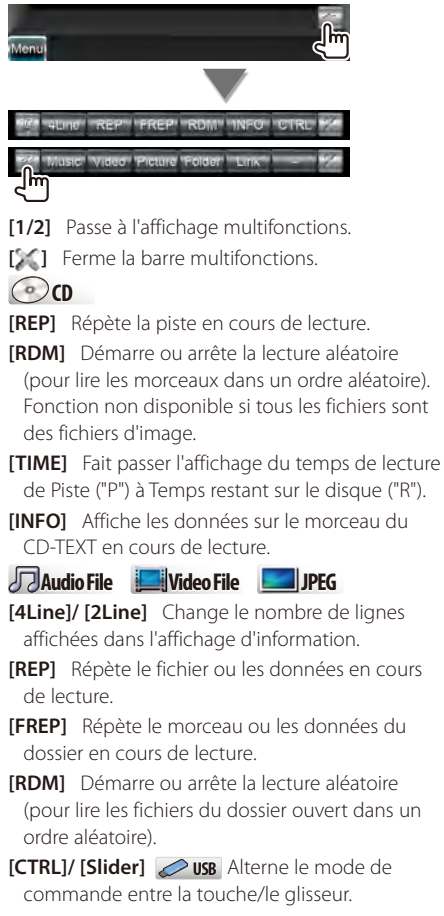

**[INFO] Audio File** Affiche les informations relatives au morceau (notamment la balise) du fichier audio en cours de lecture. **Video File**, **JPEG** Affiche l'information relative au morceau en cours de lecture. **[Music] USB** Affiche la liste des morceaux. **[Video] USB** Affiche la liste des vidéo. **[Picture] USB** Affiche le visualiseur de vignettes. **[Folder] USB** Affiche la liste des dossiers. **[Link] Audio File** dans **USB** Cherche un autre morceau de l'artiste sélectionné. Reportez-vous à la section [<Recherche par liste> \(page 26\)](#page-25-1).

### **Recherche de lien (Fichier audio dans USB)**

Recherche un autre morceau de l'artiste sélectionné.

**1 Affichez l'écran de commande de la source** Reportez-vous à la section [<Écran de commande](#page-23-2)  [de la source> \(page 24\)](#page-23-2).

#### **2 Démarrez la recherche de lien**

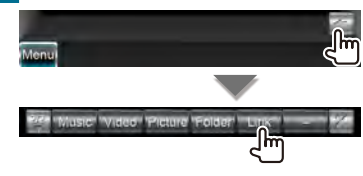

#### **3 Sélectionnez une chanson**

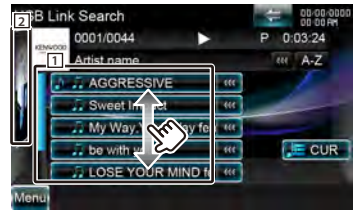

- 1 Lit le morceau qui a été touché.
- 2 Revient à l'écran de commande de la source.
- **[ ]** Lorsque le texte est plus long, vous pouvez faire défiler l'affichage du texte en le touchant.
- **[ CUR]** Affiche le dossier/la catégorie en cours de lecture.

<span id="page-25-0"></span>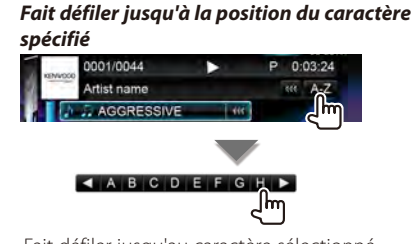

Fait défiler jusqu'au caractère sélectionné.

### <span id="page-25-1"></span>**Recherche par liste**

Liste des dossiers Recherche les dossiers et les fichiers Audio/ Vidéo/ Image stockés dans les supports et les dispositifs, en respectant la hiérarchie.

Liste de lecture : Donne la liste des morceaux contenus dans le dispositif USB et effectue la recherche.

#### **1 Affichez l'écran de commande de la source**

Reportez-vous à la section [<Écran de commande](#page-23-2)  [de la source> \(page 24\).](#page-23-2)

### **2 Lancer la recherche par liste**

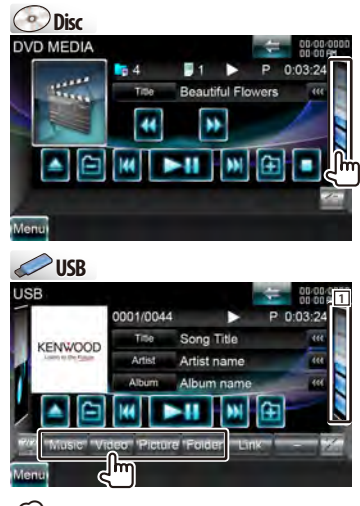

### ⁄

Touchez 1 pour afficher la liste de morceaux, de vidéos, d'images, de dossiers ou de liens précédemment utilisée.

### **3 Sélectionnez un fichier**

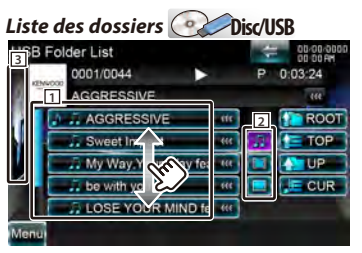

1 Les dossiers s'ouvrent quand on les touche, puis les fichiers inclus dans ce dossier sont lus.

2 **USB** Sélectionne le type de fichiers à afficher.

- 3 Revient à l'écran de commande de la source.
- **[ ]** Lorsque le texte est plus long, vous pouvez faire défiler l'affichage du texte en le touchant.
- **[ ROOT]** Retourne au niveau supérieur de la hiérarchie.
- **[12 TOP]**  $\oslash$  **USB** Retourne au dossier parent.
- **[ UP]** Remonte d'un niveau de la hiérarchie.

**[ CUR]** Affiche le dossier/la catégorie en cours de lecture.

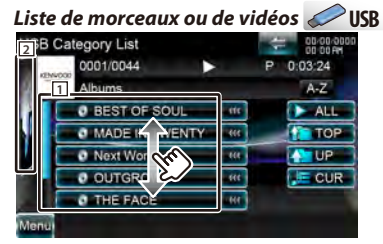

- 1 Passe au niveau inférieur de la catégorie.
- 2 Revient à l'écran de commande de la source.
- **[ ]** Lorsque le texte est plus long, vous pouvez faire défiler l'affichage du texte en le touchant.
- **[ ALL] Audio File** Donne la liste de tous les morceaux dans la catégorie sélectionnée.
- **[ TOP] Audio File** Retourne à la catégorie du haut.
- **[ UP] Audio File** Passe au niveau supérieur de la catégorie.
- **[ CUR]** Affiche la catégorie/le dossier en cours de lecture.

<span id="page-26-0"></span>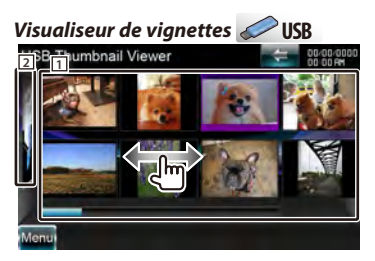

1 Touchez une vignette pour voir l'image en plein écran.

2 Revient à l'écran de commande de la source.

### *Fait défiler jusqu'à la position du caractère spécifié*

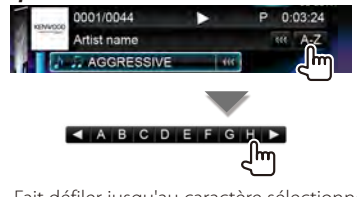

Fait défiler jusqu'au caractère sélectionné.

### <span id="page-26-1"></span>**Liste d'albums favoris (USB)**

Vous pouvez créer une liste de lecture originale de vos 10 albums favoris en sélectionnant l'illustration des albums.

### **1 Affichez l'écran de commande de la source**

Reportez-vous à la section [<Écran de commande](#page-23-2)  [de la source> \(page 24\)](#page-23-2).

### **2 Affiche l'écran de la liste de favoris.**

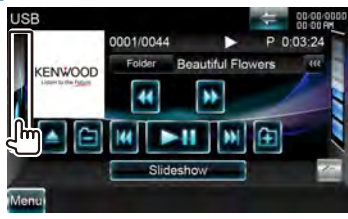

#### **3 Sélectionnez l'illustration d'un album**

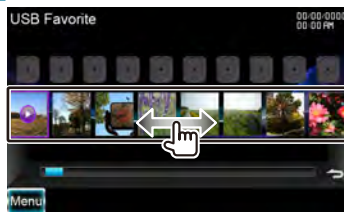

Appuyez sur l'illustration souhaitée sur la ligne inférieure.

**[**3**]** [3] apparaît en appuyant sur l'illustration d'un album. Une seconde pression lance la lecture de la première piste de l'album.

### **4 Enregistrer l'album**

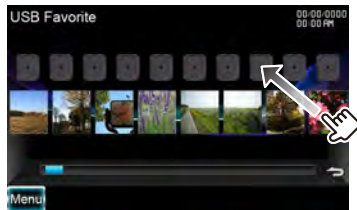

L'album sélectionné est enregistré dans la liste de favoris.

- Pour supprimer l'album de la liste de favoris, appuyez dessus et faites le glisser sur la ligne inférieure.
- Vous pouvez modifier l'ordre de lecture de la liste de favoris en faisant glisser les illustrations dans la liste.

### **5 Jouer l'album de la liste de lecture**

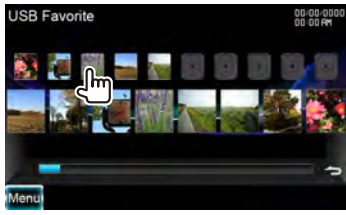

La liste de favoris est lue vers la droite en commençant par l'album sélectionné.

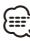

- Les albums sans photo ne sont pas affichés.
- Le mode liste de favoris est désactivé dans les situations suivantes.
	- Lecture d'un autre album à partir d'une autre liste (liste de dossiers, liste de catégories, etc.).
	- Lecture d'un autre album en appuyant sur son illustration sur la ligne inférieure de l'écran de liste des illustrations.
- Le mode liste de favoris reprend après déconnexion/ connexion du périphérique ou sa mise en marche/à l'arrêt. Le fichier en cours de lecture, le code temporel de lecture, le contenu de la liste de favoris, l'ordre de la liste de favoris, etc. reprennent si la configuration des fichiers du périphérique n'est pas modifiée.

Page suivante >

### <span id="page-27-0"></span>**Écran de lecture (fichier vidéo, fichier image)**

Les fonctions de base sont disponibles même quand l'écran de lecture est affiché.

#### **1 Affichez l'écran de lecture**

Reportez-vous à la section [<Fonctionnement sur](#page-16-1)  l'écran de lecture de sources visuelles > (page 17).

#### **2 Fonctionnement sur l'écran de lecture**

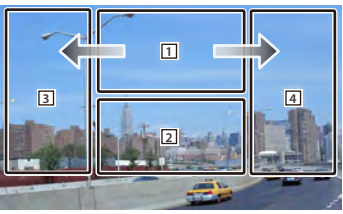

1 **JPEG** avec **USB** Affiche l'écran de commande de l'image

(page [29](#page-28-1)).

### **DivX<sup>®</sup>** avec **pisc**

Affiche l'écran de commande du menu (page [29](#page-28-2)).

Toucher cette zone pendant une avance ou un retour rapide relance la lecture de la source.

- 2 Affiche l'écran de commande facile. Toucher cette zone pendant une avance ou un retour rapide relance la lecture de la source.
- 3. 4 Recherche un fichier.
- **⊕** • Pendant le diaporama des images, touchez ces zones pour chercher des fichiers audio.
- $\rightarrow$  *iVideo File* Avance rapide.
- **Video File** Retour rapide.

### **Écran de commande facile (fichier vidéo, fichier image)**

Affiche les touches de fonctionnement de base à l'écran.

#### **1 Affichez l'écran de commande facile**

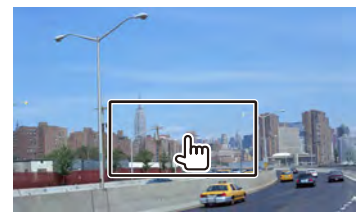

**2 Fonctionnement sur l'écran de commande facile**

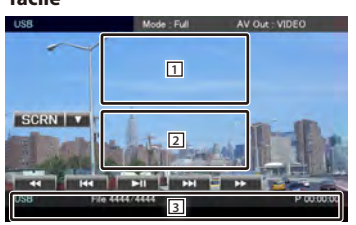

1, 2 Passe à l'écran de lecture.

3 Affiche l'écran de commande de la source.

- **[**1**], [**¡**] Video File** Avance rapide ou retour rapide.
- **[**4**], [**¢**]** Recherche un fichier. Pendant le diaporama des images, utilisez ces touches pour chercher un fichier audio.
- **[**7**] Disc** Arrête la lecture.
- **[>II]** Lit ou effectue une pause.

### <span id="page-28-1"></span><span id="page-28-0"></span>**Commande d'image (USB)**

Réglage de l'affichage des images.

#### **1 Affichez l'écran de lecture**

Reportez-vous à la section [<Fonctionnement sur](#page-16-1)  [l'écran de lecture de sources visuelles> \(page 17\).](#page-16-1)

#### **2 Affichez l'écran de commande de l'image**

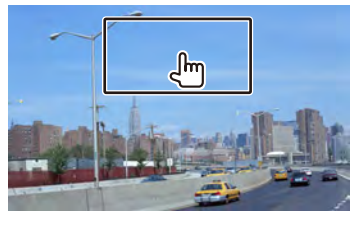

#### **3 Réglez l'affichage des images**

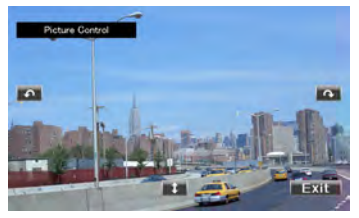

**[ ]** Remet l'image à l'horizontale.

**[** $\bigcap$ **]** Tourne dans le sens inverse des aiguilles d'une montre.

**[ ]** Tourne dans le sens des aiguilles d'une montre.

**[Exit]** Termine la commande d'image.

### <span id="page-28-2"></span>**Commande du menu Film (Disque)**

Sélectionne une option parmi le menu Film.

### **1 Affichez l'écran de lecture**

Reportez-vous à la section [<Fonctionnement sur](#page-16-1)  [l'écran de lecture de sources visuelles> \(page 17\).](#page-16-1)

#### **2 Affichez l'écran de commande du menu**

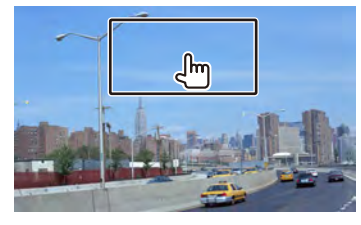

**3 Fonctionnement sur l'écran de commande du menu**

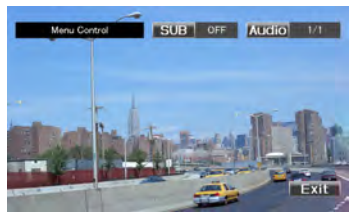

[SUB] Change la langue des sous-titres. **[Audio]** Change la langue audio. **[Exit]** Quitte l'écran de commande du menu.

# <span id="page-29-1"></span><span id="page-29-0"></span>**Commande d'iPod**

Vous pouvez contrôler et lire des morceaux/vidéos qui se trouvent dans votre iPod en connectant un iPod à cet appareil à l'aide du câble KCA-iP302 (accessoire en option).

Pour brancher le second iPod, utilisez un câble KCA-iP102 (accessoire en option).

### *Lors de la connexion d'un iPod*

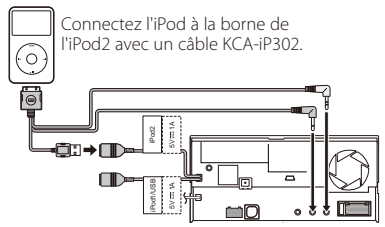

#### *Lors de la connexion de deux iPods*

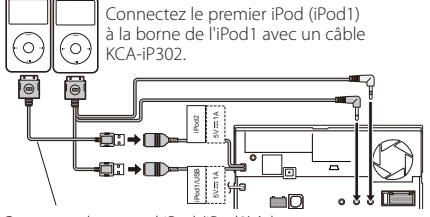

Connectez le second iPod (iPod2) à la borne de l'iPod2 avec un câble KCA-iP102.

Pour sélectionner l'iPod que vous voulez écouter, appuyez sur la touche [Device] de l'affichage multifonctions.

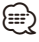

- Avec l'iPod1, vous pouvez lire de la musique et des vidéos.
- Avec l'iPod2, vous ne pouvez lire que de la musique.
- Lorsque l'iPod1 est déconnecté, vous ne pouvez pas écouter la musique de l'iPod2. Connectez l'iPod2 à la borne de l'iPod1.

### **Écran de lecture**

Les fonctions de base sont disponibles même quand l'écran de lecture est affiché.

#### **1 Affichez l'écran de lecture**

Reportez-vous à la section [<Fonctionnement sur](#page-16-1)  [l'écran de lecture de sources visuelles> \(page 17\)](#page-16-1).

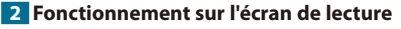

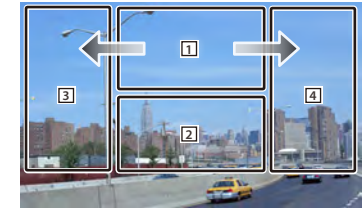

### 1 Non effectif

Toucher cette zone pendant une avance ou un retour rapide relance la lecture de la source.

- 2 Affiche l'écran de commande facile.
- 3. 4 Sélectionne le morceau/la vidéo.
- Avance rapide.
- **Retour rapide.**

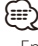

- Enlevez tous les accessoires comme les casques, par exemple, avant de connecter un iPod. Il se peut que vous ne puissiez pas commander l'iPod si vous le connectez alors que des accessoires sont branchés.
- Quand vous connectez un iPod à cet appareil, la lecture démarre à partir du morceau que vous avez écouté en dernier sur l'iPod même (Fonction de reprise de lecture).
- Si la chanson lue n'est pas un contenu vidéo, la mention "No Video Signal" (Pas de signal vidéo) s'affiche sur l'écran vidéo.

### **Écran de commande facile**

Affiche les touches de fonctionnement de base à l'écran.

#### **1 Affichez l'écran de commande facile**

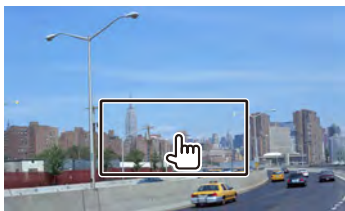

**2 Fonctionnement sur l'écran de commande facile**

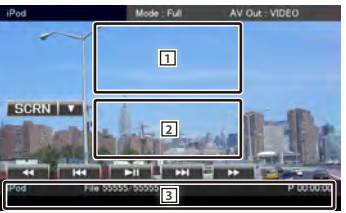

1, 2 Passe à l'écran de lecture. 3 Affiche l'écran de commande de la source.

**[**1**], [**¡**]** Avance rapide ou retour rapide.

**[**4**], [**¢**]** Recherche de morceau/de vidéo

**[>II]** Lit ou effectue une pause.

### <span id="page-30-1"></span><span id="page-30-0"></span>**Écran de commande de la source**

Passe à l'écran de commande de la source permettant d'utiliser diverses fonctions de lecture.

### **1 Affichez l'écran de commande de la source** Reportez-vous à la section [<Comment afficher](#page-15-1)  [l'écran de commande de la source> \(page 16\)](#page-15-1).

### **2 Fonctionnement de l'écran de commande de la source**

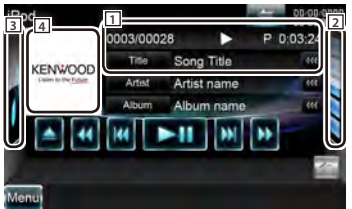

- **[>II]** Lit ou effectue une pause.
- **[**1**], [**¡**]** Avance rapide ou retour rapide.

**[**4**], [**¢**]** Sélectionne le fichier audio/vidéo suivant ou précédent.

- **[<<**¡**], [**¡**>>]** Affiché uniquement en mode Album Favori pour vous permettre de sélectionner un album. Reportez-vous à la section [<Liste d'albums favoris> \(page 33\)](#page-32-1).
- 2 Affiche la liste de l'iPod. Reportez-vous à la section [<Liste de l'iPod> \(page 32\).](#page-31-1)
- 3 Affiche les illustrations de l'iPod. Reportez-vous à la section [<Liste d'albums favoris> \(page 33\)](#page-32-1).
- 4 Passe à l'écran de lecture.
- 1 Affichage des informations Sélectionne le titre, le nom de l'artiste, le nom de l'album ou le nom de l'iPod.
	- **"##### / #####"** Affichage du nombre total de morceaux dans l'iPod et du numéro du morceau
	- **"**3**"** Affichage du mode de lecture
	- **"P"** Affichage du temps de lecture
- **[**  $\bullet\bullet$  **]** Lorsque le texte est plus long, yous pouvez faire défiler l'affichage du texte en le touchant.

### *Commande par glisseur*

Utilisez [CTRL]/ [Slider] pour changer le mode de commande.

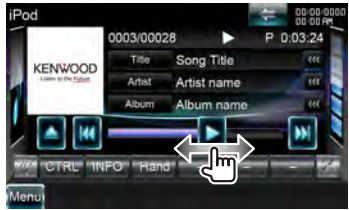

### **[**3**]** Lit.

Glisser [>] vers la gauche ou vers la droite change la position de lecture.

#### *Multifonctions*

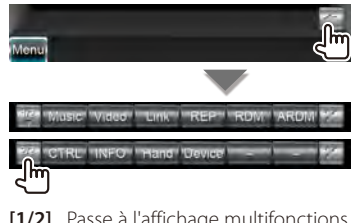

- **[1/2]** Passe à l'affichage multifonctions.
- [<sup>2</sup><sup> $\bullet$ </sup>] Ferme la barre multifonctions.

**[Music]** Affiche la liste des catégories de morceaux.

- **[Video]\*2** Affiche la liste des catégories de vidéo.
- **[Link]\*1 MUSIC** Recherche un autre morceau de l'artiste sélectionné. Reportez-vous à la section [<Recherche de lien> \(page 32\)](#page-31-2).

**[REP]** Répète le fichier ou les données en cours de lecture.

**[RDM]\*1 MUSIC** Démarre ou arrête la lecture aléatoire.

**[ARDM]\*<sup>1</sup>** *Diemarre* ou arrête la lecture aléatoire d'album (lit les morceaux de l'album ouvert dans un ordre aléatoire).

**[CTRL]/ [Slider] MUSIC** Alterne le mode de commande entre la touche/le glisseur.

**[INFO]\*1** Affiche l'écran d'information de la musique/vidéo en cours de lecture.

**[Hand]\*2** Permet d'utiliser les commandes de l'iPod directement depuis l'iPod.

**[Device]** Alterne entre les deux iPods connectés.

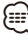

\*1 Désactivé lorsqu'une VIDÉO est en cours de lecture.

- \*2 Lorsque deux iPods sont connectés, l'iPod2 ne peut pas être sélectionné.
- [Hand]
	- En mode de commande manuelle de l'iPod, ce dernier ne peut pas être commandé à partir de l'interface utilisateur graphique de cet appareil.
	- Ce mode n'est pas compatible avec l'affichage de données sur le morceau.
	- L'iPod peut être commandé à partir de l'interface utilisateur graphique de cet appareil lorsqu'il est utilisé en mode de commande normal de l'iPod.

Page suivante >

#### <span id="page-31-0"></span>**Commande d'iPod**

### <span id="page-31-1"></span>**Liste de l'iPod**

Donne la liste des morceaux/vidéos contenus dans l'iPod et effectue la recherche.

#### **1 Affichez l'écran de commande de la source**

Reportez-vous à la section [<Écran de commande](#page-30-1)  [de la source> \(page 31\).](#page-30-1)

#### **2 Affiche la liste de l'iPod**

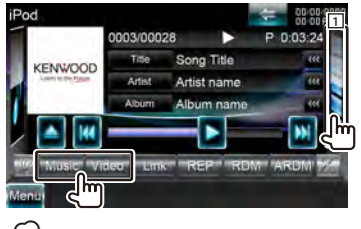

### ⁄

Touchez 1 pour afficher la liste de morceaux, de vidéos ou de liens utilisée précédemment.

#### **3 Sélectionnez un morceau/une vidéo**

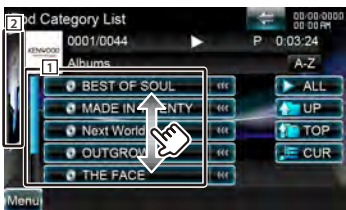

1 Les catégories et les morceaux apparaissent dans une liste.

Touchez un nom de catégorie pour voir son contenu. Si le titre du morceau s'affiche, appuyez dessus pour lire le morceau.

- 2 Revient à l'écran de commande de la source.
- **[**  $\bullet\bullet$  **]** Lorsque le texte est plus long, yous pouvez faire défiler l'affichage du texte en le touchant.
- **[ ALL]** Donne la liste de tous les morceaux dans la catégorie sélectionnée.
- **[ TOP]** Retourne à la catégorie du haut.
- **[ UP]** Retourne à la catégorie précédente.
- **[ CUR]** Affiche la catégorie en cours de lecture.

#### *Fait défiler jusqu'à la position du caractère spécifié*

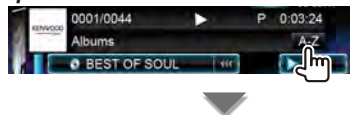

**AABCDEFGHA** ᠊ᡅ Fait défiler jusqu'au caractère sélectionné.

### <span id="page-31-2"></span>**Recherche de lien (fichier de musique)**

Recherche un autre morceau de l'artiste sélectionné.

#### **1 Affichez l'écran de commande de la source**

Reportez-vous à la section [<Écran de commande](#page-30-1)  [de la source> \(page 31\).](#page-30-1)

#### **2 Démarrez la recherche de lien**

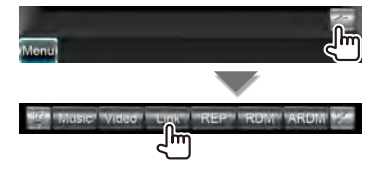

#### **3 Sélectionnez une chanson**

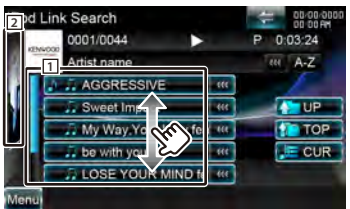

1 Lit le morceau qui a été touché.

- 2 Revient à l'écran de commande de la source.
- **[ ]** Lorsque le texte est plus long, vous pouvez faire défiler l'affichage du texte en le touchant.
- **[ TOP]** Retourne à la catégorie du haut.
- **[ UP]** Retourne à la catégorie précédente.
- **[ CUR]** Affiche la catégorie en cours de lecture.

#### *Fait défiler jusqu'à la position du caractère spécifié*

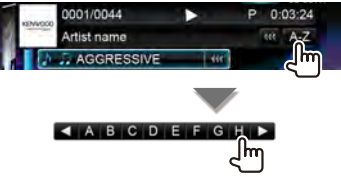

Fait défiler jusqu'au caractère sélectionné.

### <span id="page-32-1"></span><span id="page-32-0"></span>**Liste d'albums favoris**

Vous pouvez créer une liste de lecture originale de vos 10 albums favoris en sélectionnant l'illustration des albums.

#### **1 Affichez l'écran de commande de la source**

Reportez-vous à la section [<Écran de commande](#page-30-1)  [de la source> \(page 31\)](#page-30-1).

#### **2 Affiche l'écran de la liste de favoris.**

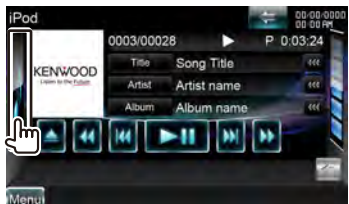

#### **3 Afficher l'écran des illustrations de l'iPod**

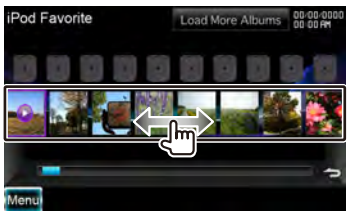

Appuyez sur l'illustration souhaitée sur la ligne inférieure.

- **[**3**]** [3] apparaît en appuyant sur l'illustration d'un album. Une seconde pression lance la lecture de la première piste de l'album.
- **[Load Albums]** Vous n'avez pas encore chargé d'illustration. Appuyez sur la touche pour commencer le chargement. Si vous appuyez sur la touche, la piste en cours de lecture peut s'arrêter et la lecture d'une autre piste peut commencer.
- **[Load more Albums]** Certaines illustrations ne sont pas chargées. Appuyez sur la touche pour charger toutes les illustrations. Si vous appuyez sur la touche, la piste en cours de lecture peut s'arrêter et la lecture d'une autre piste peut commencer.

### **4 Enregistrer l'album**

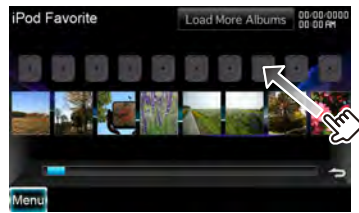

L'album sélectionné est enregistré dans la liste de favoris.

- Pour supprimer l'album de la liste de favoris, appuyez dessus et faites le glisser sur la ligne inférieure.
- Vous pouvez modifier l'ordre de lecture de la liste de favoris en faisant glisser les illustrations dans la liste.

#### **5 Jouer l'album de la liste de lecture**

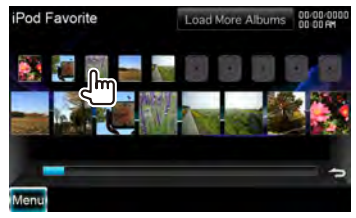

La liste de favoris est lue vers la droite en commençant par l'album sélectionné.

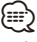

- Les albums sans photo ne sont pas affichés.
- Le mode liste de favoris est désactivé dans les situations suivantes.
- Lecture d'un autre album à partir d'une autre liste (liste de catégories, etc.)
- Lecture d'un autre album en appuyant sur son illustration sur la ligne inférieure de l'écran de liste des illustrations.
- Le mode liste de favoris reprend après déconnexion/ connexion du périphérique ou sa mise en marche/à l'arrêt. Le fichier en cours de lecture, le code temporel de lecture, le contenu de la liste de favoris, l'ordre de la liste de favoris, etc. reprennent si la configuration des fichiers du périphérique n'est pas modifiée.

# <span id="page-33-1"></span><span id="page-33-0"></span>**PANDORA® internet radio Utilisation**

Vous pouvez commander la radio en ligne PANDORA® avec cet appareil. Pour passer en mode Pandora, touchez l'icône [Pandora] de l'écran du menu supérieur.

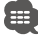

- l'iPhone branché à cet appareil par un câble KCA-IP302 (accessoire en option).
- Désactivé lorsque deux iPods sont connectés.

### <span id="page-33-3"></span>**Écran de commande de la source**

Passe à l'écran de commande de la source permettant d'utiliser diverses fonctions de lecture.

#### **1 Affichez l'écran de commande de la source**

Reportez-vous à la section [<Comment afficher](#page-15-1)  [l'écran de commande de la source> \(page 16\).](#page-15-1)

### **2 Fonctionnement de l'écran de commande de**

#### **la source**

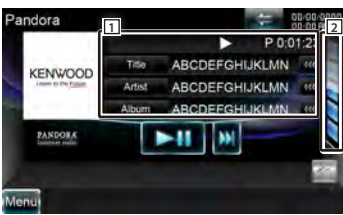

**[>II]** Lit ou effectue une pause.

- **[**¢**]** Saute le morceau en cours (veuillez noter que cette fonction est désactivée lorsque la limite de saut de PANDORA est dépassée).
- 2 Affiche la liste de stations Pandora. Reportezvous à la section [<Liste de stations> \(page 34\).](#page-33-2)
- 1 Affichage des informations Titre du morceau, nom de l'artiste, nom de

l'album.

- **"**3**"** Affichage du mode de lecture
- **"P"** Affichage du temps de lecture

**[ ]** Lorsque le texte est plus long, vous pouvez faire défiler l'affichage du texte en le touchant.

#### *Multifonctions*

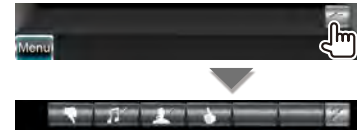

**[ ]** Ferme la barre multifonctions.

**[** $\blacksquare$  Baisse le pouce pour le morceau en cours de lecture et saute celui-ci pour passer au suivant.

**[ ]** Marque un morceau dans le contenu actuel.

**[ ]** Marque un artiste dans le contenu actuel. [ $\triangle$ ] Lève le pouce pour le morceau en cours de lecture.

### <span id="page-33-2"></span>**Liste de stations**

Sélectionnez la station que vous souhaitez écouter dans la liste de stations.

#### **1 Affichez l'écran de commande de la source**

Reportez-vous à la section [<Écran de commande](#page-33-3)  [de la source> \(page 34\).](#page-33-3)

#### **2 Affiche l'écran de la liste de stations.**

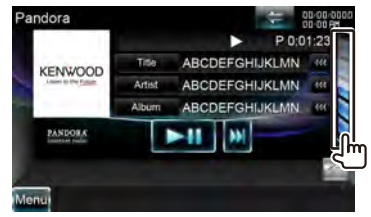

#### **3 Sélectionnez une station**

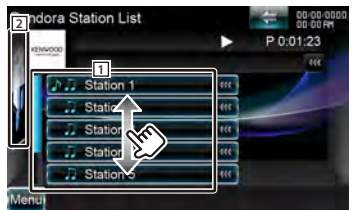

- 1 Touchez le nom de la station dans la liste.
- 2 Revient à l'écran de commande de la source.

# <span id="page-35-1"></span><span id="page-35-0"></span>**Écoute HD Radio™**

Plusieurs écrans de commande apparaissent en mode source HD Radio.

# æ

• Réglez l'interrupteur de mode de la télécommande sur "AUD" avant de commencer ; reportez-vous à la section [<Interrupteur de mode de la télécommande> \(page 90\).](#page-89-1)

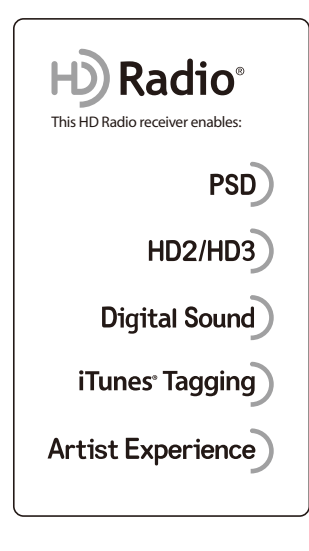

### **Écran de commande de la source**

Passe à l'écran de commande de la source permettant d'utiliser diverses fonctions.

### **1 Affichez l'écran de commande de la source**

Reportez-vous à la section [<Comment afficher](#page-15-1)  [l'écran de commande de la source> \(page 16\).](#page-15-1)

**2 Fonctionnement de l'écran de commande de la source**

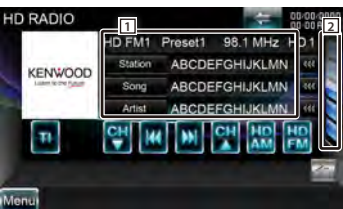

**[HD FM]** Passe à la bande HD FM1/2/3.

**[HD AM]** Passe à la bande HD AM.

- **[**4**], [**¢**]** Syntonise une station de radio. Utilisez la touche [SEEK] pour modifier la commutation de fréquence.
- **[CH ▼], [CH ▲]** Sélectionne une station (programme).

**[TI]** Active ou désactive la fonction informations routières.

Reportez-vous à la section [<Informations](#page-39-1)  [routières> \(page 40\)](#page-39-1).

- 2 Affichez l'écran des listes de préréglages HD Radio. Reportez-vous à la section [<Sélection de](#page-37-1)  [préréglage> \(page 38\)](#page-37-1).
- 1 Affichage des informations Sélectionne le nom de la station, le titre, le nom de l'artiste, le nom de l'album ou le genre. **"HD FM"/ "HD AM"** Affichage de la bande

**"Preset"** Numéro de préréglage **"MHz"/ "kHz"** Affichage de la fréquence **"HD"** Affichage de la chaîne

**[ ]** Lorsque le texte est plus long, vous pouvez faire défiler l'affichage du texte en le touchant.
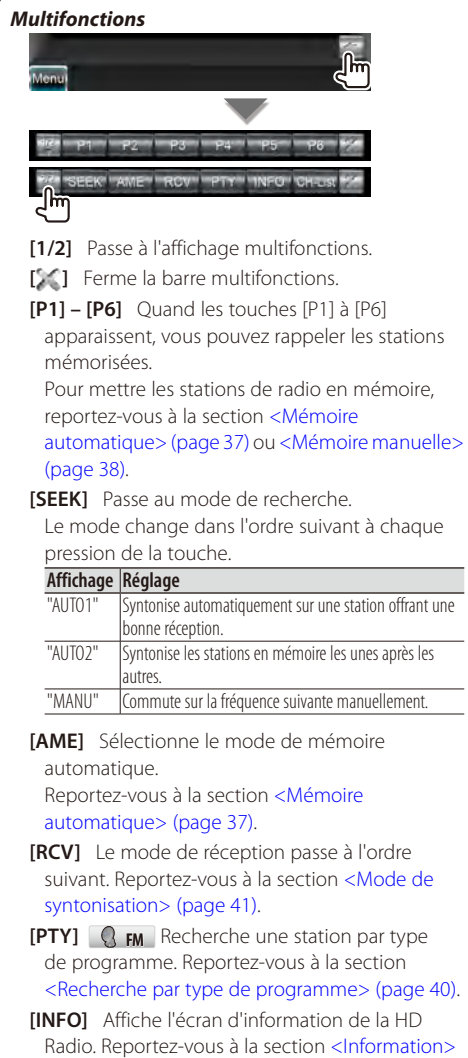

[\(page 39\)](#page-38-0). **[CH-List]** Affiche l'écran de la liste de stations. Reportez-vous à la section <Recherche de [station> \(page 39\).](#page-38-1)

## <span id="page-36-0"></span>**Mémoire automatique**

Enregistre automatiquement en mémoire les stations offrant une bonne réception.

**1 Affichez l'écran de commande de la source** Reportez-vous à la section [<Écran de commande](#page-35-0)  [de la source> \(page 36\)](#page-35-0).

**2 Sélectionnez une bande que vous souhaitez stocker en mémoire**

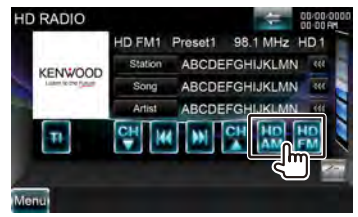

**3 Sélectionnez le mode de mémoire automatique**

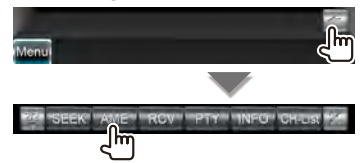

#### **4 Démarrez la mise en mémoire automatique**

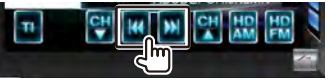

L'opération de mémoire automatique se termine lorsque les 6 stations sont enregistrées ou lorsque toutes les stations ont été syntonisées.

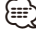

• L'opération se termine automatiquement si vous ne faites rien pendant 10 secondes.

#### <span id="page-37-0"></span>**Mémoire manuelle**

Enregistre en mémoire la station de radio en cours de réception.

#### **1 Affichez l'écran de commande de la source**

Reportez-vous à la section [<Écran de commande](#page-35-0)  [de la source> \(page 36\).](#page-35-0)

#### **2 Sélectionnez une station que vous souhaitez stocker en mémoire**

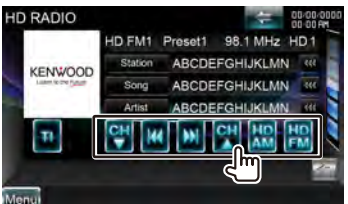

#### **3 Stockez en mémoire**

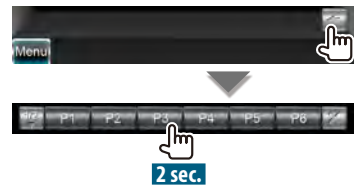

Continuez de toucher jusqu'à ce que les numéros de mémoire apparaissent.

## **Sélection de préréglage**

Montre la liste des stations mémorisées et permet de les sélectionner.

#### **1 Affichez l'écran de commande de la source**

Reportez-vous à la section [<Écran de commande](#page-35-0)  [de la source> \(page 36\).](#page-35-0)

### **2 Affichez l'écran des listes de préréglages HD Radio**

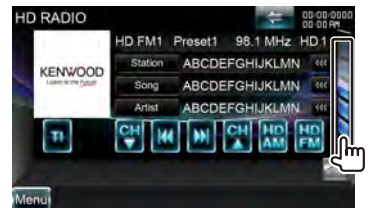

#### **3 Sélectionnez une station**

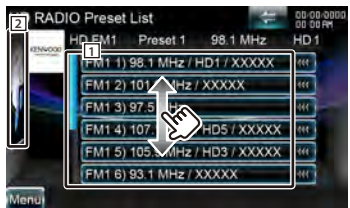

- 1 Les stations mémorisées sont affichées. Touchez pour syntoniser.
- 2 Revient à l'écran de commande de la source.

## <span id="page-38-0"></span>**Information**

Vous pouvez afficher le texte radio.

#### **1 Sélectionnez une station**

Reportez-vous à la section [<Écran de commande](#page-35-0)  [de la source> \(page 36\)](#page-35-0).

#### **2 Affichez les informations**

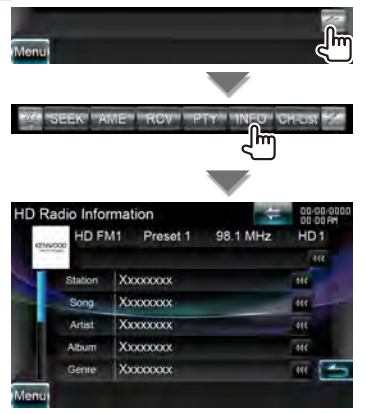

Affichage du nom de la station, du titre du morceau, du nom de l'artiste, du nom de l'album, du genre, du PTY, du commentaire, de la publicité, du PS, du texte radio, du message ou du balisage.

**[ ]** Lorsque le texte est plus long, vous pouvez faire défiler l'affichage du texte en le touchant.

## <span id="page-38-1"></span>**Recherche de station**

Spécification de la sélection d'une station.

#### **1 Affichez l'écran de commande de la source**

Reportez-vous à la section [<Écran de commande](#page-35-0)  [de la source> \(page 36\)](#page-35-0).

#### **2 Affichez l'écran de la liste de stations.**

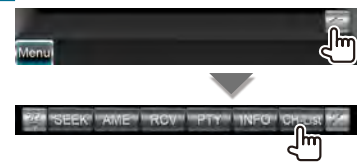

#### **3 Sélectionnez une station**

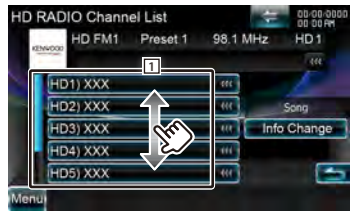

11 Sélectionne une station.

Syntonisez la station sélectionnée.

- **[Info Change]** Alterne l'affichage du titre du morceau, au nom de l'artiste, puis au nom de l'album.
- **[<sup>** $\triangle$ **</sup>]** Revient à l'écran de commande de la source.

#### **Informations routières**

Lorsqu'un bulletin d'informations routières commence, la source active, quelle qu'elle soit, se commute sur les informations routières qui s'affichent alors automatiquement.

#### **1 Affichez l'écran de commande de la source**

Reportez-vous à la section [<Écran de commande](#page-35-0)  [de la source> \(page 36\).](#page-35-0)

#### **2 Réglez le mode d'informations routières**

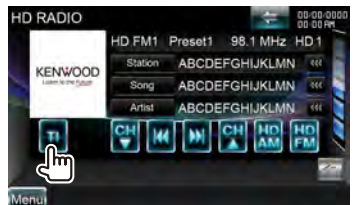

#### *Lorsqu'un bulletin d'informations routières commence...*

L'écran d'informations routières apparaît automatiquement.

# *Écran d'informations routières*

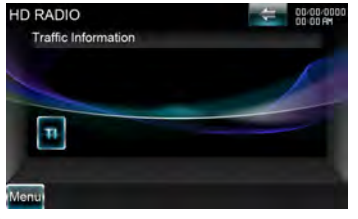

## (⊟)

- Il faut que la fonction des informations routières soit activée afin que l'écran des informations routières apparaisse automatiquement.
- Pendant la réception des informations routières, le volume sélectionné est mémorisé et la prochaine fois que les informations routières sont activées, le volume mémorisé est automatiquement restitué.

#### <span id="page-39-0"></span>**Recherche par type de programme**

Un programme sera syntonisé si vous réglez son type. (Uniquement lors de la réception d'émissions FM)

#### **1 Affichez l'écran de commande de la source**

Reportez-vous à la section [<Écran de commande](#page-35-0)  [de la source> \(page 36\).](#page-35-0)

#### **2 Accédez au mode de recherche du type de programme**

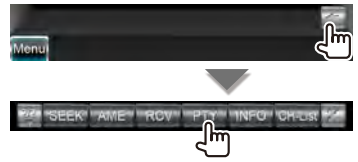

#### **3 Sélectionnez un type de programme**

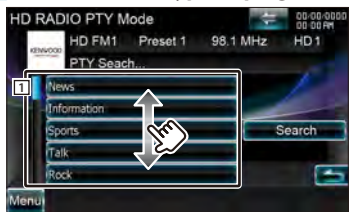

- 1 Le type de programme s'affiche. Touchez pour sélectionner un type de programme.
- **[Search]** Rechercher le type de programme. S'affiche quand le type de programme est sélectionné.

#### **4 Recherchez une station du Type de programme sélectionné**

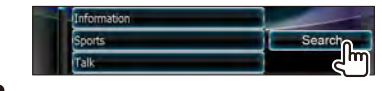

## <span id="page-40-0"></span>**Mode de syntonisation**

Configure le mode de réception des émissions de radio.

## **1 Affichez l'écran de commande de la source**

Reportez-vous à la section [<Écran de commande](#page-35-0)  [de la source> \(page 36\)](#page-35-0).

#### **2 Affichez l'écran du mode de réception**

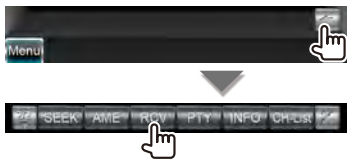

#### **3 Sélectionnez le mode de réception**

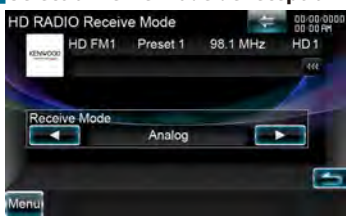

**[Receive Mode]** Le mode de réception passe à l'ordre suivant.

"Auto": Sélectionne automatiquement l'émission analogique lorsqu'il n'y a pas d'émission numérique.

"Digital": Émissions numériques uniquement.

"Analog": Émissions analogiques uniquement.

#### **Balisage iTunes**

Un balisage iTunes compatible avec le récepteur HD Radio vous permet de repérer votre musique. Quand vous écoutez un morceau qui vous plaît sur votre station HD Radio locale, il vous suffit d'appuyer sur le bouton [ATT] pendant au moins 1 seconde. Les informations relatives au morceau seront alors enregistrées sur cet appareil. La toute prochaine fois que vous synchroniserez votre iPod avec votre ordinateur, les morceaux enregistrés s'afficheront dans une liste de lecture "Achetés" dans iTunes. Ainsi, vous n'avez qu'à cliquer sur le morceau que vous balisiez et à l'acheter facilement en le téléchargeant sur iTunes Music Store d'Apple.

## *Enregistre une balise*

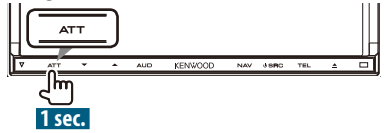

L'indication "TAG" s'affiche si les données du morceau peuvent être enregistrées.

#### *Vous pouvez vérifier la quantité de mémoire utilisée*

#### **1 Affichez l'écran de commande de la source**

Reportez-vous à la section [<Écran de commande](#page-35-0)  [de la source> \(page 36\)](#page-35-0).

#### **2 Affichez l'écran d'information**

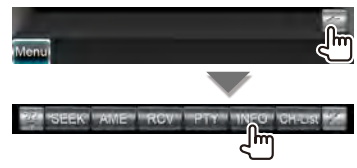

### **3 Vous pouvez vérifier la quantité de mémoire utilisée**

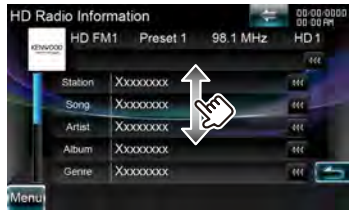

Sélectionne l'affichage "Information sur le balisage".

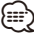

• Vous pouvez enregistrer 50 TAG (informations sur des morceaux) maximum sur cet appareil. Lorsque l'iPod est connecté, les informations relatives aux TAG enregistrées sur cet appareil sont transférées vers l'iPod connecté.

# **Pour regarder la télévision**

Divers écrans de commandes apparaissent en mode source TV. Vous ne pouvez commander la télévision que lorsque le syntoniseur TV en option est connecté.

## **Fonctions disponibles sur l'écran de télévision**

Les fonctions de base sont disponibles même quand l'écran de télévision est affiché.

#### **1 Affichez l'écran de télévision.**

Reportez-vous à la section [<Fonctionnement sur](#page-16-0)  [l'écran de lecture de sources visuelles> \(page 17\)](#page-16-0).

## **2 Fonctionnement sur l'écran de télévision**

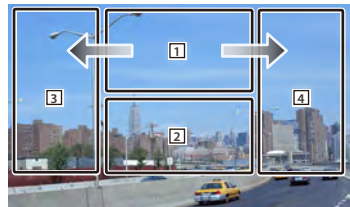

- 1 Passe à TV1 ou à TV2.
- 2 Affiche l'écran de commande facile.
- **3.4** Sélectionne une station.

## **Écran de commande facile**

Affiche les touches de fonctionnement de base à l'écran.

#### **1 Affichez l'écran de commande facile**

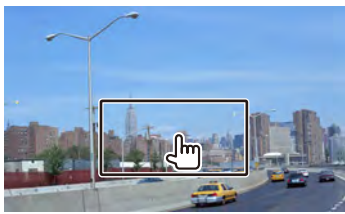

**2 Fonctionnement sur l'écran de commande facile**

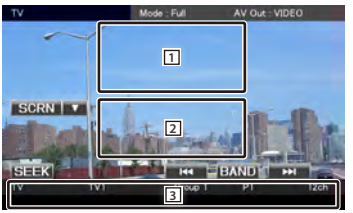

- 1, 2 Passe à l'écran de télévision.
- 3 Affiche l'écran de commande de la source.
- **[BAND]\*1** Passe à TV1 ou à TV2.
- **[**4**], [**¢**]** Sélectionne une station. Utilisez la touche [SEEK] pour modifier l'ordre de syntonisation des stations.
- **[SEEK]\*1** Passe au mode de recherche. (page [43\)](#page-42-0)

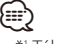

 $\cdot$   $*1$ Télévision analogique seulement.

## <span id="page-42-1"></span>**Écran de commande de la source**

Passe à l'écran de commande de la source permettant d'utiliser diverses fonctions.

### **1 Affichez l'écran de commande de la source** Reportez-vous à la section [<Comment afficher](#page-15-0)  [l'écran de commande de la source> \(page 16\)](#page-15-0).

## **2 Fonctionnement de l'écran de commande de la source**

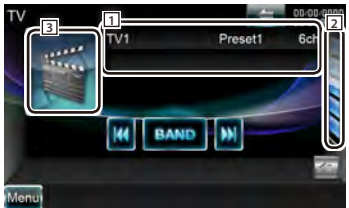

**[BAND]\*1** Passe à TV1 ou à TV2.

**[**4**], [**¢**]** Sélectionnez une chaîne. Utilisez la touche [SEEK] pour modifier l'ordre de syntonisation des stations.

- 2 Affichez l'écran des listes de préréglages de la télévision. Reportez-vous à la section [<Sélection](#page-44-0)  [de préréglage> \(page 45\).](#page-44-0)
- 3 Passe à l'écran de télévision.
- 11 Affichage des informations

Affichage de l'information relative à la chaîne **"TV"** Affichage de la bande

**"Preset"** Affichage du numéro de mémoire **"ch"** Affichage de la chaîne

#### *Multifonctions*

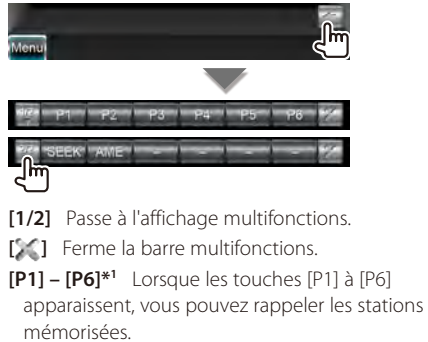

Pour mettre les stations de radio en mémoire, reportez-vous à la section [<Mémoire](#page-43-0)  [automatique> \(page 44\)](#page-43-0) ou [<Mémoire manuelle>](#page-43-1) [\(page 44\)](#page-43-1).

**[SEEK]\*1** Passe au mode de recherche. Le mode change dans l'ordre suivant à chaque pression de la touche.

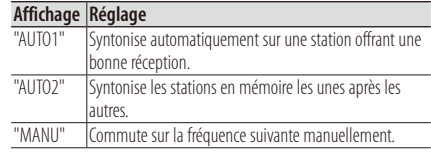

<span id="page-42-0"></span>**[AME]\*1** Sélectionne le mode de mémoire automatique.

Reportez-vous à la section [<Mémoire](#page-43-0)  [automatique> \(page 44\)](#page-43-0).

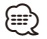

 $\cdot$   $*1$ Télévision analogique seulement.

#### Page suivante >

#### <span id="page-43-0"></span>**Mémoire automatique**

Enregistre automatiquement en mémoire les stations offrant une bonne réception.

#### **1 Affichez l'écran de commande de la source**

Reportez-vous à la section [<Écran de commande](#page-42-1)  [de la source> \(page 43\).](#page-42-1)

#### **2 Sélectionnez une bande que vous souhaitez stocker en mémoire**

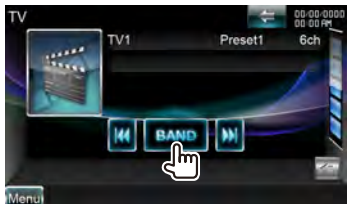

#### **3 Sélectionnez le mode de mémoire automatique**

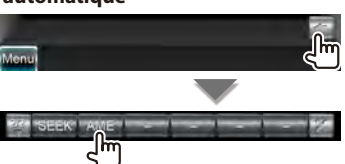

#### **4 Démarrez la mise en mémoire automatique**

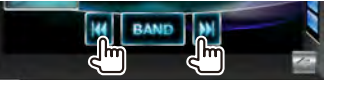

L'opération de mémoire automatique se termine lorsque les 6 stations sont enregistrées ou lorsque toutes les stations ont été syntonisées.

• L'opération se termine automatiquement si vous ne faites rien pendant 10 secondes.

## <span id="page-43-1"></span>**Mémoire manuelle**

Enregistre en mémoire la station en cours de réception.

#### **1 Affichez l'écran de commande de la source**

Reportez-vous à la section [<Écran de commande](#page-42-1)  [de la source> \(page 43\).](#page-42-1)

#### **2 Sélectionnez une station que vous souhaitez stocker en mémoire**

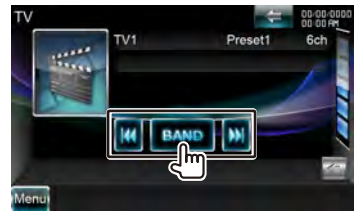

#### **3 Stockez en mémoire**

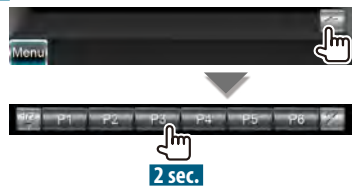

Continuez de toucher jusqu'à ce que les numéros de mémoire apparaissent.

{≡≡}

## <span id="page-44-0"></span>**Sélection de préréglage**

Montre la liste des stations mémorisées et permet de les sélectionner.

### **1 Affichez l'écran de commande de la source**

Reportez-vous à la section [<Écran de commande](#page-42-1)  [de la source> \(page 43\)](#page-42-1).

## **2 Commencez la sélection de préréglage**

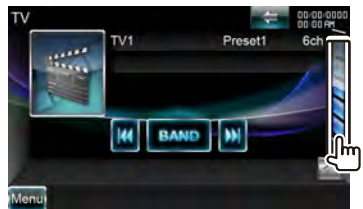

## **3 Sélectionnez une station**

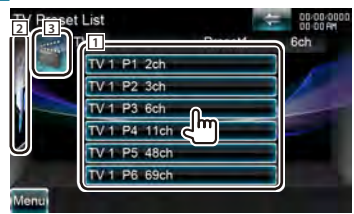

- [1] Les stations mémorisées sont affichées. Touchez pour syntoniser.
- 2 Revient à l'écran de commande de la source.
- 3 Passe à l'écran de télévision.

# **Commande SIRIUS/XM**

Divers écrans de commandes apparaissent en mode source radio satellite. (uniquement lorsque l'accessoire radio satellite en option est connecté). Pour connecter le syntoniseur SIRIUS, il faut un câble de conversion CA-SR20V (accessoire optionnel), tandis que pour connecter le syntoniseur XM, il faut un boîtier d'interface XM KCA-XM100V (accessoire optionnel).)

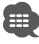

• Ce document utilise l'affichage SIRIUS en guise d'exemple.

## <span id="page-45-0"></span>**Écran de commande de la source**

Passe à l'écran de commande pour utiliser de nombreuses fonctions.

#### **1 Affichez l'écran de commande de la source**

Reportez-vous à la section [<Comment afficher](#page-15-0)  [l'écran de commande de la source> \(page 16\).](#page-15-0)

#### **2 Fonctionnement de l'écran de commande de la source**

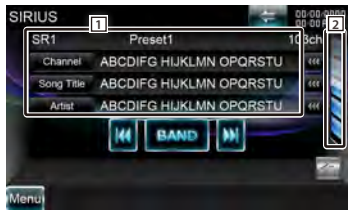

**[BAND]** Change la bande.

- **[**4**], [**¢**]** Syntonise une station de radio. Utilisez la touche [SEEK] pour modifier la commutation de fréquence.
- 2 Affiche l'écran de la liste des catégories ou celui de la liste des stations. Reportez-vous à la section <Recherche de catégorie/canal> (page [47\).](#page-46-0)
- 11 Affichage des informations

Affiche l'information relative au morceau en cours de lecture.

**SIRIUS** Fait passer l'affichage du nom de la station, titre du morceau, nom de l'artiste, nom du compositeur à celui du nom de la catégorie.

**XM** Fait passer l'affichage du nom de la station, nom de l'artiste, titre du morceau à celui du nom de la catégorie.

Affiche le numéro d'identification lorsque la Station 0 est sélectionnée.

**SIRIUS** Affiche l'ID SIRIUS. **XM** Affiche l'ID RADIO. **"SR"/ "XM"** Affichage de la bande **"Preset"** Numéro de préréglage **"ch"/ "CH"** Affichage de la chaîne

**[ ]** Lorsque le texte est plus long, vous pouvez faire défiler l'affichage du texte en le touchant.

#### *Multifonctions*

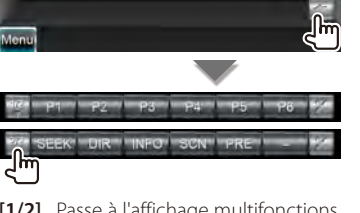

**[1/2]** Passe à l'affichage multifonctions.

[<sup>6</sup><sup> $\bullet$ </sup>] Ferme la barre multifonctions.

- **[P1] [P6]** Lorsque les touches [P1] à [P6] apparaissent, vous pouvez rappeler la station mémorisée. Pour en savoir plus sur la mémoire des stations, reportez-vous à la section [<Mémoire des stations> \(page 47\).](#page-46-1)
- **[SEEK]** Passe au mode de recherche. Le mode change dans l'ordre suivant à chaque pression de la touche.

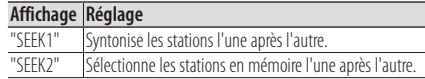

- **[DIR]** Vous pouvez syntoniser en saisissant le numéro de station souhaité. Reportez-vous à la section [<Recherche directe de station> \(page 48\)](#page-47-0).
- **[INFO]** Affiche l'écran d'information du programme.
- **[SCN]** Démarre ou arrête le balayage des stations (qui syntonise les stations l'une après l'autre).

**[PRE]** Répertorie et sélectionne les stations en mémoire. Reportez-vous à la section [<Sélection](#page-47-1)  [de préréglage> \(page 48\)](#page-47-1).

## <span id="page-46-0"></span>**Recherche de catégorie/canal**

Pour spécifier la catégorie souhaitée et sélectionner une station.

# **1 Affichez l'écran de commande de la source**

Reportez-vous à la section [<Écran de commande](#page-45-0)  [de la source> \(page 46\)](#page-45-0).

## **2 Affichez la liste de catégories ou la liste de stations**

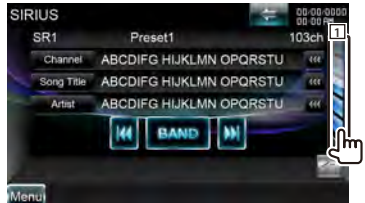

- ∤։։։
- Touchez 1 pour afficher la liste de catégories ou la liste de stations utilisée précédemment.

#### **3 Sélectionnez une catégorie**

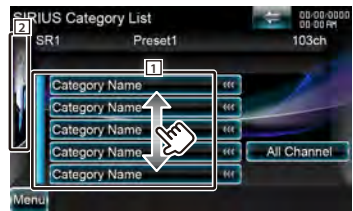

- 11 Sélectionne une catégorie. Affiche toutes les stations dans la catégorie sélectionnée.
- **[ ]** Lorsque le texte est plus long, vous pouvez faire défiler l'affichage du texte en le touchant.
- [All **Channel**] Affiche toutes les stations.
- 2 Revient à l'écran de commande de la source.

#### **4 Sélectionnez une station**

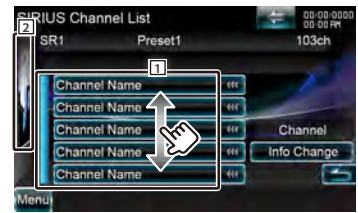

1 Sélectionne une station. Syntonisez la station sélectionnée.

- **[Info Change]** Change l'ordre de la liste.
	- **SIRIUS** L'affichage change pour montrer le nom du canal, le titre du morceau, le nom de l'artiste, le nom du compositeur et le nom de la catégorie.
	- **XM** L'affichage change pour montrer le nom du canal, le nom de l'artiste, le titre du morceau et le nom de la catégorie.
- **[ ]** Affiche la liste des catégories.
- 2 Revient à l'écran de commande de la source.

## <span id="page-46-1"></span>**Mémoire des stations**

Enregistre en mémoire la station en cours de réception.

**1 Affichez l'écran de commande de la source**

Reportez-vous à la section [<Écran de commande](#page-45-0)  [de la source> \(page 46\)](#page-45-0).

**2 Sélectionne une station que vous souhaitez stocker en mémoire**

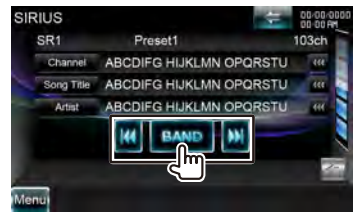

**3 Stockez en mémoire**

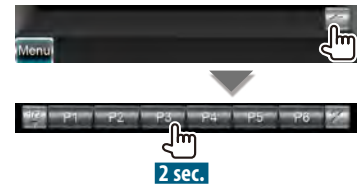

Continuez de toucher jusqu'à ce que les numéros de mémoire apparaissent.

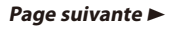

## <span id="page-47-1"></span>**Sélection de préréglage**

Répertorie et sélectionne les stations en mémoire.

## **1 Affichez l'écran de commande de la source**

Reportez-vous à la section [<Écran de commande](#page-35-0)  [de la source> \(page 36\).](#page-35-0)

#### **2 Affichez l'écran des listes de préréglages SIRIUS**

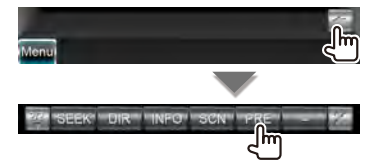

#### **3 Sélectionnez une station**

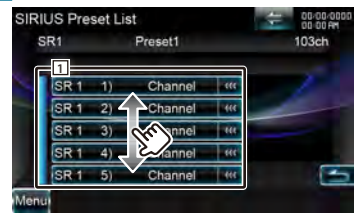

1 Les stations mises en mémoire s'affichent. Touchez pour syntoniser.

**[<sup>** $\triangle$ **</sup>]** Revient à l'écran de commande de la source.

#### <span id="page-47-0"></span>**Recherche directe de station**

Pour syntoniser en saisissant le numéro de station souhaité.

#### **1 Affichez l'écran de commande de la source**

Reportez-vous à la section [<Écran de commande](#page-45-0)  [de la source> \(page 46\).](#page-45-0)

#### **2 Démarrez la recherche directe de station**

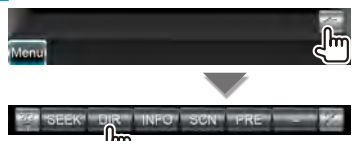

#### **3 Introduisez le numéro de station**

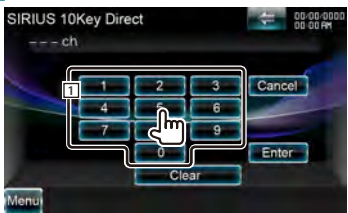

1 Permet d'introduire le numéro de station. **[Cancel]** Annule la recherche directe de station. **[Clear]** Efface le numéro de station.

#### **4 Syntonisez la station**

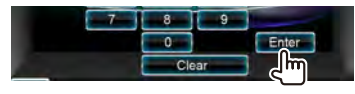

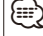

• L'opération se termine automatiquement si vous ne faites rien pendant 10 secondes.

Vous pouvez écouter des fichiers audio stockés dans un lecteur audio ou un téléphone portable Bluetooth.

## **Avant l'utilisation**

- Pour plus de détails sur les lecteurs audio Bluetooth compatibles, voir [<À propos du lecteur audio](#page-7-0)  [Bluetooth> \(page 8\).](#page-7-0)
- Vous devez enregistrer votre lecteur audio et votre téléphone portable avant de les utiliser avec cet appareil. Pour plus de détails, référez-vous à la section [<Enregistrer un appareil Bluetooth> \(page 60\)](#page-59-0).
- Si vous avez enregistré plusieurs lecteurs audio ou téléphones portables, vous devez sélectionner l'un d'eux. Pour plus de détails, référez-vous à la section [<Connexion d'un appareil Bluetooth> \(page 62\)](#page-61-0).
- Il est possible de régler l'enceinte de sortie du son. Reportez-vous à la section [<Configuration mains libres](#page-61-1)  [Bluetooth/Sortie audio> \(page 62\)](#page-61-1).

## **Écran de commande de la source**

Passe à l'écran de commande pour utiliser de nombreuses fonctions.

**1 Affichez l'écran de commande de la source**

Reportez-vous à la section [<Comment afficher](#page-15-0)  [l'écran de commande de la source> \(page 16\)](#page-15-0).

**2 Fonctionnement de l'écran de commande de la source**

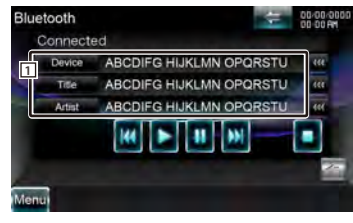

#### **[**3**]\*1** Lit.

**[**7**]\*1** Arrête la lecture.

**[**8**]\*1** Effectue une pause.

**[**4**], [**¢**]\*1** Sélectionne un fichier.

1 Affichage des informations

Sélectionne Dispositif, Titre\*<sup>2</sup>, Nom de l'artiste\*<sup>2</sup>, Nom de l'album<sup>\*2</sup>, Genre<sup>\*2</sup>, Compositeur<sup>\*2</sup> ou Numéro de piste\*2 .

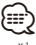

- \*1 Si le lecteur audio Bluetooth ne prend pas en charge le profil AVRCP, les touches ne s'affichent pas. Utilisez le lecteur audio pour contrôler le fonctionnement.
- \*2 Ces éléments peuvent s'afficher si le lecteur audio Bluetooth prend en charge le profil AVRCP1.3.

# **Autres fonctions**

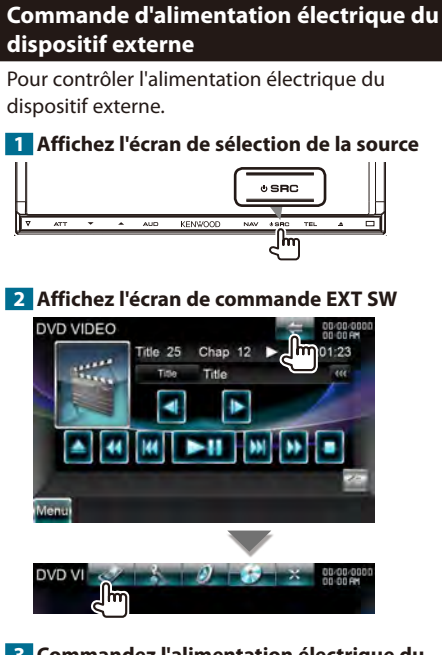

## **3 Commandez l'alimentation électrique du dispositif externe**

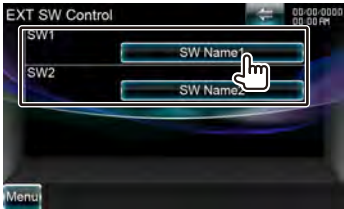

Vous pouvez mettre le dispositif externe sous tension ou hors tension.

- {≡} • Vous devez connecter un appareil de relais disponible dans le commerce pour utiliser cette fonction. Connectez le dispositif externe à contrôler à cet appareil de relais.
- Reportez-vous à la section [<Configuration EXT SW>](#page-75-0)  [\(page 76\)](#page-75-0) pour en savoir plus sur la configuration des caractéristiques de mise en marche et d'arrêt.

## **Pour mettre le volume audio en sourdine lorsqu'on reçoit un appel téléphonique**

## *Quand un appel téléphonique est effectué ou reçu…*

L'écran d'appel téléphonique ("Call Interrupt") s'affiche et le système se met en pause.

## **Écran d'appel téléphonique ("Call Interrupt")**

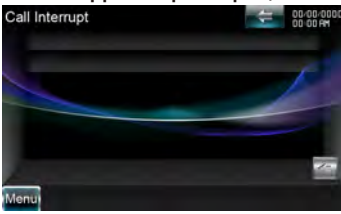

## *Lorsque l'appel se termine...* **Raccrochez le téléphone.**

Le système reprend automatiquement la lecture.

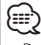

• Pour utiliser la fonction TEL Mute, vous devez connecter le câble MUTE à votre téléphone à l'aide d'un accessoire de téléphone disponible dans le commerce. Consultez le <Guide de démarrage rapide>.

# **Commande vocale**

Cet appareil présente une fonction de reconnaissance vocale avancée, qui vous permet de le commander par la voix. Les langues prises en charge sont l'anglais américain, l'anglais britannique, le français, l'allemand, le néerlandais, l'italien et l'espagnol. Reportez-vous au <Tableau des commandes vocales> (document séparé) pour en savoir plus sur les commandes vocales.

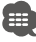

• La reconnaissance vocale automatique (Automatic Speech Recognition, ASR) doit être réglée sur "Enabled" (activée) à l'écran de réglage linguistique. Reportez-vous à la section [<Réglage linguistique> \(page 74\)](#page-73-0).

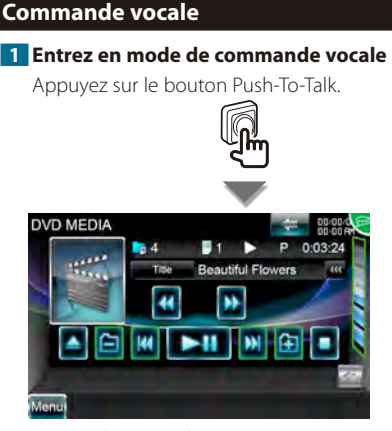

Les touches encadrées en vert peuvent être utilisées avec la commande vocale.

## **2 Énoncez la commande voulue**

Énoncez la commande. (Ex : énoncez "Top Menu".) Vous entendrez alors un bip.

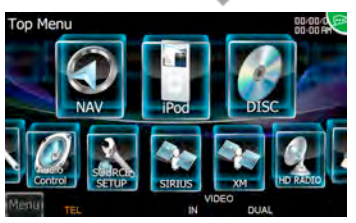

L'affichage est passé à l'écran du menu supérieur. Vous entendrez à nouveau un bip.

## **3 Énoncez la commande voulue**

Énoncez la commande. (Ex: Speak "HD RADIO".) Vous entendrez alors un bip.

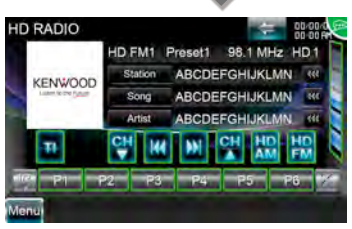

L'écran est passé à l'écran de commande du syntoniseur.

Vous entendrez à nouveau un bip.

#### **4 Commandez la source à l'aide de la commande vocale**

Répétez l'opération décrite au point 2 ou 3. Reportez-vous au <Tableau des commandes vocales> (document séparé) pour en savoir plus sur les commandes vocales.

## **5 Quittez le mode de commande vocale**

Appuyez sur le bouton Push-To-Talk.

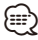

- La commande vocale est désactivée lorsque est affiché en haut à droite de l'écran.
- La commande vocale est désactivée si vous touchez l'écran ou si vous appuyez sur l'une des touches (à l'exception de la touche [VOLUME]) du panneau avant ou de la télécommande.
- La commande vocale est désactivée pendant les conversations mains libres avec le téléphone portable.
- La commande vocale est annulée si aucune opération n'a lieu pendant un certain temps.

# **Commande à l'écran**

Pour afficher l'écran de contrôle.

## **Commande à l'écran**

## **1 Affichez l'écran de commande facile**

Reportez-vous à la section [<Fonctionnement sur](#page-16-0)  [l'écran de lecture de sources visuelles> \(page 17\)](#page-16-0).

#### **2 Affichez l'écran de commande à l'écran**

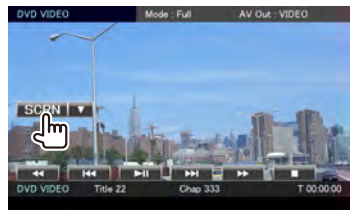

Lorsque l'écran de navigation est affiché, appuyez sur la touche [TEL] pendant au moins 1 seconde.

#### **3 Réglez la qualité de l'image**

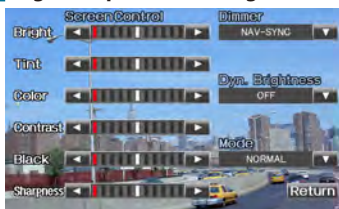

**[Bright]** Commande de luminosité

**[Tint]** Commande de teinte

Affichée pour les images NTSC en mode Vidéo, iPod, TV ou Caméra.

**[Color]** Commande de couleur Affichée sur les écrans Vidéo, iPod, TV ou Caméra uniquement.

**[Contrast]** Commande de contraste

**[Black]** Réglage du niveau de noir

**[Sharpness]** Commande de netteté Affichée sur les écrans Vidéo, iPod, USB, TV ou Caméra uniquement.

**[Dimmer]** Configuration du mode de gradation "ON": L'affichage s'estompe.

"OFF": L'affichage ne s'estompe pas.

- "SYNC": Pour activer ou désactiver la fonction de gradation quand l'interrupteur de commande d'éclairage du véhicule est activé ou désactivé.
- "NAV-SYNC": Pour activer ou désactiver la fonction de gradation en fonction du réglage de l'affichage jour/nuit du système de navigation.

**[Dyn.Brightness]** (Luminosité dynamique) Cette fonction compense la surexposition et la sousexposition, en créant une image plus nette.  $(\mathbb{Z}^n)$  "OFF")

"OFF"/ "1"/ "2"

**[Mode]** Sélectionne un mode d'écran. Vous pouvez sélectionner n'importe lequel des modes d'écran suivants.

"Full": Mode d'affichage plein écran

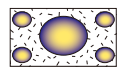

"Just": Justifier le mode d'image

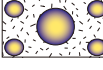

"Zoom": Mode d'image avec zoom

"Normal": Mode d'image normale

**e** 

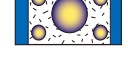

**[Return]** Retourne à l'écran précédent.

- L'écran des commandes d'écran n'est affiché qu'après avoir appliqué le frein à main.
- La qualité d'image peut être réglée pour chaque source.
- Vous pouvez régler la qualité d'image d'écrans comme

un menu à partir de la [<Commande à l'écran> \(page 80\).](#page-79-0)

# **Commande de l'appareil mains-libres**

Diverses fonctions peuvent être utilisées dans le mode de commande Mains libres.

## **Avant l'utilisation**

- Pour en savoir plus sur le téléphone portable Bluetooth avec fonction mains libres, reportez-vous à la section [<À propos du téléphone portable> \(page 8\)](#page-7-1).
- Vous devez enregistrer votre téléphone portable avant de l'utiliser avec cet appareil. Pour plus de détails, référez-vous à la section [<Enregistrer un appareil](#page-59-0)  [Bluetooth> \(page 60\)](#page-59-0).
- Si vous avez enregistré deux téléphones portables ou plus, vous devez en sélectionner un. Pour plus de détails, référez-vous à la section [<Connexion d'un](#page-61-0)  [appareil Bluetooth> \(page 62\)](#page-61-0).
- Pour utiliser le répertoire téléphonique, il doit être préalablement téléchargé sur cet appareil. Pour en savoir plus, reportez-vous à la section [<Téléchargement](#page-52-0)  [du répertoire téléphonique> \(page 53\).](#page-52-0)
- Il est possible de régler l'enceinte de sortie du son. Reportez-vous à la section [<Configuration mains libres](#page-61-1)  [Bluetooth/Sortie audio> \(page 62\)](#page-61-1).

# <span id="page-52-0"></span>**Téléchargement du répertoire téléphonique**

Téléchargez les données du répertoire téléphonique du téléphone portable vers cet appareil afin de pouvoir utiliser le répertoire téléphonique de cet appareil.

**1 À l'aide du téléphone portable, envoyez les données du répertoire téléphonique à cet appareil.**

## **2 À l'aide du téléphone portable, démarrez la connexion mains libres.**

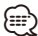

• Pour les téléphones portables qui supportent le téléchargement automatique du répertoire téléphonique :

Si le répertoire téléphonique n'est pas téléchargé automatiquement pour quelque raison que ce soit, veuillez suivre la procédure ci-dessus pour réaliser un téléchargement manuel.

- Pour savoir comment utiliser le téléphone portable, reportez-vous au Manuel d'instructions fourni avec votre téléphone portable.
- Vous pouvez enregistrer jusqu'à 1000 numéros de téléphone pour chaque téléphone portable enregistré.
- Pour chaque numéro de téléphone il est possible d'enregistrer jusqu'à 32 chiffres et jusqu'à 50\* caractères pour un nom.

(\* 50 : nombre de caractères alphabétiques. En fonction du type de caractères, il peut ne pas être possible de saisir autant de caractères.)

- En fonction du type de votre téléphone portable, les restrictions suivantes sont mises en place :
- Les données du répertoire téléphonique ne peuvent pas être téléchargées normalement.
- Les caractères sont tronqués dans le répertoire téléphonique.
- Pour annuler le téléchargement des données du répertoire téléphonique, utilisez le téléphone portable.

# **Recevoir un appel**

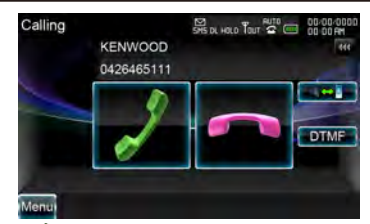

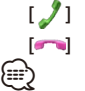

**[ ]** Répondre à un appel téléphonique **[** $\blacksquare$  **]** Rejeter un appel entrant

• En cours de visionnage de la caméra, cet écran ne s'affiche pas même si un appel est reçu. Pour afficher cet écran, appuyez sur la touche [TEL] ou remettez le levier de vitesse de la voiture en position de conduite.

# **Pendant un appel**

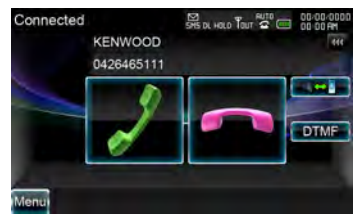

**[ ]** Commute la sortie de la voix entre le téléphone et le haut-parleur.

**[DTMF]** Génère une tonalité de composition de numéro. Reportez-vous à la section [<Commande des services se basant sur des](#page-55-0)  [tonalités> \(page 56\)](#page-55-0).

**[** $\bullet$ **]** Mettre fin à un appel

#### *Ajustez le volume sonore pendant un appel*

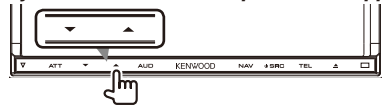

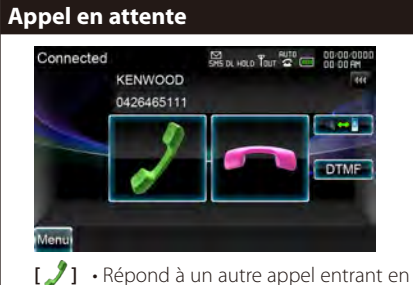

- mettant en attente l'appel en cours.
- Basculer entre l'appel en cours et l'appel en attente

Chaque pression de cette touche permet à l'appelant de basculer entre les deux appels.

**[ ]** Met fin à l'appel en cours.

## <span id="page-53-0"></span>**Effectuer un appel**

Pour afficher l'écran de commande et utiliser diverses fonctions.

#### **1 Affichez l'écran de commande du système mains libres**

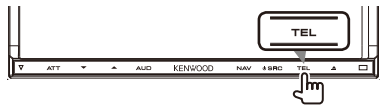

#### **2 Sélectionnez un mode de numérotation**

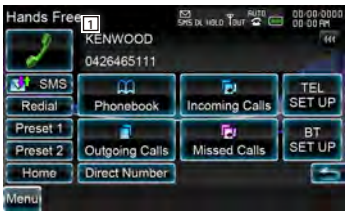

1 Appelle le numéro de téléphone affiché. Si vous avez enregistré le numéro de téléphone dans le répertoire téléphonique, le nom de la personne correspondante est affiché.

**[ ]** Appelle le numéro de téléphone affiché.

**[ SMS]** Affiche l'écran de sélection des SMS. Reportez-vous à la section [<SMS \(Service de](#page-57-1)  [messagerie SMS\)> \(page 58\)](#page-57-1).

**[Redial]** Affiche le numéro de téléphone appelé auparavant.

## **[Preset1], [Preset2], [Home]**

Appelle le numéro de téléphone préréglé. Pour en savoir plus sur comment prérégler un numéro de téléphone, reportez-vous à la section [<Préréglage de numéros de téléphone> \(page 58\)](#page-57-0).

- **[CO Phonebook]** Affiche la recherche dans le répertoire téléphonique. Reportez-vous à la section <Passer un appel depuis le répertoire [téléphonique> \(page 55\).](#page-54-0)
- **[ Outgoing Calls]** Affiche l'écran des appels sortants. Reportez-vous à la section [<Passer](#page-55-1)  [un appel depuis les enregistrements d'appel>](#page-55-1)  [\(page 56\).](#page-55-1)
- **[ Incoming Calls]** Affiche l'écran des appels entrants. Reportez-vous à la section [<Passer](#page-55-1)  [un appel depuis les enregistrements d'appel>](#page-55-1)  [\(page 56\).](#page-55-1)
- **[ Missed Calls]** Affiche l'écran des appels manqués. Reportez-vous à la section [<Passer](#page-55-1)  [un appel depuis les enregistrements d'appel>](#page-55-1)  [\(page 56\).](#page-55-1)
- **[Direct Number]** Affiche l'écran de l'affichage de composition de numéro. Reportez-vous à la section [<Passer un appel en saisissant un](#page-54-1)  [numéro de téléphone> \(page 55\)](#page-54-1).
- **[BT SETUP]** Affiche l'écran de CONFIGURATION Bluetooth. Reportez-vous à la section [<Enregistrer un appareil Bluetooth> \(page 60\).](#page-59-0)
- **[TEL SETUP]** Affiche l'écran de configuration du système mains libres. Reportez-vous à la section [<Configuration du téléphone mains libres>](#page-56-0)  [\(page 57\).](#page-56-0)

(⊞)

- Quand votre véhicule est en mouvement, certaines fonctions sont désactivées pour des raisons de sécurité. Les touches associées aux fonctions désactivées deviennent inopérantes si vous appuyez dessus.
- Quand l'écran de commande du système mains libres apparaît, le nom du téléphone portable connecté s'affiche pendant 5 secondes.
- Les informations des icônes d'état telles que **Til** et ( affichées sur l'unité de commande peuvent différer de celles qui sont affichées sur le téléphone portable.
- Le fait de configurer le téléphone portable au mode privé peut désactiver la fonction mains libres.

<span id="page-54-1"></span><span id="page-54-0"></span>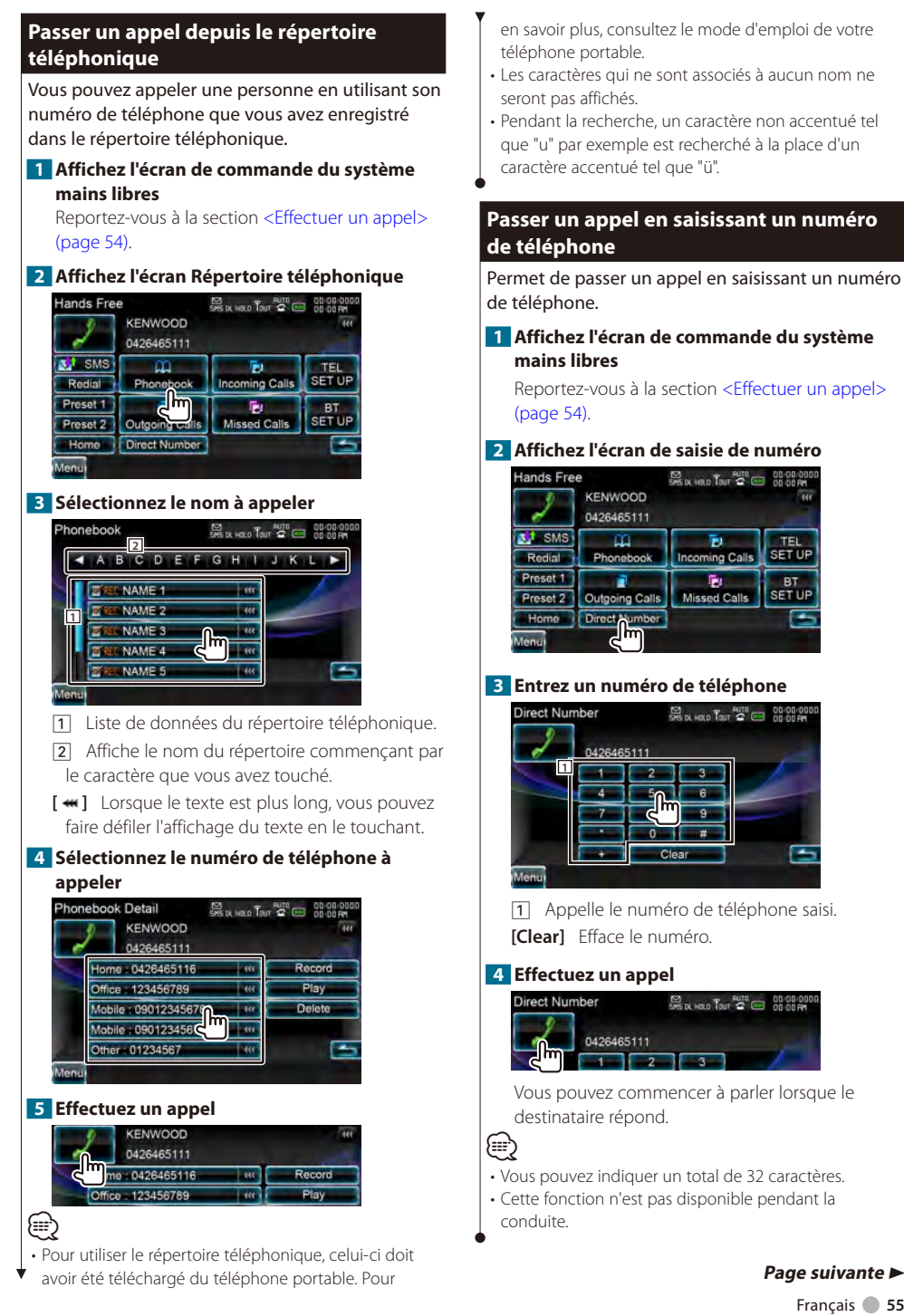

#### Français **55**

## <span id="page-55-1"></span>**Passer un appel depuis les enregistrements d'appel**

Appelle en sélectionnant un numéro de téléphone parmi la liste des appels sortants, entrants ou manqués.

### **1 Affichez l'écran de commande du système mains libres**

Reportez-vous à la section <Effectuer un appel> [\(page 54\).](#page-53-0)

## **2 Affichez l'écran des appels sortants, des appels entrants ou des appels manqués**

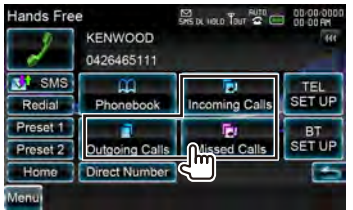

### **3 Sélectionnez un numéro dans la liste des appels**

#### **Exemple : Écran des appels sortants**

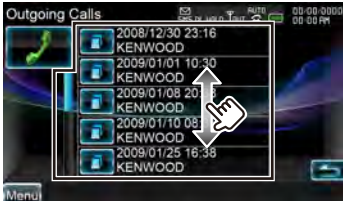

Appelle le numéro de téléphone sélectionné.

## **4 Effectuez un appel**

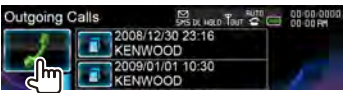

# (≕)

• Les écrans des listes des appels sortants, entrants ou manqués indiquent la liste des appels passés depuis ou reçus sur cet appareil. Il ne s'agit pas de ceux qui sont enregistrés dans la mémoire du téléphone portable.

## <span id="page-55-0"></span>**Commande des services se basant sur des tonalités**

Utilise un service se basant sur des tonalités en utilisant le DTMF (Dual Tone Multi Frequency).

## **1 Affichez l'écran Parler.**

Reportez-vous à la section [<Passer un appel en](#page-54-1)  [saisissant un numéro de téléphone> \(page 55\).](#page-54-1)

## **2 Affichez l'écran de saisie DTMF**

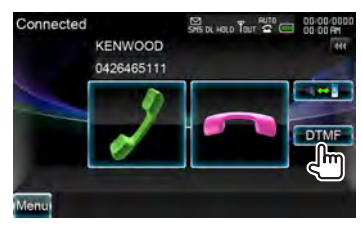

**3 Vous pouvez envoyer des tonalités pendant un appel**

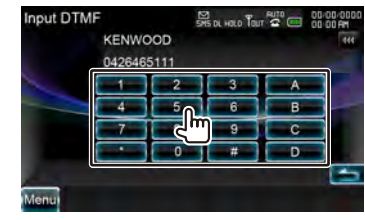

<span id="page-56-0"></span>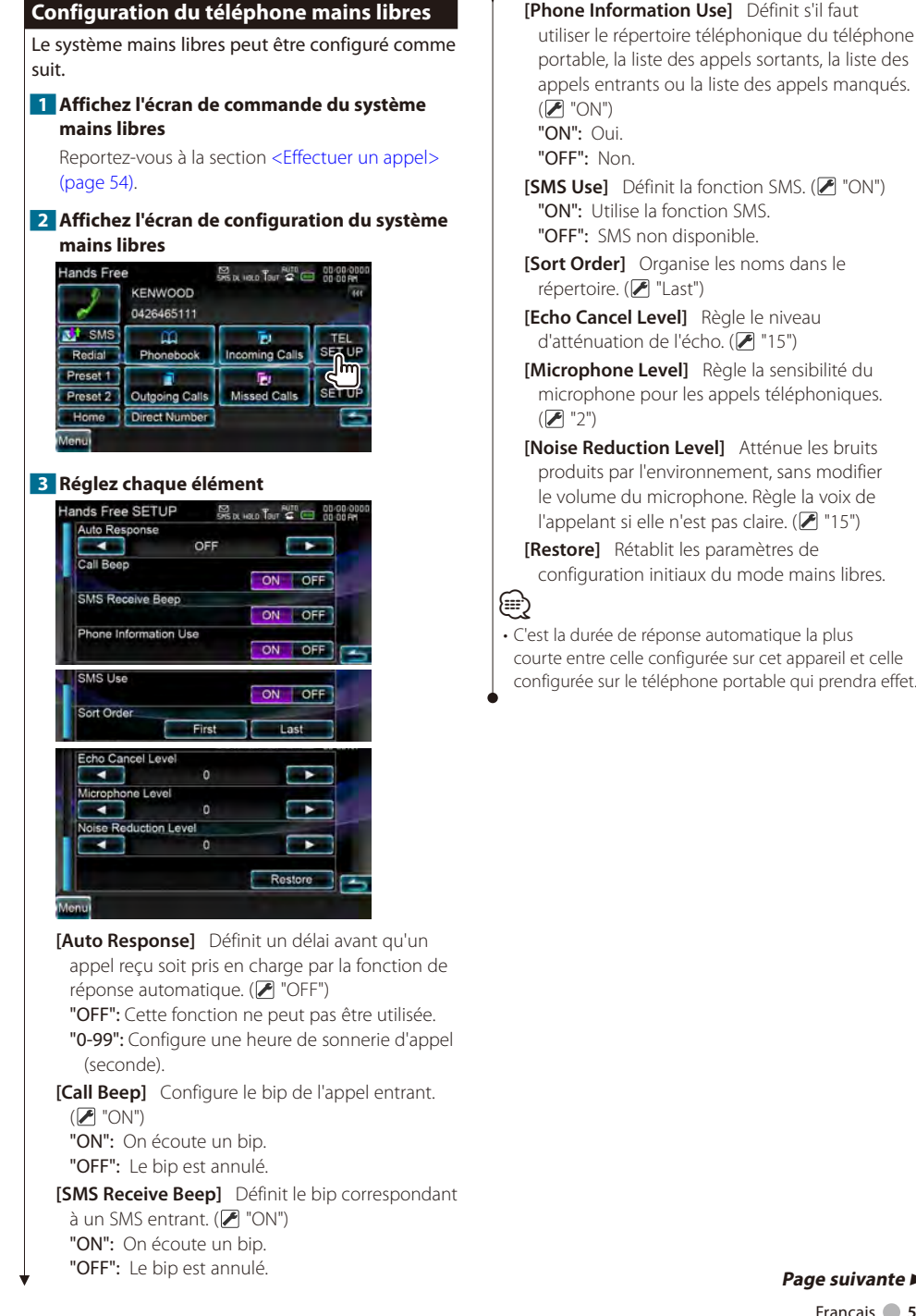

portable, la liste des appels sortants, la liste des appels entrants ou la liste des appels manqués. **[SMS Use]** Définit la fonction SMS. (<sup>1</sup> "ON")

**[Phone Information Use]** Définit s'il faut

"OFF": SMS non disponible.

**[Sort Order]** Organise les noms dans le

**[Echo Cancel Level]** Règle le niveau d'atténuation de l'écho. (<sup>1</sup>15")

- **[Microphone Level]** Règle la sensibilité du microphone pour les appels téléphoniques.
- **[Noise Reduction Level]** Atténue les bruits produits par l'environnement, sans modifier le volume du microphone. Règle la voix de l'appelant si elle n'est pas claire. ( "15")

**[Restore]** Rétablit les paramètres de configuration initiaux du mode mains libres.

• C'est la durée de réponse automatique la plus courte entre celle configurée sur cet appareil et celle configurée sur le téléphone portable qui prendra effet.

# <span id="page-57-0"></span>**Préréglage de numéros de téléphone**

Permet d'enregistrer des numéros de téléphone fréquemment utilisés sur une touche de préréglage de l'écran de commande du système mains libres.

#### **1 Affichez l'écran de commande du système mains libres**

Reportez-vous à la section [<Effectuer un appel>](#page-53-0)  [\(page 54\).](#page-53-0)

#### **2 Sélectionnez le numéro de préréglage à enregistrer**

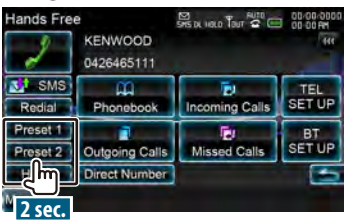

# ⁄

• Si aucun numéro de préréglage n'est enregistré, il est possible de passer à l'étape 3 en appuyant sur cette touche.

## **3 Sélectionnez la destination de recherche du numéro à enregistrer**

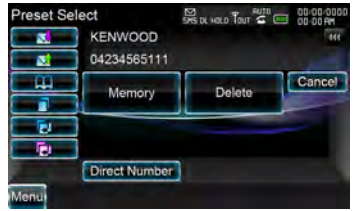

- **[ ]** Enregistre à partir de la liste des messages SMS reçus.
- **[ ]** Enregistre à partir de la liste des messages SMS envoyés.
- **[ ]** Enregistre depuis le répertoire téléphonique.
- **[ ]** Enregistre à partir de la liste d'appels sortants.
- **[ ]** Enregistre à partir de la liste d'appels entrants.
- **[ ]** Enregistre à partir de la liste d'appels manqués.
- **[Direct Number]** Enregistre par saisie de numéros de téléphone.
- **[Memory]** Enregistre le numéro de téléphone actuellement affiché.
- **[Delete]** Efface le numéro de téléphone actuellement affiché. Touchez pour afficher l'écran de confirmation. Touchez [Yes] pour effacer ou [No] pour annuler.
- **4 Recherchez le numéro de téléphone à enregistrer avec chaque fonction**

## **5 Enregistrez le numéro de téléphone**

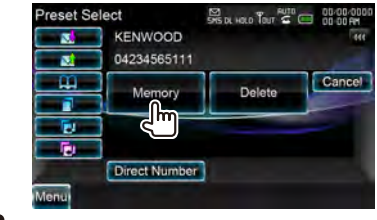

## <span id="page-57-1"></span>**SMS (Service de messagerie SMS)**

Permet d'utiliser la fonction SMS.

**1 Affichez l'écran de commande du système mains libres**

Reportez-vous à la section [<Effectuer un appel>](#page-53-0)  [\(page 54\).](#page-53-0)

#### **2 Affichez l'écran de sélection de SMS**

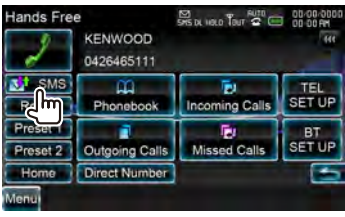

## **3 Sélectionnez une fonction**

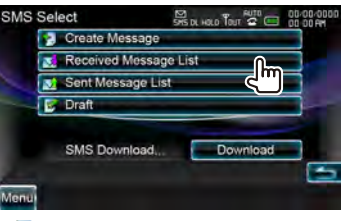

- **[ ]** Affiche l'écran de création des SMS. Reportez-vous à la section <Créer un message>.
- **[ ]** Affiche la liste des messages reçus.
- **[ ]** Affiche la liste des messages envoyés.

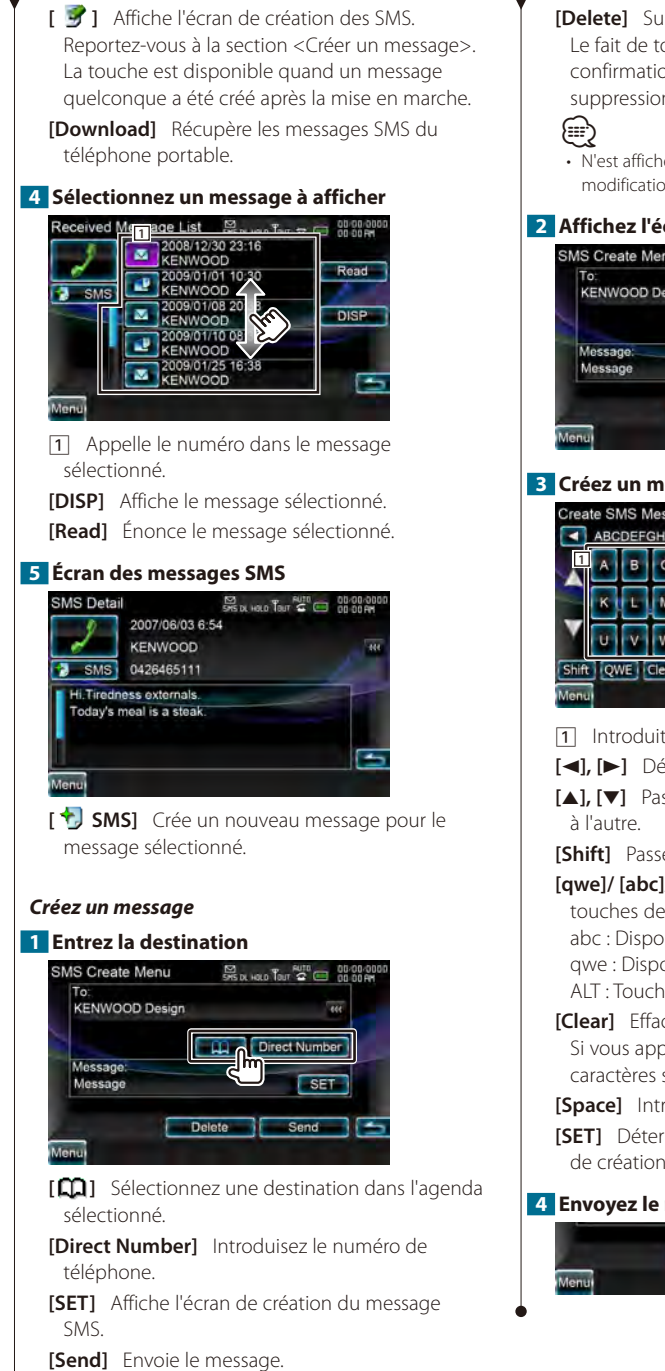

**[Delete]** Supprime l'ébauche de message. Le fait de toucher l'écran affiche un message de confirmation. Appuyez sur [Yes]. Pour annuler la suppression, touchez [No].

• N'est affiché que si le brouillon est en cours de modification.

#### **2 Affichez l'écran de création du message SMS**

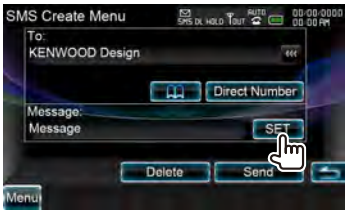

#### **3 Créez un message**

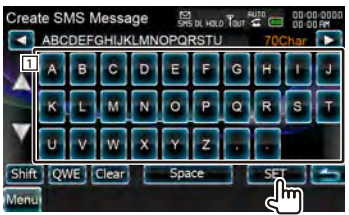

- 11 Introduit des caractères.
- **[**2**], [**3**]** Déplace le curseur.
- **[**5**], [**∞**]** Passe d'une configuration des touches

**[Shift]** Passe des majuscules aux minuscules.

**[qwe]/ [abc]/ [ALT]** Configure la disposition des touches de caractères.

abc : Disposition alphabétique des touches. qwe : Disposition Qwerty des touches. ALT : Touche Alternative

**[Clear]** Efface le caractère saisi. Si vous appuyez plus de 2 secondes, tous les caractères saisis sont effacés.

**[Space]** Introduit un espace.

**[SET]** Détermine le message et retourne à l'écran de création du message SMS.

## **4 Envoyez le message**

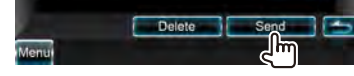

<span id="page-59-0"></span>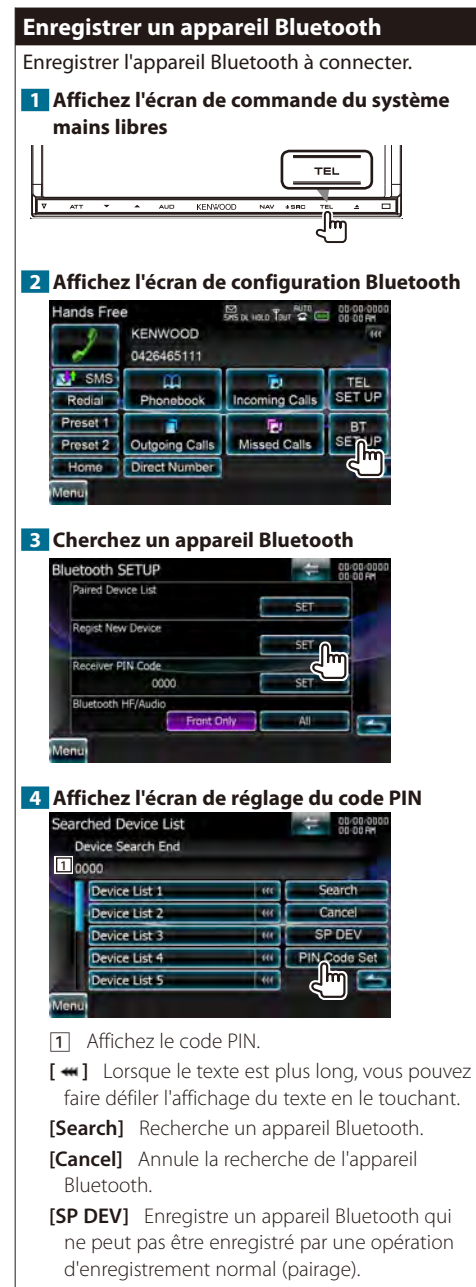

**<sup>[</sup>PIN Code Set]** Affiche l'écran de réglage du code PIN.

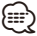

• Aucun nouveau périphérique ne peut être enregistré s'il y a 5 appareils Bluetooth enregistrés. Effacez les enregistrements inutiles. Reportez-vous à la section [<Connexion d'un appareil Bluetooth> \(page 62\)](#page-61-0).

### **5 Saisissez le code PIN**

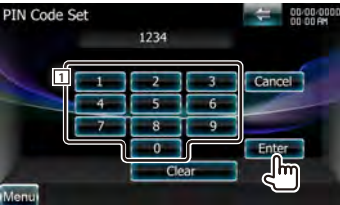

1 Permet d'introduire un numéro de code.

**[Enter]** Saisissez le code PIN spécifié pour l'appareil Bluetooth à enregistrer. Cette touche ne sera pas active tant qu'au moins quatre caractères du code PIN n'ont pas été introduits.

**[Cancel]** Annule l'enregistrement du code PIN. **[Clear]** Efface le numéro de code.

## **6 Sélectionnez l'appareil Bluetooth à enregistrer**

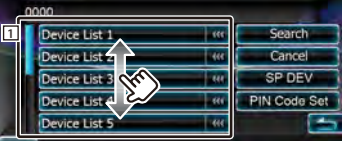

1 Affiche l'appareil Bluetooth recherché. Renvoie à l'écran de la liste des dispositifs connectés.

æ}

- Vous pouvez également réaliser l'enregistrement depuis l'appareil Bluetooth. Pour connaître le code PIN nécessaire pour l'enregistrement, reportez-vous à la section [<Enregistrer le code PIN de l'appareil](#page-60-0)  [Bluetooth> \(page 61\).](#page-60-0)
- Si l'association échoue en dépit du fait que le code PIN est correct, suivez les instructions de la section <Enregistrer un appareil Bluetooth spécial>.

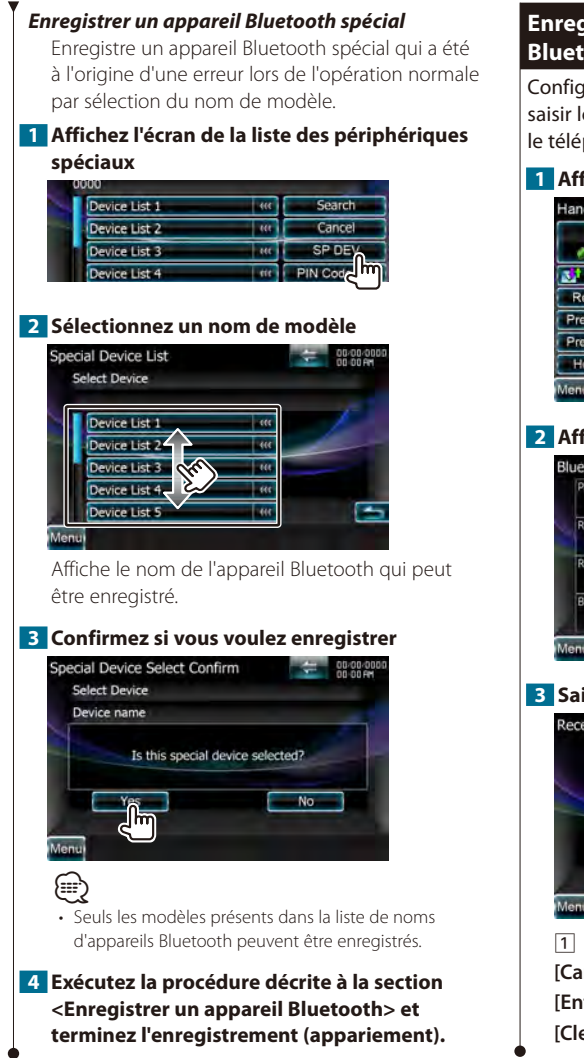

## <span id="page-60-0"></span>**Enregistrer le code PIN de l'appareil Bluetooth**

Configure le code PIN de l'appareil Bluetooth à saisir lors de l'enregistrement (association) depuis le téléphone portable ou le lecteur audio.

#### **1 Affichez l'écran de configuration Bluetooth**

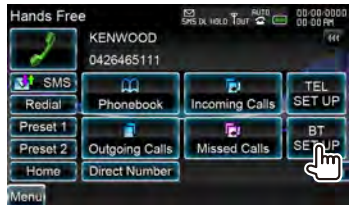

**2 Affichez l'écran du code PIN du récepteur**

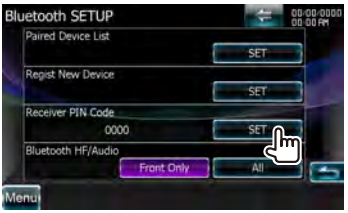

#### **3 Saisissez le code PIN**

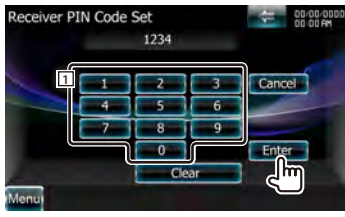

1 Permet d'introduire un numéro de code. **[Cancel]** Annule l'enregistrement du code PIN. **[Enter]** Introduit le code PIN. **[Clear]** Efface le numéro de code.

## <span id="page-61-0"></span>**Connexion d'un appareil Bluetooth**

Sélectionne l'appareil Bluetooth à connecter.

#### **1 Affichez l'écran de configuration Bluetooth**

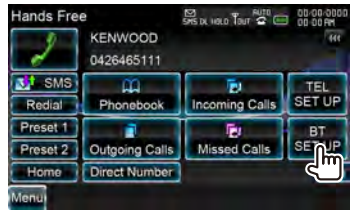

#### **2 Affichez l'écran de la liste des périphériques de connexion**

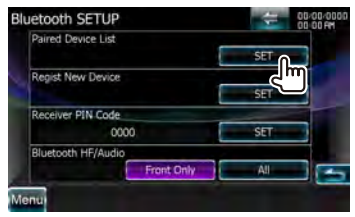

#### **3 Sélectionnez un appareil Bluetooth enregistré**

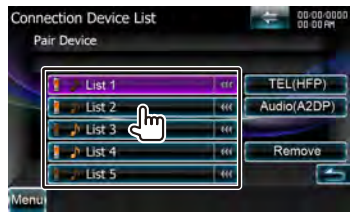

#### **4 Sélectionnez le service à utiliser**

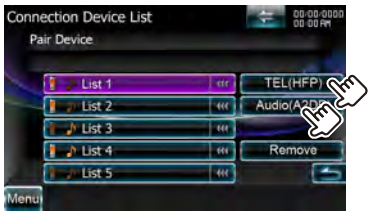

**[TEL (HFP)]** Connecte/déconnecte le téléphone à utiliser pour la conversation en mains libres.

- **[Audio (A2DP)]** Connecte/déconnecte le lecteur audio à utiliser pour la fonction Audio Bluetooth.
- **[Remove]** Efface l'enregistrement (association). Le fait de toucher l'écran affiche un message de confirmation. Appuyez sur [Yes]. Pour annuler la suppression, touchez [No].

## <span id="page-61-1"></span>**Configuration mains libres Bluetooth/ Sortie audio**

Sélectionne les enceintes utilisées pour émettre les sons liés au téléphone mains libres (comme la sonnerie et la voix de l'appelant) et le son Bluetooth.

#### **1 Affichez l'écran de configuration Bluetooth**

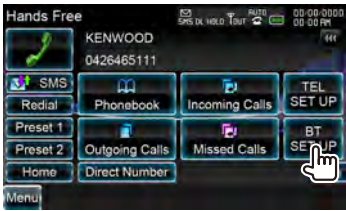

#### **2 Définissez l'élément**

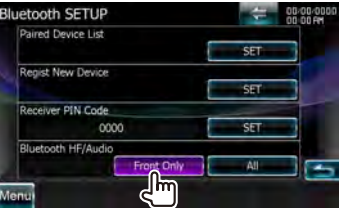

**[Bluetooth HF/Audio]** Définit les enceintes de sortie. (<sup>1</sup> "Front Only")

"Front Only" : Le son est émis par les enceintes avant.

"All" : Le son est émis par toutes les enceintes.

# **Commande audio**

#### <span id="page-63-1"></span>**Menu de commande audio**

Affiche le menu de commande audio pour configurer la fonction d'effet de son de cet appareil.

## **1 Affichez l'écran de commande de la source**

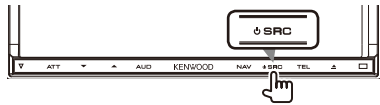

Lorsqu'un écran vidéo est affiché, appuyez sur la touche [SRC].

#### **2 Affichez le menu de commande audio**

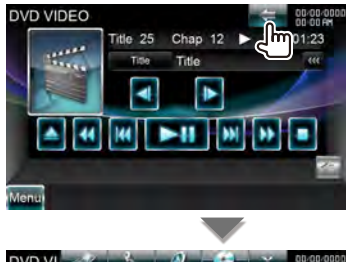

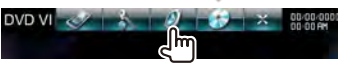

Dans ce manuel, la sélection précédente est indiquée ainsi : Appuyez sur  $\rightarrow$   $\rightarrow$   $\rightarrow$   $\rightarrow$ 

## **3 Sélectionnez l'élément de commande audio**

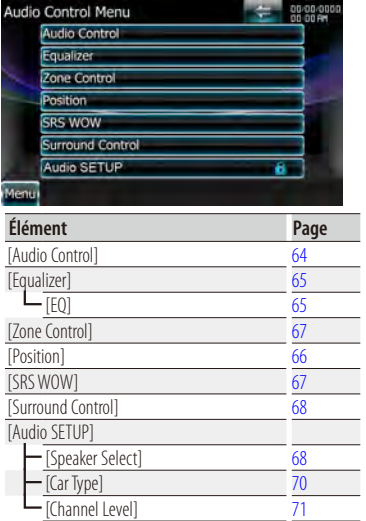

# (≡)

• Les options [Audio SETUP] peuvent être verrouillées. Reportez-vous à la section [<Mémoire de](#page-76-0)  [configuration> \(page 77\).](#page-76-0)

## <span id="page-63-0"></span>**Commande audio**

Vous pouvez régler la balance avant/arrière et gauche/droite du son.

#### **1 Affichez l'écran de commande audio**

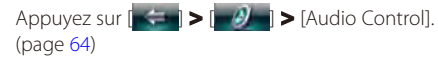

#### **2 Réglez chaque élément**

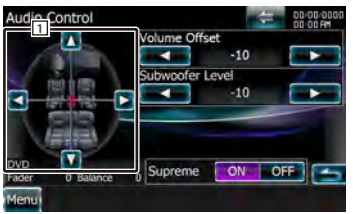

- 1 Règle le volume avant/arrière et gauche/ droite autour de la zone appuyée.
	- **[**2**], [**3**]** Règle la balance du volume droit et gauche.
	- **[**5**], [**∞**]** Règle la balance du volume avant et arrière.
- **[Volume Offset]** Régler finement le volume de la source actuelle pour minimiser la différence de volume entre les différentes sources.

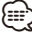

- Si vous avez d'abord augmenté le volume, puis réduit le volume en utilisant la fonction "Volume Offset", le son généré si vous passez soudainement à une autre source peut être extrêmement fort.
- **[Subwoofer Level]** Règle le volume du subwoofer.

Cette fonction est disponible si le subwoofer est réglé sur tout élément autre que "None" (aucun). Reportez-vous à la section [<Configuration des](#page-67-1)  [enceintes> \(page 68\)](#page-67-1).

**[Supreme]** Active et désactive la fonction Supreme.

Technologie d'extrapolation et de supplément avec algorithme propriétaire de la gamme haute-fréquence qui est coupée lors de l'encodage.

Cette fonction est disponible pour les sources Supports DVD, USB, SD et iPod.

## <span id="page-64-0"></span>**Commande de l'égaliseur**

Vous pouvez régler l'égaliseur.

## **1 Affichez l'écran de l'égaliseur**

Appuyez sur  $[ \leftarrow ] > [$   $]$   $]$   $>$   $[$  Equalizer]. (page [64\)](#page-63-1)

## **2 Sélectionner les courbes d'égaliseur**

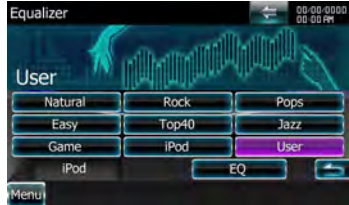

### **[Natural], [Rock], [Pops], [Easy], [Top40], [Jazz], [Game], [iPod], [User]**

Sélectionne un type de courbe pour l'égaliseur. Vous pouvez sélectionner n'importe quelles courbes d'égaliseur suivantes.

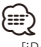

• [iPod]

Source iPod uniquement.

**[EQ]** Affiche l'écran de configuration de l'égaliseur graphique. (page [65](#page-64-1))

## <span id="page-64-1"></span>**Configuration de l'égaliseur graphique**

Vous pouvez régler manuellement la courbe de l'égaliseur.

## **1 Affichez l'écran de l'égaliseur**

Appuyez sur  $\left[\begin{array}{cc} -1 \\ -1 \end{array}\right]$  >  $\left[\begin{array}{cc} 0 \\ -1 \end{array}\right]$  = [Equalizer]. (page [64\)](#page-63-1)

## **2 Affichez l'écran de l'égaliseur graphique**

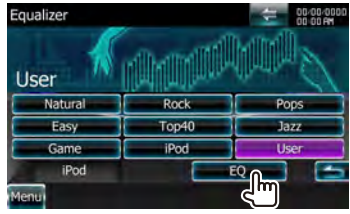

∕≕}

• Lorsque "iPod" est sélectionné dans la <Commande de l'égaliseur>, la touche [EQ] est désactivée. L'"iPod" utilise en effet sa propre fonction d'égaliseur.

## **3 Sélectionnez le canal à régler**

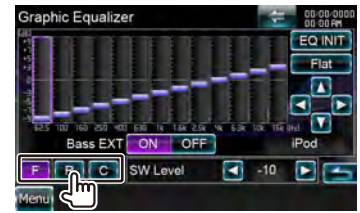

- **[F]** Enceinte avant
- **[R]** Enceinte arrière
- **[C]** Enceinte centrale

## **4 Configurez l'égaliseur graphique**

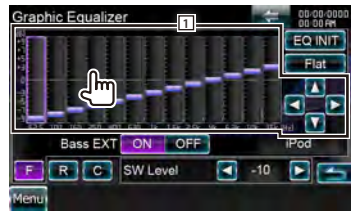

- 11 Le niveau de gain peut être ajusté en effleurant chaque barre de fréquence.
	- **[**2**], [**3**]** Règle une fréquence.
	- **[**5**], [**∞**]** Règle un niveau de gain.
- **[EQ INIT]** Retourne au niveau précédent auquel le niveau de gain a été ajusté.
- **[Flat]** La courbe de tonalité devient plate.
- **[Bass EXT]** Réglages d'extension des basses. Si cette fonction est activée, les fréquences inférieures à 62,5 Hz sont réglées sur le même niveau de gain que 62,5Hz.
- **[SW Level]** Règle le volume du subwoofer. Cette fonction est disponible si le subwoofer est réglé sur tout élément autre que "None" (aucun). Reportez-vous à la section [<Configuration des](#page-67-1)  [enceintes> \(page 68\).](#page-67-1)

#### **Commande audio**

 $64$ )

## <span id="page-65-0"></span>**Position d'écoute**

Vous pouvez ajusté les effets sonores en fonction de votre position d'écoute.

#### **1 Affichez l'écran de position**

Appuyez sur  $[\bullet] \bullet [\bullet]$  >  $[\bullet]$  > [Position]. (page

#### **2 Configurez la commande de position**

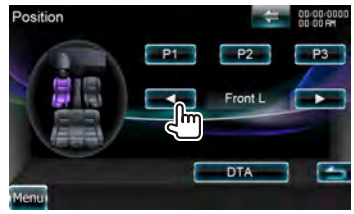

**[P1] - [P3]** Sauvegarde le réglage actuel en mémoire ou le rappelle de la mémoire. Pour sauvegarder votre réglage en mémoire :

Continuez de toucher les touches [P1] à [P3] pendant plus de 2 secondes.

Pour rappeler votre réglage de la mémoire : Touchez les touches [P1] à [P3] du réglage que vous souhaitez rappeler de la mémoire.

**[**2**], [**3**]** Règle une position d'écoute. Vous pouvez sélectionner l'une des positions suivantes : "Front R" (avant droite), "Front L" (avant gauche), "Front All" (avant toutes), "All" (toutes) et "User" (personnalisée).

**[DTA]** Affiche l'écran de Position DTA (alignement horaire numérique).

#### **3 Quittez la commande de position**

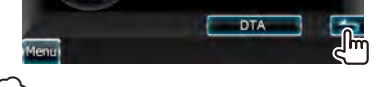

{≡}

- La distance finale est réglée en fonction de la valeur totale de la configuration du type de voiture (page [70](#page-69-0)) et du réglage de position (valeurs de position et de position DTA).
- Si vous modifiez la valeur de Configuration du type de voiture (page [70\)](#page-69-0), la position est réglée sur "All".
- Seule la distance définie par le réglage de position (valeurs de position et de position DTA) est gardée en mémoire. De ce fait, la distance de réglage final change si vous modifiez la valeur de configuration du type de voiture (page [70\)](#page-69-0).

## *Commande de position DTA*

Vous pouvez réaliser un réglage fin de votre position d'écoute.

#### **1 Affichez l'écran de position DTA**

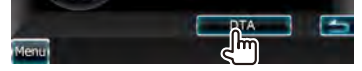

#### **2 Sélectionnez une enceinte que vous souhaitez régler**

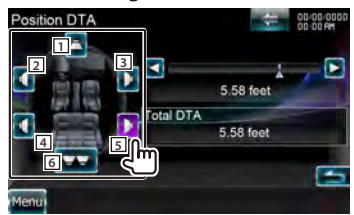

- 1 Enceinte centrale
- [2] Enceinte avant gauche
- 3 Enceinte avant droite
- 4 Enceinte arrière gauche
- 5 Enceinte arrière droite
- **6** Subwoofer
- **[**2**], [**3**]** Ajuste finement la valeur réglée avec la fonction Position.
- **[Total DTA]** Indique la distance configurée. La distance définie (valeurs de position et de position DTA), la distance totale définie par la configuration du type de voiture (page [70](#page-69-0)) et la distance définie par le réglage de position s'affichent.

#### **3 Ajustez finement la distance**

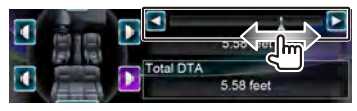

Ajustez finement la valeur réglée avec la fonction Position.

## <span id="page-66-0"></span>**Commande de zone**

Vous pouvez régler la source audio avant et arrière.

**1 Affichez l'écran de commande de zone** Appuyez sur  $\|\bullet\|$  >  $\|\bullet\|$  > [Zone Control].  $(n \cdot 64)$  $(n \cdot 64)$ 

### **2 Configurez la commande de zone**

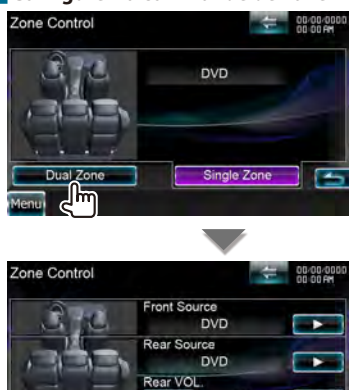

**[Single Zone]** Active la fonction Single Zone (zone unique).

**[Dual Zone]** Active la fonction Dual Zone (zone double).

15

Single Zone

**[Front Source]** Règle la source audio avant.

**[Rear Source]** Règle la source audio arrière.

∕≕}

Dual Zone

⁄

• Lorsque le son de l'enceinte arrière est activé, la source audio qui sort de la borne AV OUTPUT passe également à la même source.

**[Rear VOL.]** Règle le volume du canal arrière.

- Les restrictions suivantes interviennent lorsque la fonction de zone est réglée sur "ON".
	- Le subwoofer et l'enceinte centrale n'émet aucun son.
	- Les fonctions "Subwoofer Level" et "Supreme" de la [<Commande audio> \(page 64\)](#page-63-0) ne sont pas disponibles.
	- Les fonctions [<Commande de l'égaliseur> \(page](#page-64-0)  [65\),](#page-64-0) [<Position d'écoute> \(page 66\),](#page-65-0) [<Commande SRS](#page-66-1)  [WOW> \(page 67\)](#page-66-1) et [<Commande du surround> \(page](#page-67-0) [68\)](#page-67-0) ne sont pas disponibles.
	- Les fonctions [<Configuration des enceintes> \(page 68\)](#page-67-1), [<Configuration du type de voiture \(DTA\)> \(page 70\)](#page-69-0) et [<Niveau du canal> \(page 71\)](#page-70-0) ne sont pas disponibles.
- "iPod" et "Pandora" ne peuvent pas être définis en même temps pour les sources avant et arrière.

## <span id="page-66-1"></span>**Commande SRS WOW**

Vous pouvez configurer l'effet SRS WOW.

- **1 Affichez l'écran de commande SRS WOW** Appuyez sur  $\|\cdot\|$  >  $\|\cdot\|$  > ISRS WOW].  $(n \cdot 64)$  $(n \cdot 64)$
- **2 Configurez la commande SRS WOW**

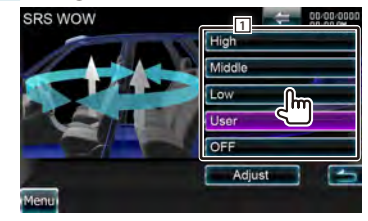

11 Sélectionne un paramètre SRS WOW.

## *Configuration utilisateur SRS WOW*

#### **1 Affichez l'écran de réglage SRS WOW**

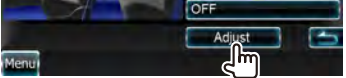

## **2 Ajustez les paramètres SRS**

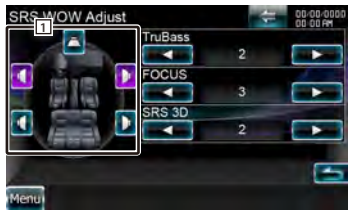

1 Sélectionnez une enceinte à régler (enceinte avant, arrière ou centrale).

**[TruBass]** Règle le niveau de l'effet TruBass.

**[FOCUS]** Règle le niveau de l'effet FOCUS.

**[SRS 3D]** Règle le niveau de l'effet SRS 3D.

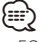

- FOCUS : Ajuste la position verticale de l'enceinte et l'image sonore par réglage virtuel.
- TruBass : Assiste la lecture pour le son super basse.
- SRS 3D : Crée un champ sonore naturel en 3D.
- En fonction de l'enceinte sélectionnée, il est possible que certains éléments ne puissent pas être réglés.
- La commande SRS WOW n'est pas disponible avec les sources TV et HD Radio.
- Si la commande du surround est Dolby Pro Logic II, la commande SRS WOW n'est pas disponible.

#### <span id="page-67-0"></span>**Commande du surround**

Vous pouvez configurer le champ sonore.

## **1 Affichez l'écran de commande du surround**

Appuyez sur  $\|\div\|$  >  $\|\Box\|$  > [Surround Control]. (page [64\)](#page-63-1)

#### **2 Configurez la commande du surround**

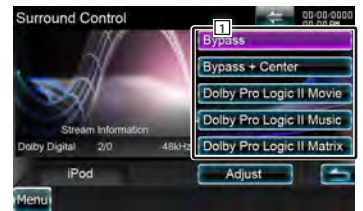

1 Règle un champ sonore.

Vous pouvez sélectionner n'importe lequel des champs sonores suivants.

"Bypass"/ "Bypass+Center"/ "Dolby Pro Logic II Movie"/ "Dolby Pro Logic II Music"/ "Dolby Pro Logic II Matrix"

**[Stream Information]** Affiche l'information de la source actuelle.

Le flux de données (Dolby numérique, dts, PCM linéaire, MPEG, SDDS, AAC ou MP3/WMA), les canaux d'entrée (canaux avant ou arrière) et la fréquence d'échantillonnage s'affichent.

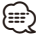

- Si vous avez sélectionné la source TV et que vous réglez le mode Dolby PL, nous vous recommandons de sélectionner le mode "Dolby PLII Matrix". Si vous sélectionnez un autre mode Dolby PLII, le son n'est PAS produit par les enceintes arrière lorsque vous recevez des sons en diffusion mono.
- La commande du surround peut être réglée pour chaque source.
- Vous pouvez régler le champ sonore pendant la lecture d'une source à 2 canaux (2/0).

#### *Réglage du mode Dolby Pro Logic II Music*

**1 Affichez l'écran de réglage du mode Dolby Pro Logic II Music**

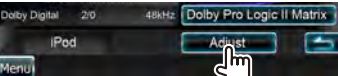

#### **2 Ajustez le champ sonore.**

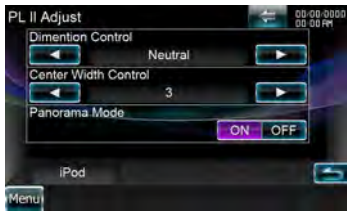

**[Dimension Control]** Règle la position surround en ajustant l'équilibre du volume avant et arrière.

**[Center Width Control]** Règle la position de l'image vocale en ajustant le niveau du volume vocal droit et gauche.

**[Panorama Mode]** Active ou désactive le mode panorama.

(≔)

• Vous ne pouvez pas utiliser le <Réglage de la commande du surround> pendant la lecture d'une source multicanaux.

#### <span id="page-67-1"></span>**Configuration des enceintes**

Vous pouvez sélectionner un type d'enceinte ainsi que sa dimension afin d'obtenir les meilleurs effets sonores.

### **1 Affichez l'écran de sélection des enceintes**

Appuyez sur  $\|\bullet\|$  >  $\|\bullet\|$  > [Audio SETUP] > [Speaker Select]. (page [64\)](#page-63-1)

### **2 Sélectionnez une enceinte que vous souhaitez régler**

Lorsque le type et la dimension des enceintes sont réglés, le réseau du répartiteur d'enceintes et la courbe de l'égaliseur sont réglés automatiquement.

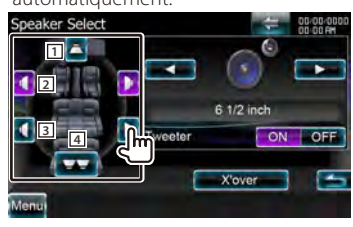

- 1 Enceinte centrale
- 2 Enceinte avant
- **3** Enceinte arrière
- [4] Subwoofer

**[Tweeter]** Vous pouvez régler l'enceinte d'aigus lorsque vous sélectionnez les enceintes avant. Si vous utilisez une enceinte d'aigus avec les enceintes avant, réglez l'enceinte d'aigus sur "ON". Dans la position "ON", l'égaliseur est réglé dans sa meilleure position.

**[X'over]** Affiche l'écran de configuration du répartiteur d'enceintes.

Vous pouvez régler la configuration du répartiteur qui a été définie automatiquement lorsque vous avez sélectionné le type d'enceinte.

## **3 Sélectionnez un type d'enceinte**

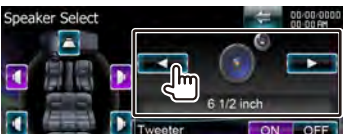

Vous pouvez sélectionner n'importe lequel des types d'enceintes suivants.

- **"Center"** Aucune, 2-3/4x1-9/16 pouces, 2 pouces, 4 pouces, 5 pouces, 6-1/2 pouces ou plus
- **"Front"** OEM, 4 pouces, 5 pouces, 6-1/2 pouces, 6-3/4 pouces, 7 pouces, 4x6, 5x7, 6x8, 6x9, 7x10
- **"Rear"** Aucune, OEM, 4 pouces, 5 pouces, 6-1/2 pouces, 6-3/4 pouces, 7 pouces, 4x6, 5x7, 6x8, 6x9, 7x10
- **"Subwoofer"** Aucune, 6 1/2 pouces, 8 pouces, 10 pouces, 12 pouces, 15 pouces ou plus

# ⁄⊞`

- Sélectionnez "None" (Aucune) si n'avez aucune enceinte.
- Si vous réglez l'enceinte centrale sur "None", en réglant la commande du surround sur "Bypass+Center", la commande du surround se règle automatiquement sur "Bypass". Reportez-vous à la section [<Commande du](#page-67-0)  [surround> \(page 68\)](#page-67-0).
- Si vous réglez les enceintes centrale et arrière sur "None", en réglant la commande du surround sur "Dolby PL II", la commande du surround se règle automatiquement sur "Bypass". Reportez-vous à la section [<Commande du surround> \(page 68\)](#page-67-0).

# *Configuration du réseau du répartiteur*

Vous pouvez régler une fréquence de recouvrement des enceintes.

## **1 Sélectionnez l'enceinte où installer le répartiteur**

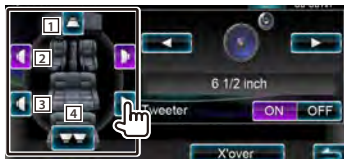

- 1 Configure le filtre passe-haut de l'enceinte centrale.
- 2 Configure le filtre passe-haut de l'enceinte avant.
- 3 Configure le filtre passe-haut de l'enceinte arrière.
- 4 Configure le filtre passe-bas du subwoofer.

## **2 Affichez l'écran de configuration du répartiteur**

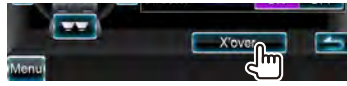

# **3 Configurez le répartiteur**

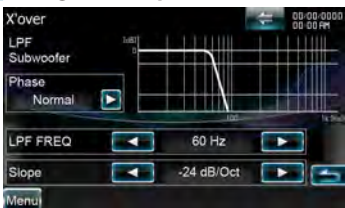

## **[Phase]** Configure la phase de sortie du subwoofer.

La phase est inversée de 180 degrés lorsqu'elle est réglée sur "Reverse". (Seulement lorsque "Subwoofer" est réglé sur un élément autre que "None" (Aucun) dans la configuration des enceintes)

- **[HPF FREQ]** Ajustement du filtre passe-haut. (Quand l'enceinte avant, centrale ou arrière est sélectionnée sur l'écran de sélection des enceintes)
- **[LPF FREQ]** Ajustement du filtre passe-bas. (Lorsque le subwoofer est sélectionné sur l'écran de sélection des enceintes)
- **[Slope]** Règle une pente de recouvrement.

## Page suivante >

## <span id="page-69-0"></span>**Configuration du type de voiture (DTA)**

Vous pouvez configurer le type de voiture, le réseau des enceintes, etc.

#### **1 Affichez l'écran de configuration du type de voiture**

Appuyez sur  $\|\div\|$  >  $\|\rightarrow$  [  $\mathscr{D}$   $\|\rightarrow$  [Audio SETUP] > [Car Type]. (page [64](#page-63-1))

## **2 Configurez le type de voiture**

Si vous avez sélectionné le type de votre voiture, les fonctions d'Alignement chronologique numérique et d'Égaliseur sont réglées automatiquement (pour l'ajustement chronologique du son généré sur chaque canal) pour obtenir des effets surround optimaux.

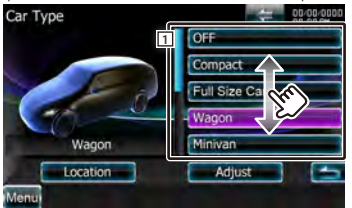

11 Configure le type de voiture que vous utiliserez avec cet appareil.

Vous pouvez choisir le type de votre voiture. "OFF", "Compact", "Full Size Car", "Wagon", "Minivan", "SUV", "Minivan (Long)"

- **[Location]** Configure l'emplacement des enceintes.
- **[Adjust]** Affiche l'écran de réglage du type de voiture.

Vous pouvez régler l'alignement chronologique numérique qui a été défini automatiquement lorsque vous avez sélectionné le type de voiture. *Configuration de l'emplacement des enceintes*

#### **1 Affichez l'écran de configuration de l'emplacement des enceintes**

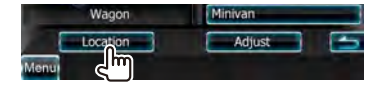

#### **2 Configurez l'emplacement des enceintes**

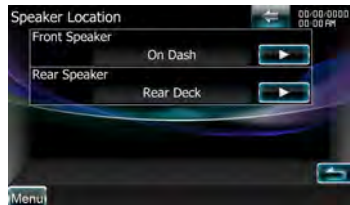

**[Front Speaker]** Configure l'emplacement de l'enceinte avant. "Door", "On Dash", "Under Dash"

**[Rear Speaker]** Configure l'emplacement de l'enceinte arrière. "Door", "Rear Deck"

"2nd Row", "3rd Row" (Fourgonnette, Fourgonnette (Longue))

#### *Réglage du type de voiture*

Vous pouvez régler manuellement le temps de génération du son de chaque canal.

**1 Affichez l'écran de réglage du type de voiture**

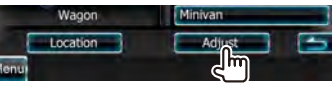

#### **2 Sélectionnez une enceinte que vous souhaitez régler**

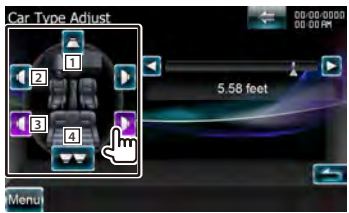

- 1 Enceinte centrale
- 2 Enceinte avant
- 3 Enceinte arrière
- 1 Subwoofer

# **3 Réglez un temps de retard**

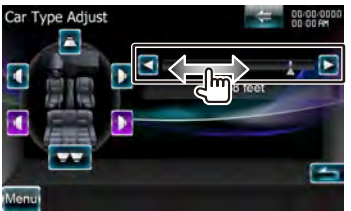

Réglez correctement le temps de retard de la sortie des enceintes spécifié dans la section <Configurer le type de voiture> pour avoir un environnement mieux adapté à votre véhicule. Les réglages du temps de retard sont identifiés et compensés automatiquement lorsque vous spécifiez les distances qui séparent chaque enceinte du centre de l'habitacle.

- 1 Définissez les positions avant et arrière et la hauteur du point de référence en fonction de la position des oreilles de la personne assise à l'avant, et définissez les positions droite et gauche en fonction du centre de l'habitacle.
- 2 Mesurez les distances du point de référence aux enceintes.
- 3 Calculez la différence de distance par rapport à l'enceinte la plus éloignée.

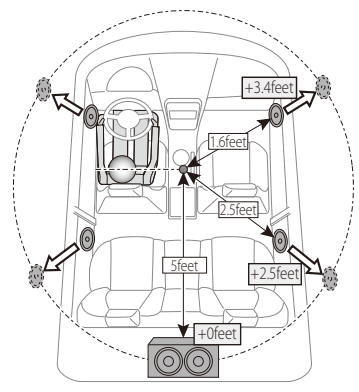

#### <span id="page-70-0"></span>**Niveau du canal**

Vous pouvez régler le volume à chaque position de configuration.

#### **1 Affichez l'écran de configuration du type de voiture**

Appuyez sur  $\left| \frac{1}{2} \right|$  >  $\left| \frac{1}{2} \right|$  > [Audio SETUP] > [Channel Level]. (page [64](#page-63-1))

**2 Sélectionnez une enceinte que vous souhaitez régler**

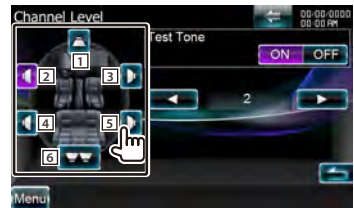

- 1 Enceinte centrale
- **2** Enceinte avant gauche
- **3** Enceinte avant droite
- [4] Enceinte arrière gauche
- **5** Enceinte arrière droite
- 6 Subwoofer

**[Test Tone]** Démarre ou arrêt la génération de tonalités de signaux de test pour la vérification de la configuration.

#### **3 Réglez le volume**

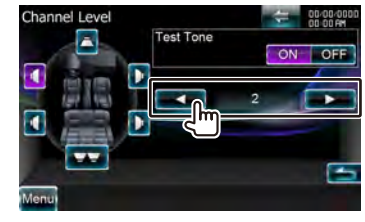

# **Menu de configuration**

Vous pouvez régler divers paramètres du récepteur.

# **Comment afficher l'écran du menu de CONFIGURATION**

Affiche le menu de configuration pour paramétrer plusieurs fonctions.

## **1 Affichez l'écran de commande de la source**

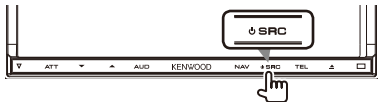

Lorsqu'un écran vidéo est affiché, appuyez sur la touche [SRC].

#### **2 Affichez l'écran du menu de configuration**

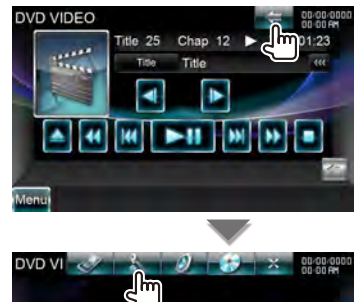

Dans ce manuel, la sélection précédente est indiquée ainsi :

Appuyez sur  $\left[\begin{array}{ccc} \bullet & \bullet \\ \bullet & \bullet \end{array}\right]$ 

#### **3 Sélectionnez l'élément à configurer**

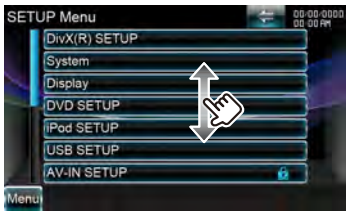

## **⊕**

• Les options [AV-IN SETUP] et [Navigation] peuvent être verrouillées. Reportez-vous à la section [<Mémoire de](#page-76-0)  [configuration> \(page 77\).](#page-76-0)

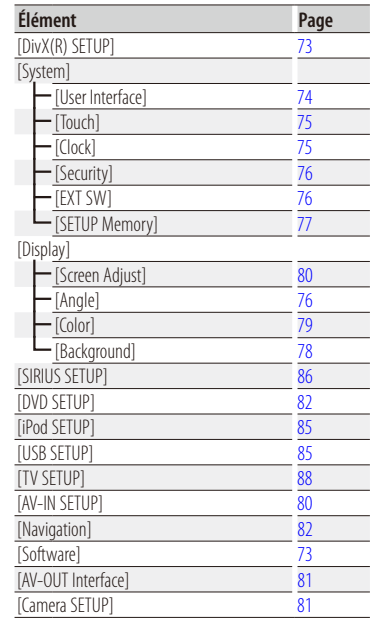
## **Configuration DivX**

Vérifie le code d'enregistrement. Ce code est nécessaire lors de la création d'un disque avec GDN (Gestion des Droits Numériques).

## **1 Affichez l'écran de configuration DivX**

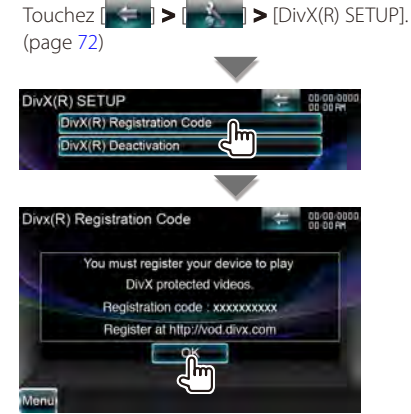

Affiche le code d'enregistrement.

• Désactivé pendant la lecture d'un DVD.

{≡}

• Lorsque vous téléchargez un fichier DivX VOD (vidéo à la demande) contrôlé par GDN, enregistrez le code qui apparaît à l'écran comme celui qui est illustré ci-dessus. Sinon, le fichier peut ne pas être lisible avec cet appareil. Le nombre de visionnages restant s'affiche quand vous lisez un fichier DivX VOD avec restriction de visionnage. Lorsque le nombre de visionnages restant atteint 0, un message d'avertissement apparaît et le fichier ne peut pas être lu.

*Désactivation du code DivX*

#### **1 Afficher l'écran de confirmation de la désactivation de DivX**

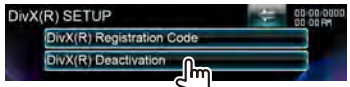

#### **2 Annuler l'enregistrement**

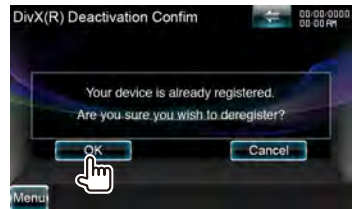

Le fait de toucher l'écran affiche un message de confirmation. Touchez [OK]. Pour annuler, touchez [Cancel].

## **Informations logicielles**

Contrôle la version logicielle de cet appareil.

## **1 Affichez l'écran des informations logicielles**

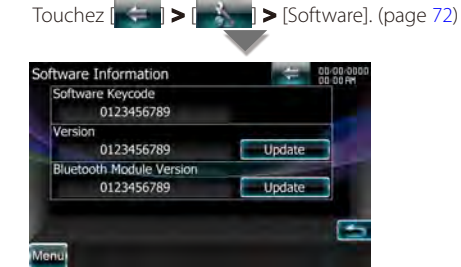

Affiche la version logicielle.

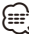

• Pour savoir comment mettre le logiciel à jour, consultez les instructions correspondantes fournies avec le logiciel.

## **Interface utilisateur**

Vous pouvez configurer les paramètres de l'interface utilisateur.

#### **1 Affichez l'écran de l'interface utilisateur**

Appuyez sur  $\left[\right]$  >  $\left[\right]$   $\left[\right]$  >  $\left[\right]$  System] >  $[User]$ Interface]. (page [72](#page-71-0))

## **2 Réglez chaque élément**

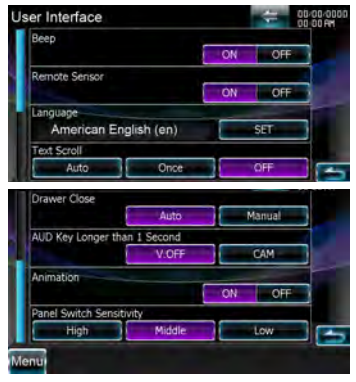

- **[Beep]** Active ou désactive la touche de verrouillage. (▶ "ON")
- **[Remote Sensor]** Sélectionne un signal de télécommande. (<sup>1</sup>"ON") Lorsqu'il est sur "OFF", la réception de la télécommande est refusée.
- **[Language]** Sélectionne la langue utilisée sur l'écran de commande et sur les éléments de configuration. Reportez-vous à la section [<Réglage linguistique> \(page 74\).](#page-73-0)
- **[Text Scroll]** Permet de faire défiler l'affichage du texte sur l'écran de commande de la source. ( "Auto")
	- "Auto": Fait défiler l'écran automatiquement.
	- "Once": Ne fait défiler l'écran qu'une fois.
	- "OFF": Vous permet de faire défiler l'écran manuellement.
- **[Drawer Close]** Configure si la barre de fonction se ferme automatiquement ou non. (<sup>2</sup> "Auto")
- **[AUD Key Longer than 1 Second]** Configure le fonctionnement de la touche [AUD]. (page [12](#page-11-0)) "V.OFF" : Appuyez sur la touche [AUD] pendant plus d'une seconde pour éteindre l'affichage.
	- "CAM" : Appuyez sur la touche [AUD] pendant plus d'une seconde pour afficher les images de la caméra.
- **[Animation]** Active ou désactive l'affichage des animations. (<sup>1</sup> "OFF")
- **[Panel Switch Sensitivity]** Règle la sensibilité des touches (détecteurs de toucher) du panneau avant. (**A** "Middle")

## <span id="page-73-0"></span>**Réglage linguistique**

Vous pouvez sélectionner la langue utilisée pour l'écran de commande et pour les balises de fichiers audio.

#### **1 Affichez l'écran de l'interface utilisateur**

Appuyez sur  $\left[\right]$  >  $\left[\right]$   $\left[\right]$  >  $\left[\right]$  System] > [User Interface]. (page [72](#page-71-0))

#### **2 Affichez l'écran de réglage linguistique**

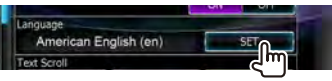

#### **3 Sélectionnez une langue**

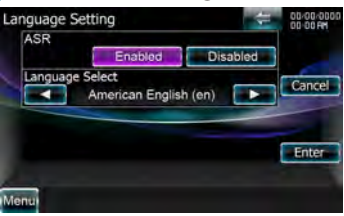

**[ASR]** Détermine l'utilisation ou non de la fonction de commande vocale. (page [51](#page-50-0)) ( "Enabled")

Si vous touchez [Disabled] vous pouvez sélectionner des langues pour les éléments respectifs.

"Enabled" : La commande vocale est activée. "Disabled" : La commande vocale est désactivée.

**[Language Select]** Sélectionne une langue. ( "American English (en)")

**[Enter]** Confirme la langue sélectionnée.

**[Cancel]** Annule la langue sélectionnée.

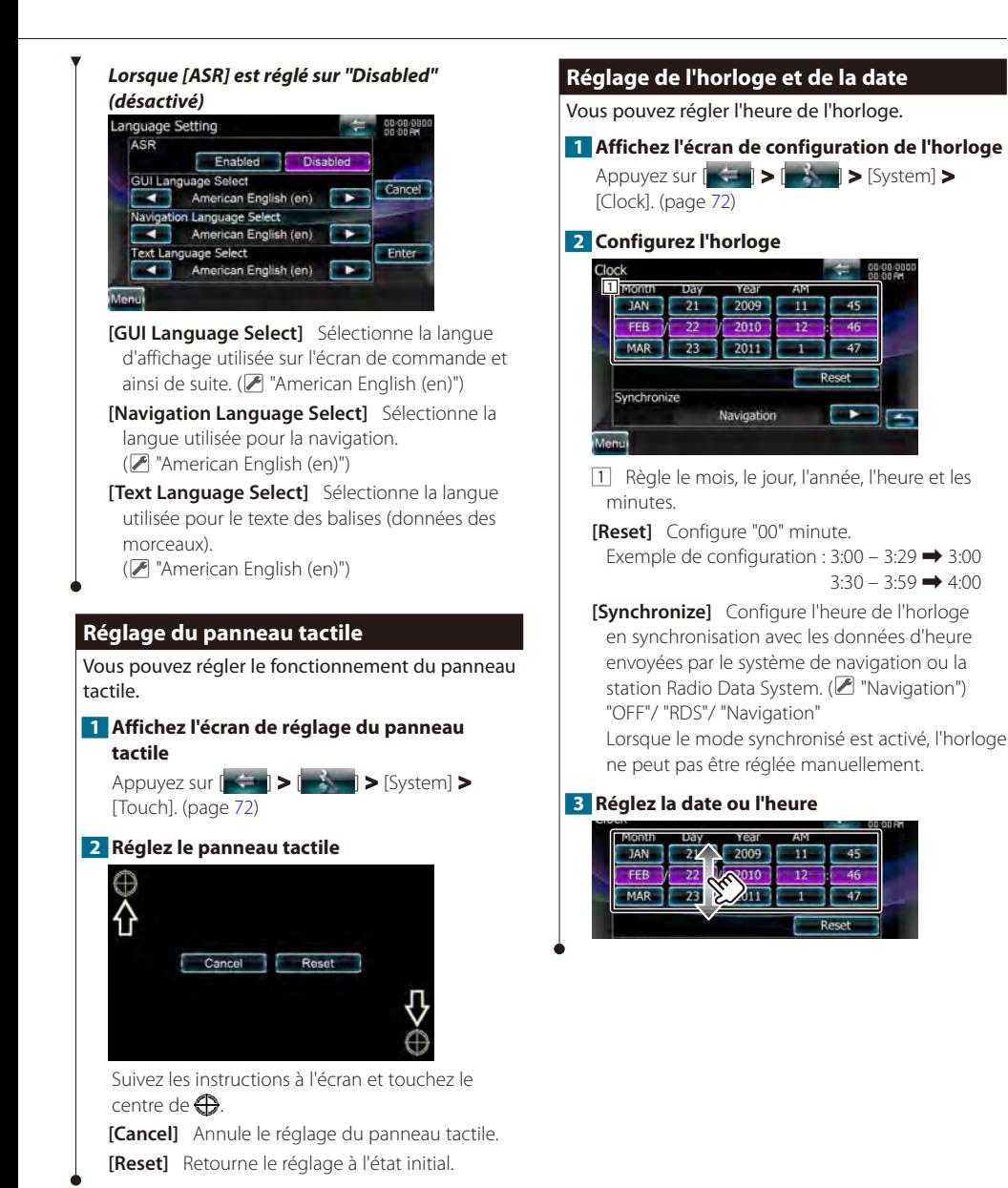

Page suivante >

## **Configuration de la sécurité**

Un témoin lumineux rouge clignote sur l'appareil une fois le contact coupé, pour décourager les voleurs potentiels.

## **1 Affichez l'écran de sécurité**

Appuyez sur  $\left[\right]$   $\left[\right]$   $\left[\right]$   $\left[\right]$   $\left[\right]$   $\left[\right]$   $\left[\right]$   $\left[\right]$   $\left[\right]$   $\left[\right]$   $\left[\right]$ [Security]. (page [72\)](#page-71-0)

## **2 Configurez le SI (Indicateur de sécurité)**

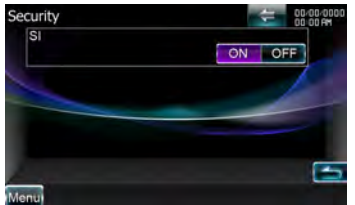

**[SI]** Active ou désactive la fonction SI. Lorsqu'il est réglé sur "ON", l'indicateur de sécurité clignote sur le panneau avant à la coupure de l'allumage du véhicule. (<sup>2</sup> "ON")

## <span id="page-75-0"></span>**Commande de l'angle du moniteur**

Vous pouvez régler la position du moniteur.

## **1 Affichez l'écran de configuration de l'angle**

Appuyez sur  $[ \cdot ] \rightarrow [ \cdot ] \rightarrow [$  Display] > [Angle]. (page [72\)](#page-71-0)

## **2 Réglez l'angle du moniteur**

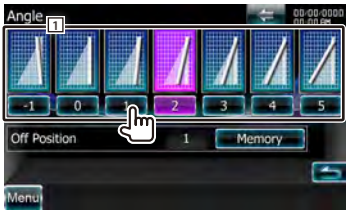

11 Configure l'angle du moniteur.

**[Off Position]** Enregistre l'angle actuel du moniteur comme angle à l'extinction de l'appareil.

## <span id="page-75-1"></span>**Configuration EXT SW**

Règle le mode d'alimentation du commutateur externe.

#### **1 Afficher l'écran du commutateur externe**

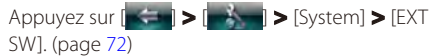

#### **2 Effectuez la configuration EXT SW**

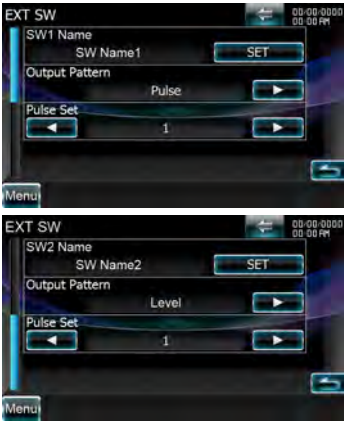

- **[SW1 Name]/ [SW2 Name]** Configure le nom du dispositif externe. Reportez-vous à la section [<Comment utiliser l'écran de saisie de](#page-76-0)  [caractères> \(page 77\)](#page-76-0) pour en savoir plus sur la saisie d'un nom.
- **[Output Pattern]** Configure le mode de sortie du signal électrique.

( EXT SW1 : "Pulse", EXT SW2 : "Level")

"Pulse" : Génère une seule impulsion du signal électrique.

"Level" : Émet une sortie continue d'un signal de forte intensité.

Définit d'activer ou de désactiver la sortie dès que la touche de l'écran de commande EXT SW est pressée. Reportez-vous à la section [<Commande d'alimentation électrique du](#page-49-0)  [dispositif externe> \(page 50\)](#page-49-0).

**[Pulse Set]** Configure la durée de sortie du signal à impulsion.

Sort à 500 ms lorsque le niveau est réglé sur "1". Augmente de 200 ms par niveau. Un total de 100 niveaux sont disponibles.

<span id="page-76-0"></span>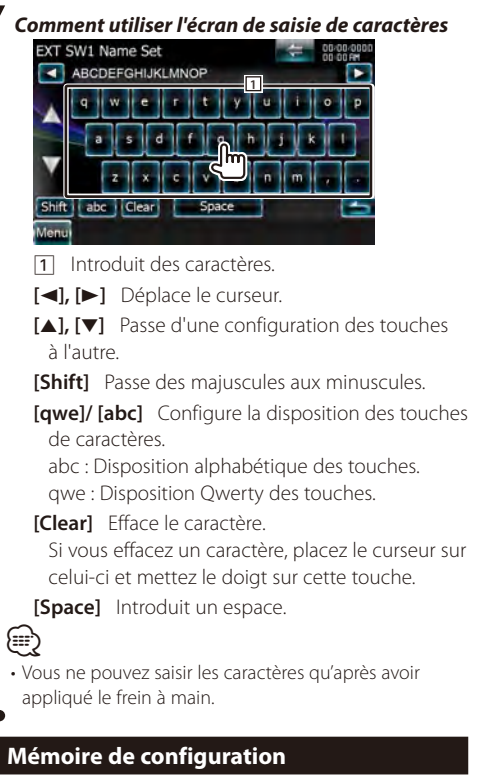

Les réglages de Commande audio, Navigation et CONFIGURATION Audio peuvent être mémorisés. Les réglages mémorisés peuvent être rappelés à tout moment. Par exemple, même lorsque les réglages sont effacés en raison du changement de la batterie, ils peuvent être restitués.

#### **1 Affichez l'écran de mémoire de configuration**

Appuyez sur  $\left[\right]$   $\left[\right]$  >  $\left[\right]$   $\left[\right]$  > [System] > [SETUP Memory]. (page [72\)](#page-71-0)

**2 Démarrez la mémoire de configuration**

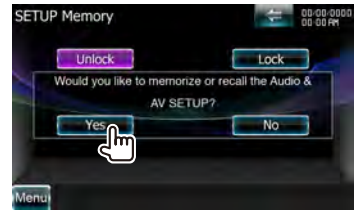

**[Lock]** Verrouille les réglages de CONFIGURATION AV-IN, Navigation et CONFIGURATION Audio. Lorsque [Lock] est sélectionné, vous ne pouvez pas changer les réglages de CONFIGURATION AV-IN, Navigation et CONFIGURATION Audio.

- **[Yes]** Met les configurations en mémoire ou les rappelle.
- **[No]** Pour annuler la fonction, appuyez sur [No]. Pour annuler la mémorisation, touchez [No]. L'écran du menu de CONFIGURATION réapparaît.

## **3 Sélectionnez une fonction souhaitée**

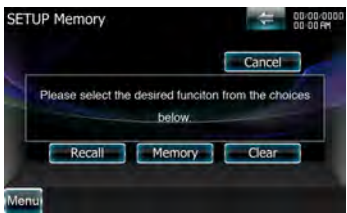

**[Recall]** Rappelle les réglages mémorisés. **[Memory]** Mémorise les réglages actuels. **[Clear]** Efface les réglages actuellement mémorisés.

**4 Mémorisez ou rappelez les configurations** *Lors de la mémorisation des réglages de configuration audio et d'interface AV :*

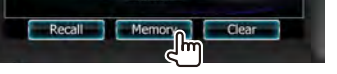

Si les réglages ont déjà été mémorisés, un message de confirmation apparaît. Appuyez sur [Yes]. Pour annuler la mémorisation, touchez [No].

## *Lors du rappel des réglages mémorisés :*

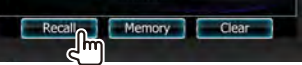

Le fait de toucher l'écran affiche un message de confirmation. Appuyez sur [Yes]. Pour annuler le rappel, touchez [No].

## *Lors de la suppression des réglages mémorisés:*

Recall Memory

Le fait de toucher l'écran affiche un message de confirmation. Appuyez sur [Yes]. Pour annuler la suppression, touchez [No].

#### **5 Quittez la fonction de mémorisation/rappel des configurations**

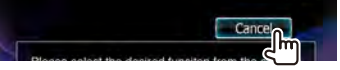

#### **Menu de configuration**

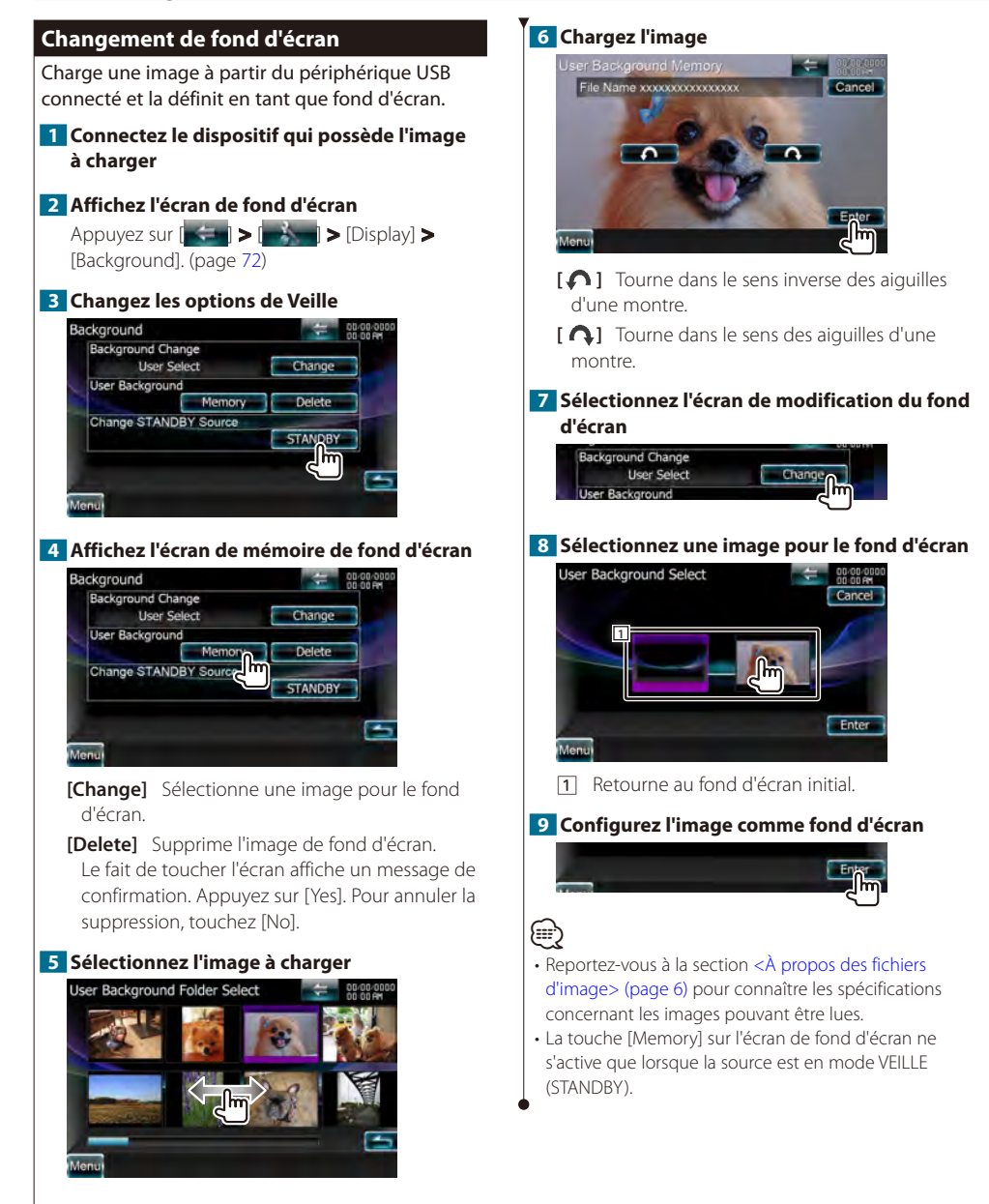

<span id="page-78-0"></span>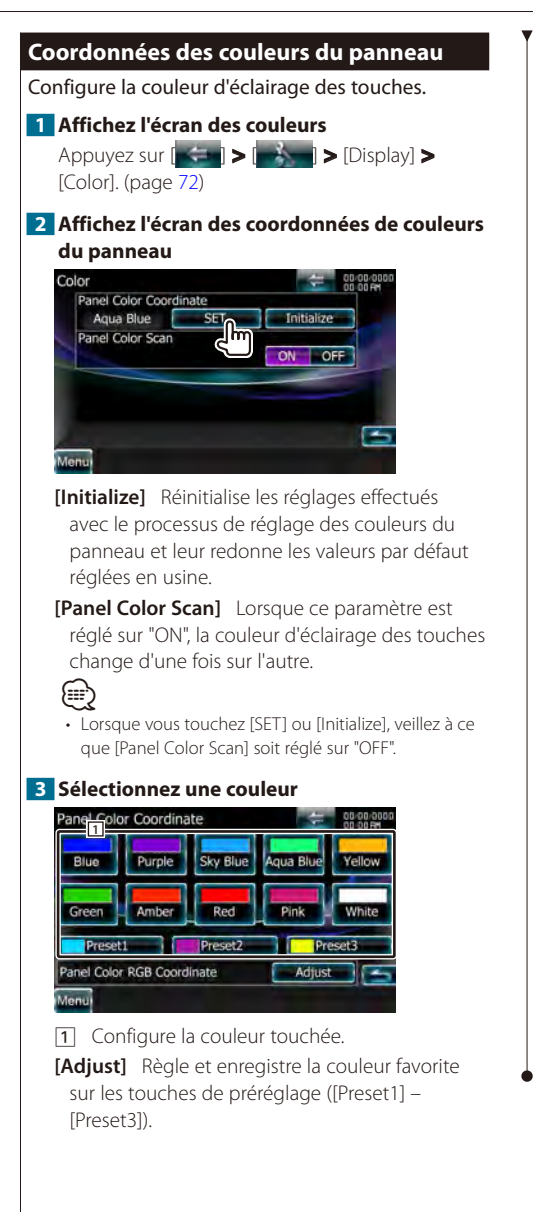

*Pour enregistrer votre couleur d'origine*

#### **1 Lancez la coordination RVB**

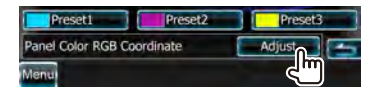

**2 Réglez la valeur de chaque couleur**

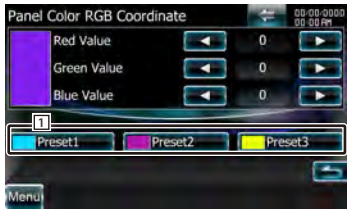

1 Sélectionne un numéro de préréglage à enregistrer.

**[Red Value]** Ajuste la valeur de Rouge. **[Green Value]** Ajuste la valeur de Vert. **[Blue Value]** Ajuste la valeur de Bleu.

#### **3 Sélectionnez un numéro de préréglage à enregistrer**

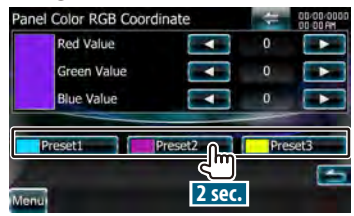

La couleur ajustée est enregistrée sur la touche de préréglage sélectionnée.

## **4 Terminez la coordination des couleurs**

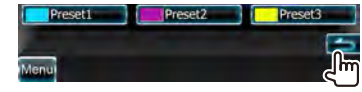

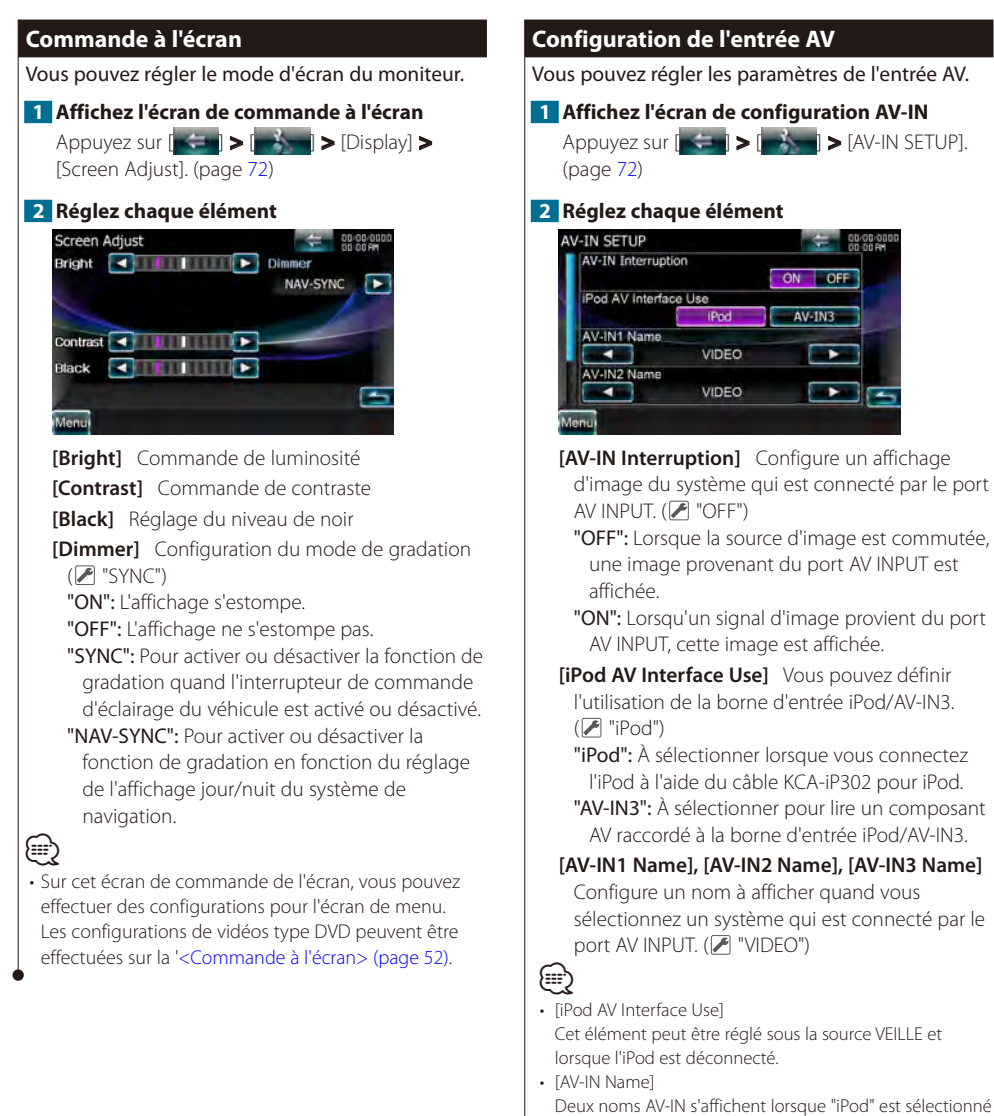

Deux noms AV-IN s'affichent lorsque "iPod" est sélectionné dans [iPod AV Interface Use] tandis que trois noms s'affichent s'il n'est pas sélectionné.

 $\overline{ON}$  $-$ OFF

**iPod** 

 $AV-IN3$ 

7

# **Configuration de l'interface de sortie AV** Il est possible de régler les paramètres de la sortie AV. **1 Affichez l'écran de l'interface AV-OUT** Touchez  $\left[\right]$   $\left[\right]$   $\left[\right$ (page [72\)](#page-71-0) **2 Réglez chaque élément** AV-OUT Interface AV-OUT OFF

**[AV-OUT]** Sélectionne une source AV qui sera émise par le port AV OUTPUT. ( "VIDEO1")

- י⊞}
- La source USB ne peut pas être sélectionnée lorsque deux iPods sont connectés.
- La source iPod ne peut pas être sélectionnée lorsque la source est réglée sur Pandora.

## <span id="page-80-0"></span>**Configuration de la caméra**

Vous pouvez régler les paramètres de la caméra.

**1 Affichez l'écran de configuration de la caméra**

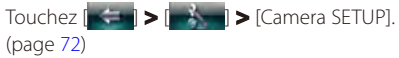

#### **2 Réglez chaque élément**

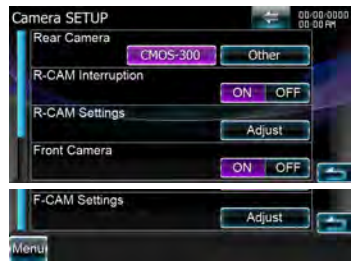

**[Rear Camera]** Sélectionne le type de caméra de recul à utiliser.  $(P$  "Other")

"CMOS-300" : Si la CMOS-300 identifiée comme ID 1 est connectée.

"Other" : Si l'autre caméra est connectée.

- **[R-CAM Interruption]** Configure une méthode pour passer à l'affichage vidéo de la caméra de vue arrière. (<sup>1</sup> "OFF")
	- "ON": Passe à l'affichage de la vidéo de la caméra de vue arrière lorsque l'on engage le levier de vitesse du véhicule sur la marche arrière et que l'on appuie sur la touche [AUD] pendant plus d'une seconde.
	- "OFF": Passe à l'affichage de la vidéo de la caméra de vue arrière, appuyez sur la touche [AUD] pendant plus d'une seconde.

# ⁄⊞)

- La fonction de la touche [AUD] doit être réglée sur "CAM" pour l'action [AUD Key Longer than 1 Second] (appuyer sur la touche AUD pendant plus d'une seconde) au préalable.
- **[R-CAM Settings]** Règle la CMOS-300 identifiée comme ID 1. Pour en savoir plus, consultez le guide des options.
- **[Front Camera]** Activer cette fonction quand la CMOS-300 identifiée comme ID2 est connectée.  $(\sqrt{\phantom{a}})$  "OFF")
- **[F-CAM Settings]** Règle la CMOS-300 identifiée comme ID 2. Pour en savoir plus, consultez le guide des options.

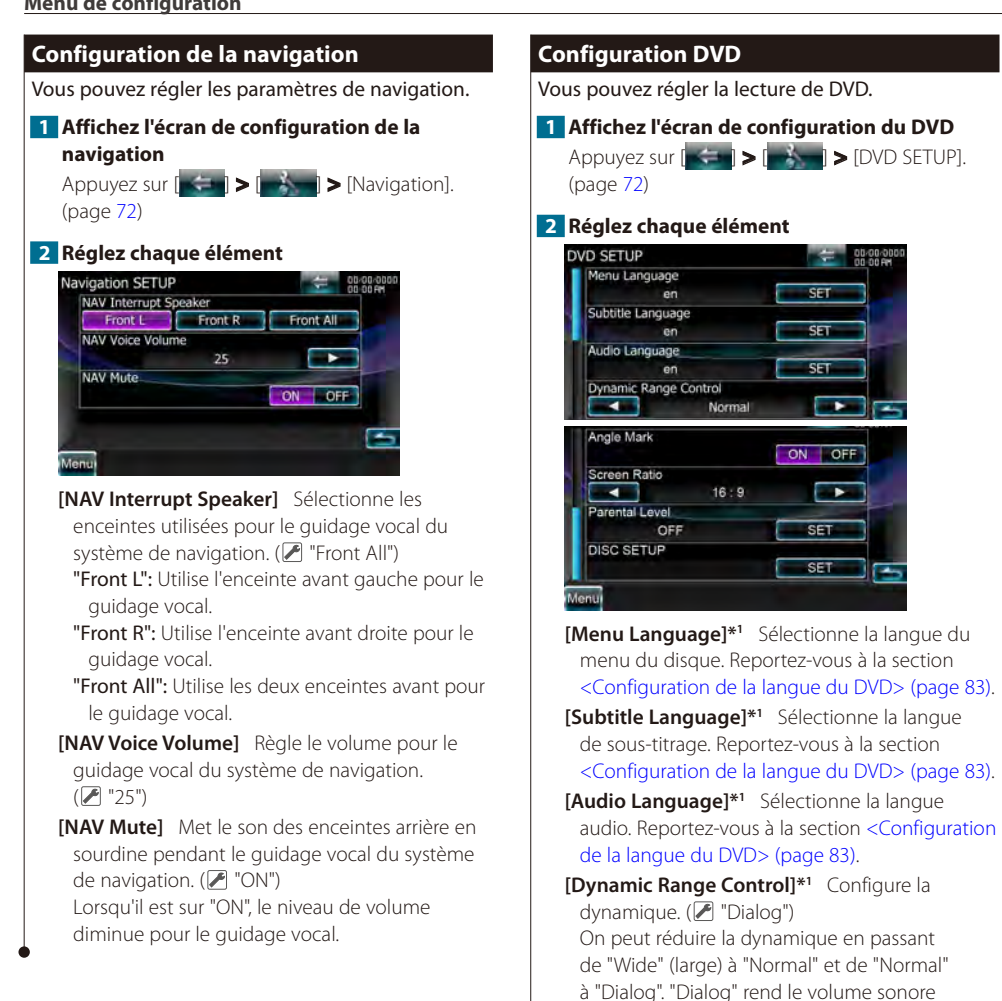

total plus grand par rapport à "Wide" (large) et "Normal", ce qui vous permet d'entendre le

**[Angle Mark]** Configure l'affichage de la marque

**[Screen Ratio]\*1** Sélectionne le mode d'affichage

"4:3 LB": Affiche des images larges en format boîte aux lettres (avec des bandes noires en

dialogue du film plus clairement. Ce réglage n'est efficace que lorsque vous utilisez un logiciel Dolby numérique. L'opération est disponible en mode d'arrêt de

"16:9": Affiche des images larges.

haut et en bas de l'écran).

lecture.

d'angle.  $(\sqrt{\phantom{a}}\,$  "ON")

à l'écran. (<sup>1</sup>16:9")

"4:3 PS": Affiche des images larges en format Pan & Scan (montre des images coupées à droite et à gauche).

**[Parental Level]\*1** Affiche l'écran de verrouillage parental. (<sup>1</sup> "OFF")

Reportez-vous à la section [<Configuration du](#page-83-0)  [niveau de verrouillage parental du DVD> \(page](#page-83-0)  [84\)](#page-83-0).

**[DISC SETUP]** Effectue les réglages relatifs au support de disque. Reportez-vous à la section [<Configuration du disque> \(page 84\).](#page-83-1)

• \*1 Désactivé pendant la lecture d'un DVD.

⁄

#### <span id="page-82-0"></span>**Configuration de la langue du DVD**

Sélectionne la langue que vous utilisez pour les dialogues et les menus.

## **1 Affichez l'écran de configuration du DVD**

Appuyez sur  $\left| \bullet \right|$  >  $\left| \bullet \right|$  > [DVD SETUP]. (page [72\)](#page-71-0)

#### **2 Sélectionnez l'élément de langue à configurer**

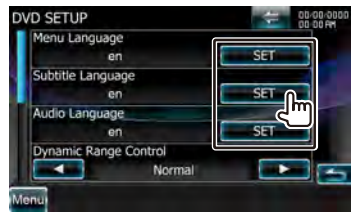

#### **3 Introduisez un code de langue**

Reportez-vous à la section [<Codes de langue du](#page-98-0)  [DVD> \(page 99\)](#page-98-0) et sélectionnez la langue désirée.

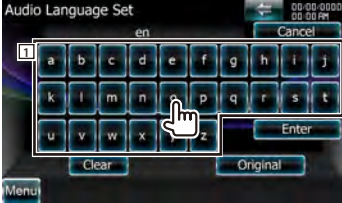

11 Permet d'introduire un code de langue.

**[Cancel]** Annule la configuration de la langue et retourne à l'écran "DVD SETUP".

**[Enter]** Configure la langue et retourne à l'écran "DVD SETUP". (celle-ci apparaît après votre saisie du code de langue.)

**[Original]** Configure la langue originale du DVD (uniquement lors du réglage d'une langue audio).

**[Clear]** Efface le code de langue.

#### **4 Configurez la langue que vous utilisez**

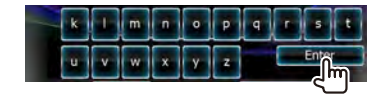

<span id="page-83-0"></span>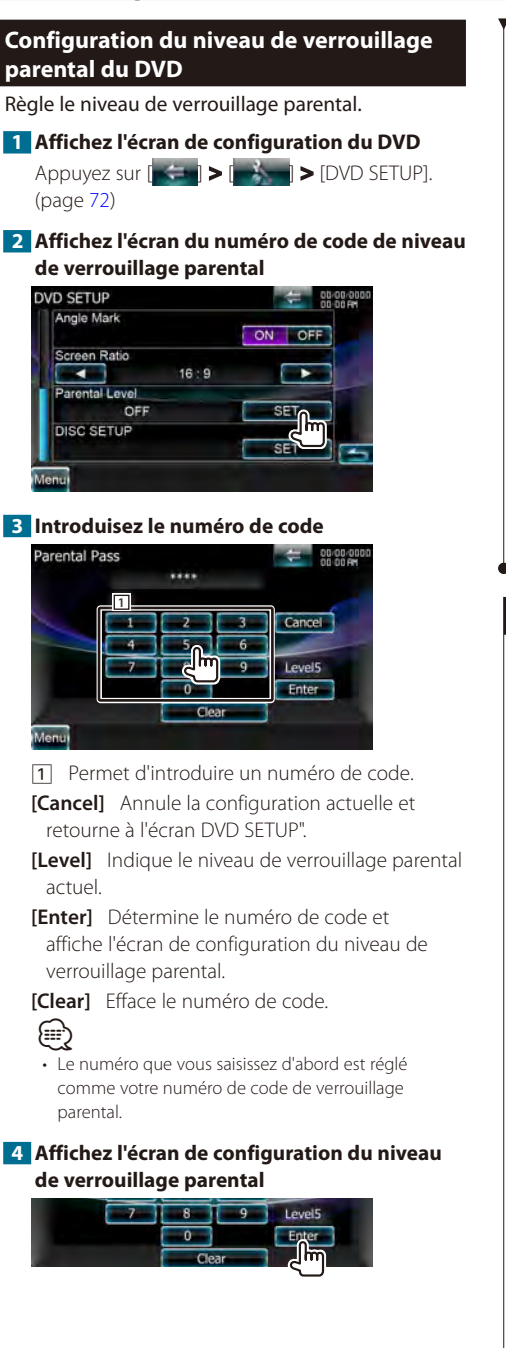

**5 Sélectionnez un niveau de verrouillage parental et terminez la configuration.**

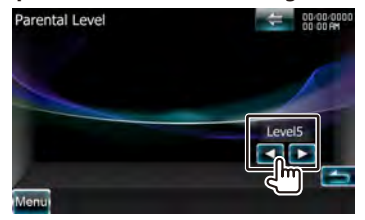

Sélectionne un niveau de verrouillage parental.

- Si un disque possède un niveau de verrouillage parental plus élevé, vous devez introduire le numéro de code.
- Le niveau de verrouillage parental varie suivant le disque chargé.
- Si un disque n'a pas de verrouillage parental, n'importe qui peut le regarder, même si vous avez configuré le verrouillage parental.

## <span id="page-83-1"></span>**Configuration du disque**

(⊞)

Exécute la configuration lors de l'utilisation de supports disque.

**1 Affichez l'écran de configuration du DVD**

Appuyez sur  $\left[\begin{array}{ccc} - & - \\ - & \end{array}\right]$  >  $\left[\begin{array}{ccc} - & - \\ - & \end{array}\right]$  > [DVD SETUP]. (page [72](#page-71-0))

**2 Affichez l'écran de configuration du disque**

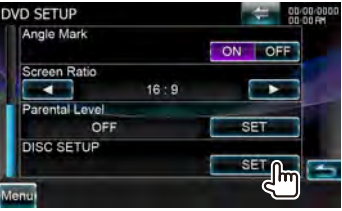

## **3 Réglez chaque élément**

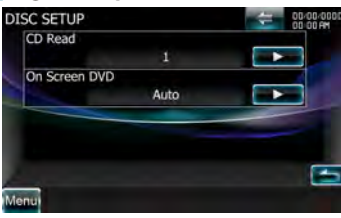

**[CD Read]** Configure la lecture d'un CD musical.  $(\mathbb{Z}^n)^{n}$ 

- "1": Reconnaît et lit automatiquement un disque sur fichier audio, un DVD ou un CD de musique.
- "2": Lit de force un disque comme s'il s'agissait d'un CD musical. Sélectionnez "2" si vous souhaitez jouer un CD musical possédant un format spécial ou si vous ne pouvez le lire en position "1".

**[On Screen DVD]** Configure un affichage à l'écran de l'écran de lecture du DVD. (<sup>2</sup> "OFF") "Auto": L'information s'affiche pendant 5 secondes quand elle est mise à jour. "OFF": L'information ne s'affiche pas.

⁄

#### • [CD Read]

Désactivé lorsqu'un disque se trouve dans l'appareil. Vous ne pouvez pas lire un disque de fichiers audio/VCD en position "2". De plus, il se peut que vous ne puissiez pas lire certains disques CD musicaux en position "2".

#### **Configuration USB**

Exécute la configuration lors de l'utilisation d'un périphérique USB.

#### **1 Affichez l'écran de configuration USB**

Appuyez sur  $\left| \frac{1}{2} \right|$  >  $\left| \frac{1}{2} \right|$  > [USB SETUP]. (page [72\)](#page-71-0)

#### **2 Réglez chaque élément**

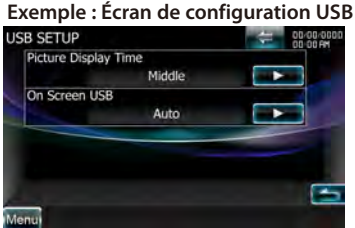

**[Picture Display Time]** Sélectionne une durée d'affichage de l'image. (<sup>1</sup> "Long") Modification de l'affichage d'une image JPEG. ("Short", "Middle", "Long")

**[On Screen USB]** Configure un affichage à l'écran de l'écran de lecture USB. (<sup>1</sup> "Auto") "Auto": L'information s'affiche pendant 5 secondes quand elle est mise à jour. "OFF": N'affiche aucune information.

#### **Configuration de l'iPod**

Effectue la configuration quand vous utilisez un iPod.

#### **1 Affichez l'écran de configuration de l'iPod**

Appuyez sur  $\left| \bullet \right|$  >  $\left| \bullet \right|$  > [iPod SETUP]. (page [72\)](#page-71-0)

#### **2 Réglez chaque élément**

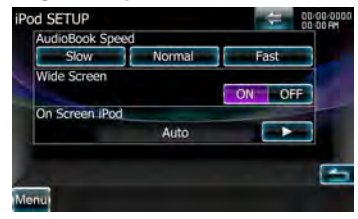

**[AudioBook Speed]** Configure la vitesse de lecture du livret audio (Audio book). ( "Normal")

**[Wide Screen]** Active ou désactive l'écran large.  $(\sqrt{\phantom{a}})$  "OFF")

**[On Screen iPod]** Configure un affichage à l'écran de l'écran de lecture de l'iPod. (■ "Auto") "Auto": L'information s'affiche pendant 5 secondes quand elle est mise à jour.

"OFF": L'information s'affiche quand vous touchez l'écran.

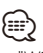

"Wide Screen" (écran large) ne peut pas être configuré quand l'iPod est connecté.

# <span id="page-85-0"></span>**Configuration du code de verrouillage parental SIRIUS**

Configure un code de verrouillage parental SIRIUS. (seulement si l'accessoire Syntoniseur SIRIUS en option est connecté)

## **1 Affichez l'écran de configuration SIRIUS**

Appuyez sur  $[ \leftarrow ] > [$   $]$   $[ \leftarrow ]$   $[$  SIRIUS SETUP]. (page [72](#page-71-0))

## **2 Affichez l'écran de code de verrouillage parental**

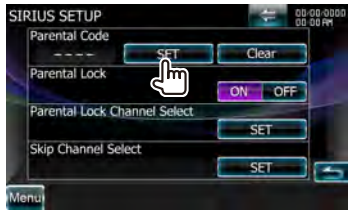

# ⁄**a**

• Si vous avez déjà effectué l'enregistrement du code, [Change] est affiché.

## **3 Saisissez le numéro de code parental**

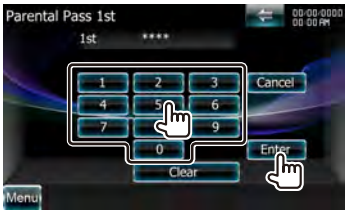

1 Permet d'introduire un numéro de code.

**[Cancel]** Annule la configuration actuelle et retourne à l'écran de configuration du SIRIUS.

**[Enter]** Confirme le numéro de code. **[Clear]** Efface le numéro de code.

## **4 Confirmez le numéro de code**

Saisissez le même numéro de code que celui que vous avez saisi à l'étape 3.

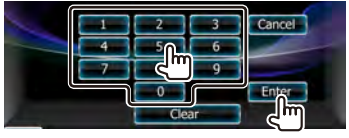

Le code de verrouillage parental SIRIUS est désormais configuré et l'affichage revient à l'écran de configuration SIRIUS.

## *Modifiez le code parental*

#### **1 Affichez l'écran de code de verrouillage parental**

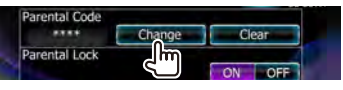

[Clear] Supprime le code parental. ն⊞)

• Appuyer sur [Clear] pendant 5 secondes ou plus pour supprimer le code.

#### **2 Saisissez le numéro de code actuel**

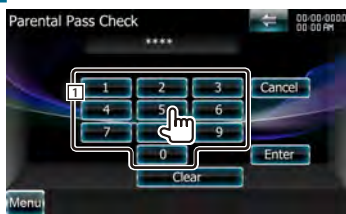

#### **3 Saisissez le nouveau numéro de code**

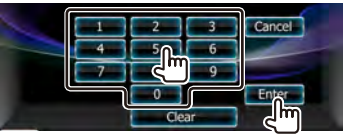

## **4 Confirmez le numéro de code**

Saisissez le même numéro de code que celui que vous avez saisi à l'étape 3.

Le code de verrouillage parental SIRIUS est désormais configuré et l'affichage revient à l'écran de configuration SIRIUS.

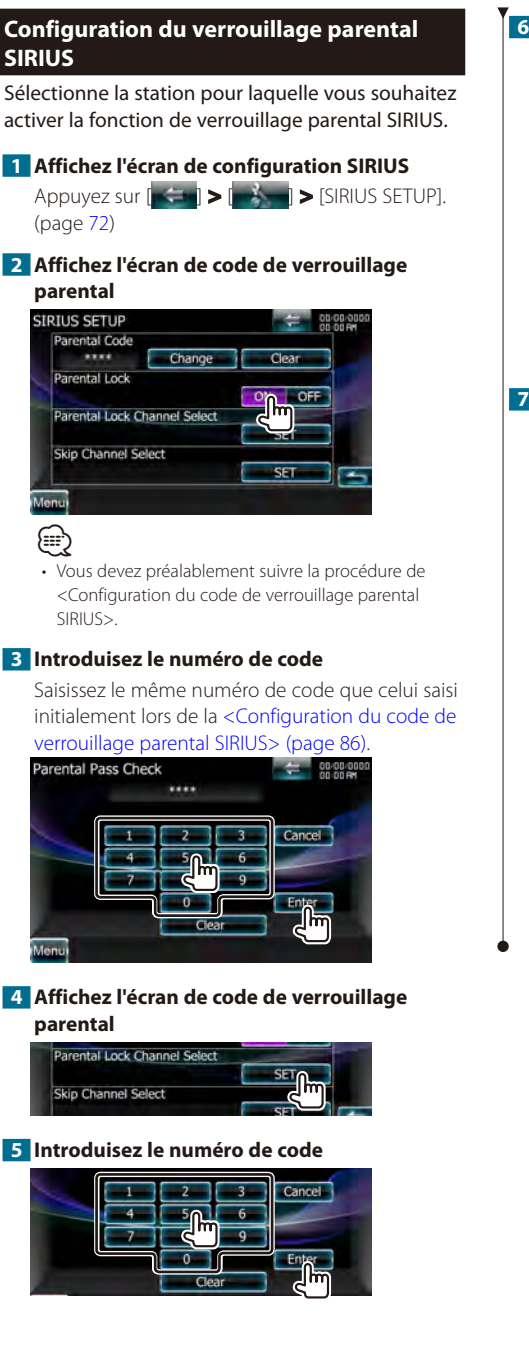

#### **6 Sélectionnez une catégorie**

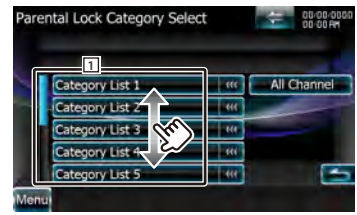

#### 11 Liste des catégories

Affiche toutes les stations dans la catégorie sélectionnée.

**[All Channel]** Affiche toutes les stations.

#### **7 Configurez le verrouillage parental pour chaque station**

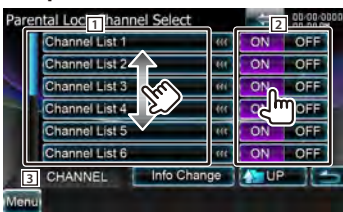

- 1 Liste de stations
- 2 Active ou désactive la fonction de verrouillage parental pour chaque station.
- 3 Sélectionne une station.
- **[Info Change]** Change l'ordre de la liste de stations. (Nom du canal, titre du morceau, nom de l'artiste, nom du compositeur et nom de la catégorie)

**[ UP]** Passe à l'écran de sélection de catégorie SIRIUS.

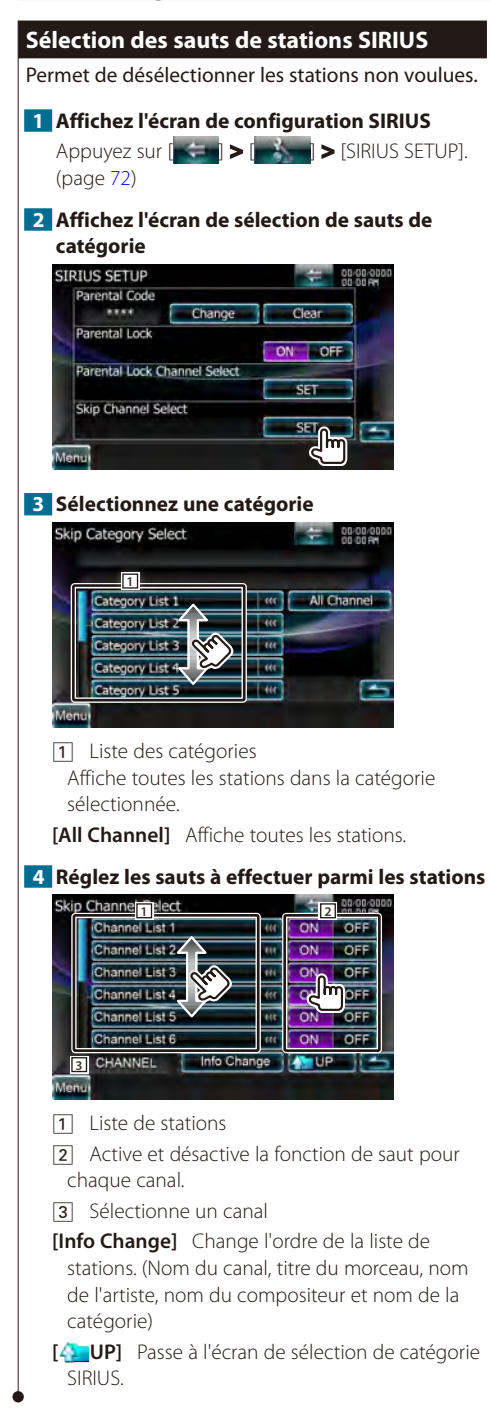

## **Réglage de la télévision**

Les zones de réception de signal TV peuvent être réglées. (avec uniquement le syntoniseur de TV en option connecté)

#### **1 Affichez l'écran de configuration TV**

Appuyez sur  $\left| \cdot \right|$  >  $\left| \cdot \right|$  > ITV SETUPI. (page [72](#page-71-0))

## **2 Réglez chaque élément**

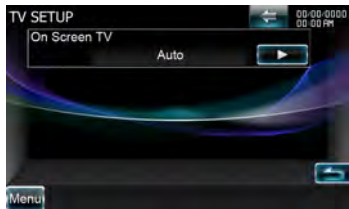

**[On Screen TV]** Configure un affichage à l'écran de l'écran de télévision.

( "Auto") (avec l'accessoire syntoniseur TV en option connecté seulement)

"Auto": L'information s'affiche pendant 5 secondes quand elle est mise à jour.

"OFF": N'affiche aucune information.

# **Télécommande**

Cet appareil peut être commandé avec la télécommande fournie avec l'appareil.

# $\Lambda$ ATTENTION

- Placez la télécommande à un endroit où elle ne pourra pas bouger en cas de freinage ou autre mouvement. Si la télécommande tombe et vient se coincer en dessous des pédales pendant la conduite, ceci peut provoquer une situation de danger.
- Ne pas laisser la pile près d'une flamme ou en plein soleil. Ceci peut provoquer un incendie, une explosion ou une surchauffe excessive.
- Ne pas recharger, court-circuiter, casser ni chauffer la pile, et ne pas la mettre au feu. Ces actions peuvent provoquer des fuites du liquide de la pile. Si du liquide entrait en contact avec vos yeux ou vos vêtements, rincez immédiatement à grande eau et consultez un médecin.
- Placez la pile hors de portée des enfants. Dans l'éventualité peu probable où un enfant avalerait la pile, veuillez consulter immédiatement un médecin.

## **Installation des piles**

Utilisez deux piles "AAA"/"R03".

Insérez les piles avec les pôles + et – correctement alignés, comme indiqué sur le schéma à l'intérieur du boîtier.

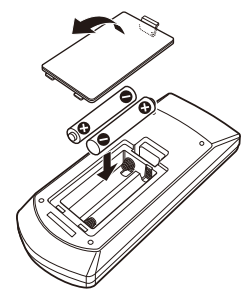

## ∤≡≓`

• Si la télécommande ne fonctionne qu'à portée réduite ou ne fonctionne pas du tout, il se peut que les piles soient à plat. Si tel est le cas, remplacez les deux piles par des neuves.

## **Interrupteur de mode de la télécommande**

Les fonctions accessibles depuis la télécommande diffèrent selon la position de l'interrupteur de mode.

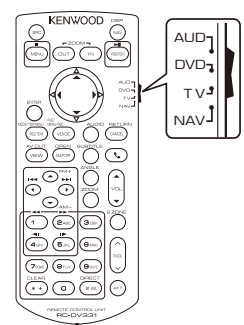

## **Mode AUD**

Passez à ce mode pour commander une source sélectionnée, une source de syntoniseur, etc.

## **Mode DVD**

Passez à ce mode pour lire des DVD ou des CD etc. avec le lecteur intégré à cet appareil.

## **Mode TV**

Passez à ce mode pour commander le téléviseur.

#### **Mode NAV**

Passez à ce mode pour commander l'appareil de navigation.

## ⁄⊞)

- La position de l'interrupteur de mode de la télécommande est indiquée dans le titre de chaque mode, ex., "(mode AUD)".
- Pour commander un lecteur qui n'est pas intégré à l'appareil, sélectionnez le mode "AUD".

## **Opérations communes (mode AUD)**

#### **Changement de source**

Passe à la source à utiliser.

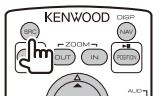

#### **Commande du volume**

Règle le volume.

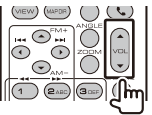

#### **Atténuateur du volume**

Appuyez sur cette touche une fois pour baisser le volume. Appuyez à nouveau pour restaurer le volume précédent.

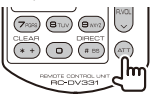

## **Dual Zone**

Active ou désactive la fonction Dual Zone.

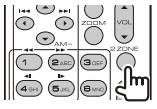

## **Commande du volume arrière**

Règle le volume à l'arrière quand la fonction Dual

Zone est activée.

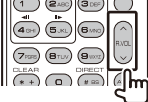

**V.SEL** Passe à l'écran de navigation.

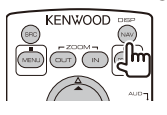

## **Angle d'affichage**

Change l'angle d'affichage à chaque fois que cette touche est actionnée.

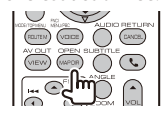

## **Communication mains libres**

Quand un appel est reçu, il répond à l'appel.

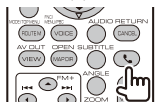

#### **Fonction**

Change l'écran de fonction.

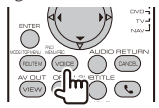

#### **MODE**

Change le mode de l'écran.

Le mode de l'écran change à chaque pression de cette touche.

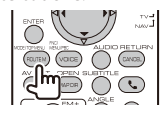

## **Sortie AV**

Sélectionne une source AV qui sera émise.

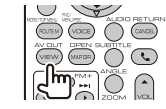

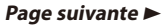

## **DVD/VCD (Mode DVD)**

## **Recherche de Chapitre/ Scène/ Piste**

Sélectionne le chapitre, la scène ou la piste à lire.

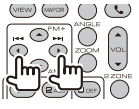

## **Lecture/Pause**

Interrompt le chapitre, la scène ou la piste. Appuyez à nouveau pour reprendre la lecture.

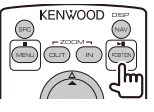

## **Stop**

Mémorise le dernier endroit où le disque s'était arrêté. Quand vous appuyez dessus à nouveau, ce dernier endroit est supprimé.

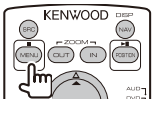

## **Recherche directe**

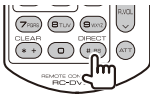

Appuyer sur cette touche fait basculer sur les fonctions qui peuvent être recherchées directement.

## **DVD-VIDÉO**

Numéro de titre

Numéro de chapitre

Durée de lecture

Numéro de l'élément\*

Annuler

\* Il se peut que vous ne puissiez pas utiliser cette fonction avec certains disques ou certaines scènes.

## **VCD 1.X, VCD 2.X (PBC OFF)**

Numéro de piste

Annuler

## **VCD 2.X (PBC ON)**

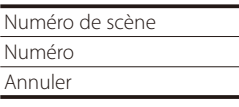

Une fois que vous êtes passé à la fonction de recherche directe, spécifiez le numéro de recherche à l'aide des touches numérotées, puis appuyez sur la touche [ENTER].

## **Touches numérotées**

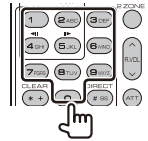

- Spécifiez le numéro à rechercher dans la fonction de recherche directe.
- Appuyez sur  $\left( \begin{matrix} 1 \end{matrix} \right)$   $\left( \begin{matrix} 2 \end{matrix} \right)$  pour activer l'avance/ le retour rapide. Change la vitesse d'avance/de retour rapide à chaque pression de cette touche.
- Appuyez sur  $\overline{q_{GH}}$   $\overline{q_{HK}}$  pour activer l'avance/le retour rapide. Change la vitesse d'avance lente/ retour lent à chaque pression de cette touche.

## **Menu supérieur du DVD**

Retourne au menu supérieur du DVD.

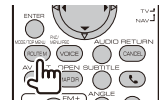

## **Menu du DVD**

Affiche le menu du DVD. Active ou désactive la commande de lecture pendant la lecture d'un VCD.

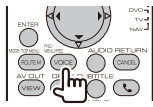

## **SUBTITLE**

Change la langue des sous-titres.

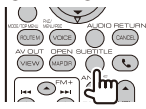

## **ZOOM**

Change le taux d'agrandissement à chaque pression de cette touche.

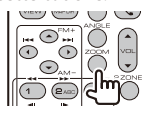

## **Angle de l'image**

Change l'angle de l'image à chaque pression de cette touche.

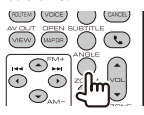

## **AUDIO**

Change la langue audio à chaque pression de cette touche.

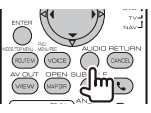

## **Disque de musique/fichier audio/fichier vidéo/fichier image (mode AUD)**

## **Recherche de dossier**

Sélectionne le dossier à utiliser.

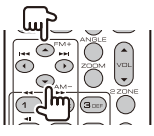

## **Recherche de piste et recherche de fichier**

Sélectionne la piste ou le fichier à lire.

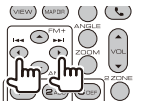

## **Lecture/Pause**

Interrompt la lecture de la piste ou du fichier. Appuyez à nouveau pour reprendre la lecture.

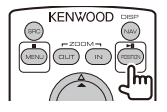

## **Recherche directe**

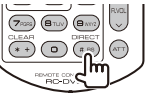

Appuyer sur cette touche fait basculer sur les fonctions qui peuvent être recherchées directement.

## **CD musicaux**

Numéro de piste

Durée de lecture

Annuler

## **Fichiers Audio/ Vidéo sur disque DVD/CD**

Numéro de dossier Numéro de fichier Annuler

Une fois que vous êtes passé à la fonction de recherche directe, spécifiez le numéro de recherche à l'aide des touches numérotées, puis appuyez sur la touche  $[\blacktriangleright$ II].

## **Touches numérotées**

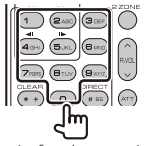

• Spécifiez le numéro à rechercher dans la fonction de recherche directe.

## **iPod (mode AUD)**

#### **Recherche de morceau/vidéo**

Sélectionne le morceau/la vidéo à lire.

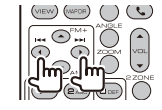

## **Lecture/Pause**

Met le morceau/la vidéo en pause. Appuyez à nouveau pour reprendre la lecture.

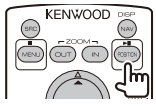

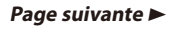

## **HD Radio (mode AUD)**

#### **Changement de bande FM**

Passe aux autres bandes reçues par cet appareil.

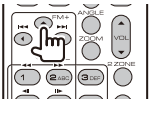

#### **Bande AM**

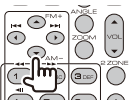

#### **Sélection de station**

Passe aux autres stations émettrices reçues par cet appareil.

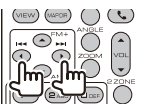

#### **Changement du mode de recherche**

Bascule entre les différents modes de recherche (AUTO1, AUTO2, MANU).

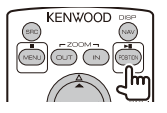

#### **Syntonisation directe**

Appuyez d'abord sur ces touches numérotées, puis utilisez les touches pour spécifier la station émettrice que vous souhaitez recevoir.

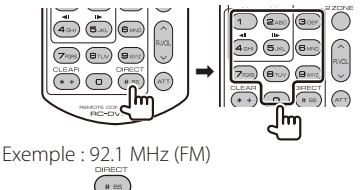

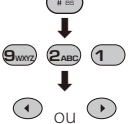

Exemple : 810 kHz (AM)

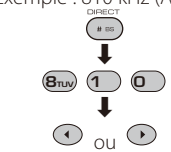

## **Recherche directe de station**

Appuyez d'abord sur cette touche, puis utilisez les touches numérotées pour spécifier la station que vous souhaitez recevoir.

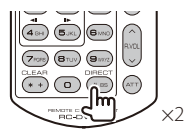

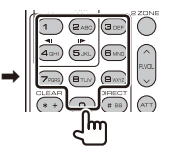

Exemple : Station 2

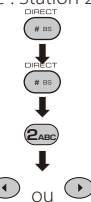

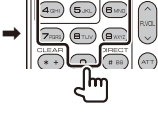

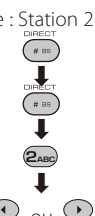

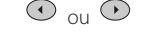

#### **Touches numérotées**

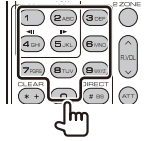

• Pour utiliser la syntonisation pré-réglée, appuyez sur le numéro d'une station émettrice programmée.  $($  $) \mathbf{G}_{\text{MNG}})$ 

## **SIRIUS/XM (mode AUD)**

#### **Changement de bande**

Passe aux autres bandes reçues par cet appareil.

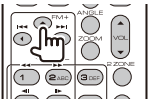

#### **Sélection de station**

Alterne les stations reçues par cet appareil.

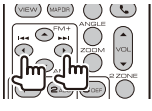

#### **Changement du mode de recherche**

Alterne les modes de recherche (SEEK1, SEEK2).

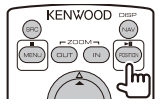

## **Syntonisation directe**

Appuyez d'abord sur ces touches numérotées, puis utilisez les touches pour spécifier la station que vous souhaitez recevoir.

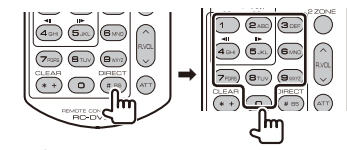

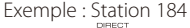

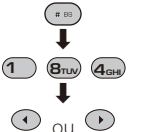

## **Touches numérotées**

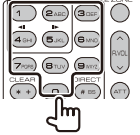

• Pour utiliser la syntonisation pré-réglée, appuyez sur le numéro d'une station émettrice programmée.  $(1 - 6$ MNO)

## **TV (mode TV)**

#### **Passage de la bande**

Permet de passer de la chaîne de la bande de télévision à recevoir à l'entrée vidéo.

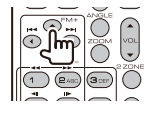

#### **Sélection de chaîne**

Sélection de la chaîne de télévision à recevoir.

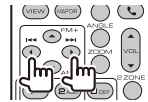

#### **Syntonisation directe**

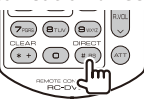

Appuyez d'abord sur cette touche, puis spécifiez la chaîne à recevoir à l'aide des touches numérotées. Exemple : Pour recevoir la chaîne 6 (2 chiffres)

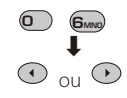

## **Touches numérotées**

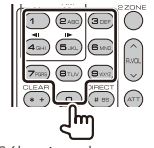

- Sélection du numéro de la chaîne mémorisée.  $($ (1 –  $)$  –  $($ <sub>MNO</sub>))
- Appuyez d'abord sur la touche de syntonisation directe, puis spécifiez la chaîne à recevoir.

# **Navigation (mode NAV)**

## **Touches du curseur**

Fait défiler la carte ou déplace le curseur.

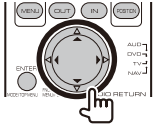

## **ENTER**

Applique la fonction sélectionnée.

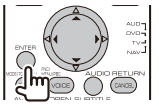

## **ZOOM**

Zoom avant ou zoom arrière de la carte de navigation.

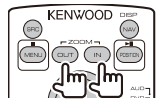

## **MENU**

Affiche le menu principal.

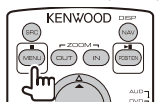

## **Annuler**

Affiche l'écran précédent.

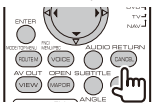

## **Position**

Affiche la position actuelle.

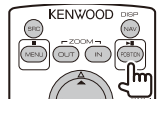

## **ROUTE M**

Affiche le menu d'option de route.

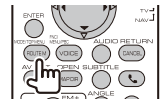

## **VIEW**

Bascule entre l'affichage de la carte en 2D et celui de la carte en 3D.

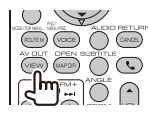

## **VOICE**

Active le guidage vocal.

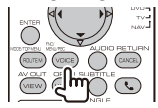

## **MAP DIR**

Bascule entre l'affichage de la carte de navigation vers la direction et celui de la carte de navigation vers le nord.<br> $I \cup I$ 

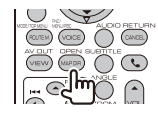

# **Configuration initiale**

Lorsque vous appuyez sur le bouton de réinitialisation ou que l'appareil est mis en marche pour la première fois, l'écran initial de CONFIGURATION s'affiche.

#### **Configuration initiale**

#### **1 Met l'appareil sous tension 2 Réglez chaque élément** Initial SFTUP an English (en)  $\overline{\text{SET}}$  $\overline{\text{SET}}$ **Pod** ce Use **IPod**  $AV$ -IN3 Color  $SE$ **FXT SW SET** Camera SET Finish

- **[Language]** Sélectionne la langue utilisée sur l'écran de commande et sur les éléments de configuration. (page [74\)](#page-73-0)
- **[Angle]** Vous pouvez régler la position du moniteur. (page [76\)](#page-75-0)
- **[iPod AV Interface Use]** Vous pouvez définir l'utilisation de la borne d'entrée iPod/AV-IN3. ( "iPod")
	- "iPod": À sélectionner lorsque vous connectez l'iPod à l'aide du câble KCA-iP302 pour iPod.
	- "AV-IN3": À sélectionner pour lire un composant AV raccordé à la borne d'entrée iPod/AV-IN3.
- **[Color]** Configure la couleur d'éclairage des touches. (page [79](#page-78-0))
- **[EXT SW]** Configure les commandes des dispositifs externes. (page [76](#page-75-1))
- **[Camera]** Configure les paramètres de la caméra. Reportez-vous à la section [<Configuration de la](#page-80-0)  [caméra> \(page 81\).](#page-80-0)

## **3 Terminez la configuration initiale**

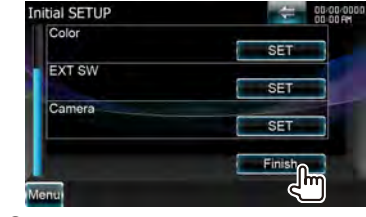

## ⁄

• Les réglages précédents peuvent être modifiés dans le [<Menu de configuration> \(page 72\).](#page-71-1)

#### Page suivante >

# **Indicateurs de la barre d'état**

La liste ci-dessous présente les indicateurs affichés sur la barre d'état.

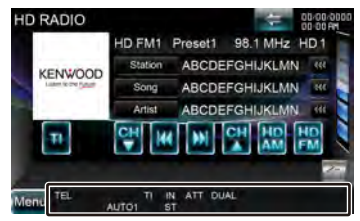

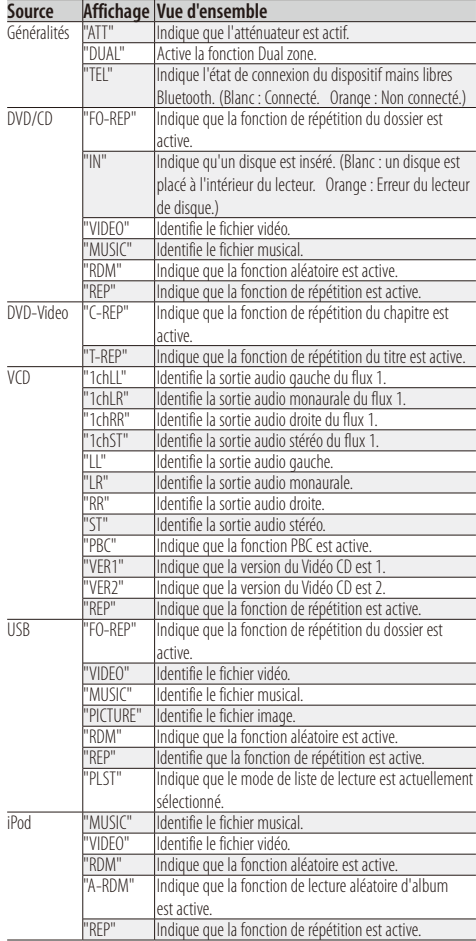

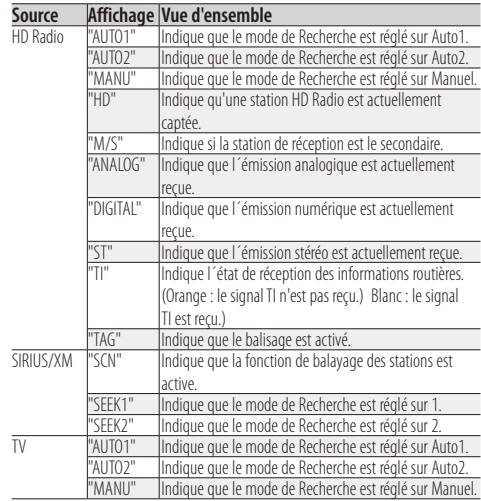

# <span id="page-98-0"></span>**Codes de langue du DVD**

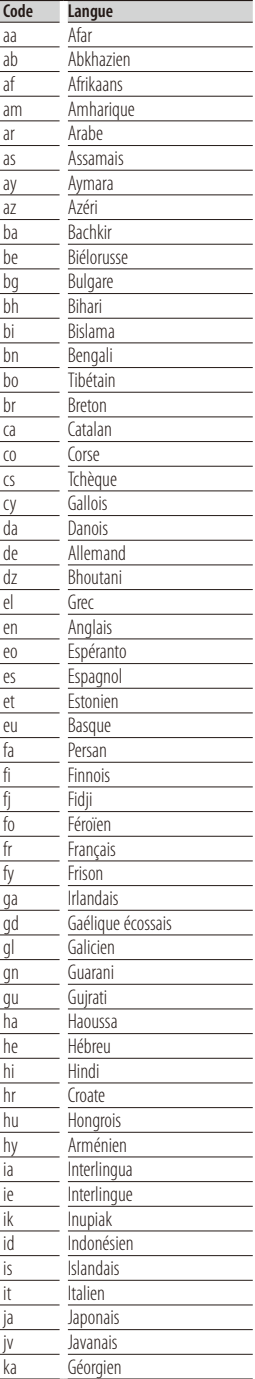

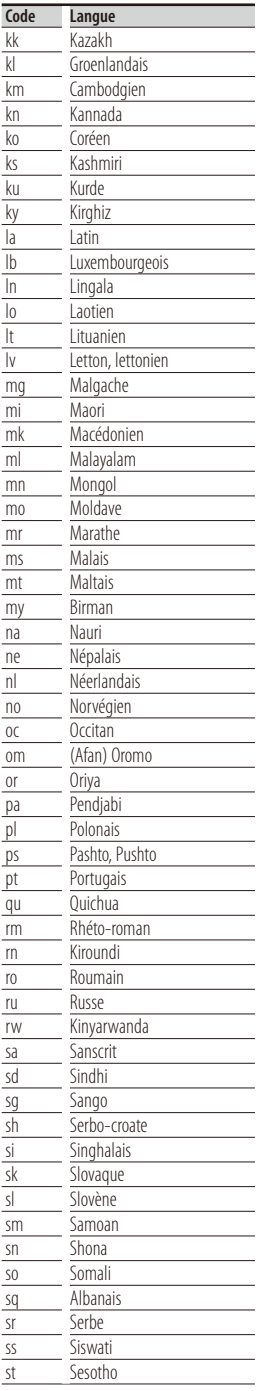

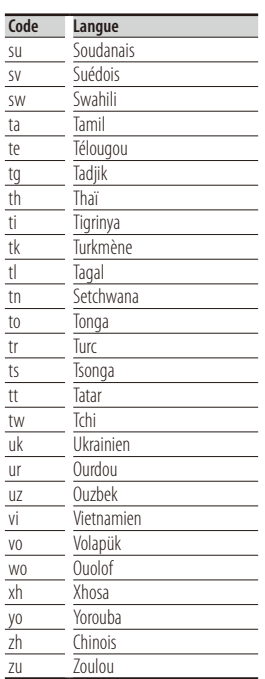

Certaines fonctions de cet appareil peuvent être désactivées à cause de certains réglages effectués sur cet appareil.

**! • Impossible de régler le subwoofer. • Impossible de configurer la phase du subwoofer. • Aucune sortie émise par le subwoofer. • Impossible de configurer le filtre passe-bas. • Impossible de configurer le filtre passe-haut.** ▲ Le Subwoofer n'est pas activé sur On. [<Configuration des enceintes> \(page 68\)](#page-67-0) ▶ La fonction Dual zone est activée. [<Commande de zone> \(page 67\)](#page-66-0) **! • Impossible de sélectionner la destination de sortie de la sous-source dans la Dual zone. • Impossible de régler le volume des enceintes arrière.** ▶ La fonction Dual zone est désactivée. [<Commande de zone> \(page 67\)](#page-66-0) **! Impossible de lire des fichiers audio.** ▲ "CD Read" de la section [<Configuration du disque>](#page-83-1)  [\(page 84\)](#page-83-1) est réglé sur "2". **! Impossible de sélectionner un dossier.** ▲ La fonction Lecture aléatoire est activée. **! Impossible d'effectuer une répétition.** ▶ La fonction PBC du Vidéo CD est activée. détecter les éventuels problèmes. **Généralités entendre. Source du syntoniseur** Sortez l'antenne complètement. connecté. démarrage rapide>. **Source du disque place.** Le CD spécifié est sale. Nettoyez le CD.

- **! Impossible de configurer l'égaliseur. • Impossible de configurer le réseau du répartiteur.**
- ▶ La fonction Dual zone est activée. [<Commande de zone> \(page 67\)](#page-66-0)

Ce qui pourrait ressembler à un dysfonctionnement de votre appareil peut être le simple fruit d'une mauvaise utilisation ou d'un branchement défectueux. Avant d'appeler l'assistance technique, vérifiez tout d'abord le tableau suivant pour

# **? La tonalité de détection du toucher ne se fait pas**

- Le prise de pré-amplification est occupée.
- La tonalité de détection du toucher ne peut pas être émise par la prise de pré-amplification.
- **? La réception radio est mauvaise.**
- l'antenne de la voiture n'est pas sortie.
- Le câble de commande de l'antenne n'est pas
- Connectez le câble correctement en vous référant à la section correspondante dans le <Guide de
- **? Le disque spécifié n'est pas lu. Un autre est lu à la**
- Le disque est très rayé.
- **Essayez un autre disque.**

## **Source du fichier audio**

- **? Le son est désactivé lors de la lecture d'un fichier audio.**
- Le support est égratigné ou sale.
- Nettoyez le support en vous référant aux instructions de nettoyage des CD de la section on [<Manipulation](#page-3-0)  [des disques> \(page 4\).](#page-3-0)
- Les conditions d'enregistrement sont mauvaises.
- **BREEN Réenregistrez le support ou utilisez un autre support.**

#### **Quand l'appareil ne fonctionne pas correctement, la cause de la panne s'affiche sur l'écran.**

#### **"Protect" :**

Le circuit de protection a été activé parce qu'un câble d'enceinte s'est coupé ou parce qu'il a été en contact avec le châssis de la voiture.

➡ Acheminez ou isolez le câble d'enceinte correctement, puis appuyez sur le bouton de réinitialisation.

#### **"Hot Error" :**

Quand la température interne de cet appareil monte jusqu'à 60°C ou plus, le circuit de protection s'active et il est possible que vous ne puissiez pas utiliser l'appareil. C'est dans ce cas que ce message apparaît.

➡ Vous pouvez réutiliser l'appareil après avoir réduit la température à l'intérieur du véhicule.

#### **"Mecha Error" :**

Le lecteur de disque présente un dysfonctionnement.

➡ Éjectez le disque et essayez de l'insérer à nouveau. Contactez votre distributeur Kenwood si ce témoin continue à clignoter ou si le disque ne peut être éjecté.

#### **"Disc Error" :**

Un disque illisible a été inséré.

#### **"Read Error" :**

Le disque est très sale.

- ➡ Nettoyez le disque en vous référant aux instructions de la section [<Manipulation des disques> \(page 4\)](#page-3-0).
- Le disque est à l'envers.
- ➡ Chargez le disque en plaçant sa face imprimée vers le haut.

#### **"Region code Error" :**

Le disque que vous vouliez lire possède un code de région qui ne peut pas être lu sur cet appareil.

#### **"Parental level Error" :**

Le disque que vous vouliez lire possède un niveau de verrouillage parental plus élevé que le niveau de verrouillage parental que vous avez configuré.

#### **"Error 07–67" :**

L'appareil ne fonctionne pas correctement pour une raison ou une autre.

➡ Appuyez sur la touche de réinitialisation de l'appareil. Si le message "Error 07−67" ne disparaît pas, consultez votre distributeur Kenwood le plus proche.

#### **"No Device" (périphérique USB) :**

Le périphérique USB est sélectionné comme source bien qu´aucun périphérique USB ne soit connecté.

➡ Changez la source à n'importe quelle source autre que le périphérique USB/iPod. Connectez un périphérique USB, puis changez à nouveau la source en la réglant sur USB.

#### **"Disconnected" (iPod, lecteur audio Bluetooth) :**

Le iPod/ lecteur audio Bluetooth est sélectionné comme source bien qu´aucun iPod/ lecteur audio Bluetooth ne soit connecté.

➡ Changez la source à n'importe quelle source autre que iPod/Bluetooth. Connectez un iPod/ lecteur audio Bluetooth, puis changez à nouveau la source en la réglant sur USB.

#### **"No Music" :**

Le périphérique USB connecté ne contient aucun fichier audio lisible.

Utilisation d'un support dont les données enregistrées ne peuvent pas être lues par l'appareil.

#### **"USB Device Error!!" :**

Le périphérique USB connecté a une tension nominale plus élevée que la limite permise.

➡ Vérifiez le périphérique USB.

Un problème a pu avoir lieu avec le périphérique USB connecté.

➡ Changez la source à n'importe quelle source autre que le périphérique USB. Enlevez le périphérique USB.

#### **"Authorization Error" :**

La connexion à l'iPod a échoué.

- ➡ Enlevez l'iPod, puis reconnectez-le.
- L'appareil n'est pas compatible avec l'iPod.
- **Reportez-vous à la section <iPod/iPhone pouvant** [être connectés à cet appareil> \(page 7\).](#page-6-0)

#### **"Update your iPod" :**

Le logiciel de l'iPod est d'une version plus ancienne, incompatible avec l'appareil.

➡ Vérifiez que la version du logiciel de l'iPod est la plus récente. Reportez-vous à la section [<iPod/iPhone](#page-6-0)  [pouvant être connectés à cet appareil> \(page 7\).](#page-6-0)

#### **"Update your USB database" :**

Le périphérique USB est différent du précédent ou les fichiers audio qu'il contient ont été remplacés.

➡ Mettez votre base de données à jour. Reportez-vous à la section [<Écran de commande de la source> \(page](#page-23-0)  [24\)](#page-23-0) de la commande du périphérique USB.

#### **"Navigation Error. Please turn on power again later." (Erreur de navigation. Veuillez redémarrer l'appareil ultérieurement) :**

Le problème de communication est dû à une température ambiante trop basse.

➡ Remettez l'appareil sous tension après avoir chauffé l'habitacle du véhicule.

#### **"Check Device" :**

L'application Pandora n'est pas reconnue.

- ➡ Démarrez l'application Pandora de l'iPhone.
- ➡ Connectez un iPhone.
- **Redémarrez l'application Pandora.**

#### **"No Station" :**

Aucune station n'est trouvée.

#### **"CHECK SIRIUS" :**

L'appareil ne peut pas reconnaître le boîtier de syntoniseur SIRIUS connecté.

➡ Vérifiez la connexion du boîtier de syntoniseur SIRIUS.

#### **"ANTENNA ERROR" :**

Il y a un problème avec l'antenne.

➡ Vérifiez la connexion de l'antenne.

#### **"ACQUIRING SIGNAL" :**

L'appareil ne peut recevoir aucun signal.

➡ Déplacez le véhicule dans une zone où l'appareil peut recevoir le signal.

#### **"FIRMWARE UPDATING" :**

Mise à jour du microprogramme du syntoniseur SIRIUS.

➡ Opération invalide jusqu'à ce que la mise à jour soit terminée.

#### **"CHANNELS UPDATING \*\*% COMPLETE" :**

Mise à jour de la carte de stations SIRIUS.

➡ Opération invalide jusqu'à ce que la mise à jour soit terminée.

#### **"SUBSCRIPTION UPDATED" :**

Mise à jour des informations d'abonnement.

➡ Opération invalide jusqu'à ce que la mise à jour soit terminée.

#### **"INVALID CHANNEL" :**

- La station sélectionnée est invalide.
- ➡ Sélectionnez une station différente.

#### **"CALL 888-539-SIRIUS TO SUBSCRIBE" :**

Il n'y a pas d'abonnement à la station sélectionnée.

➡ Composez le numéro affiché pour vous abonner.

#### **"Check XM Tuner" :**

L'appareil ne peut pas reconnaître le syntoniseur XM connecté.

➡ Vérifiez la connexion du syntoniseur XM.

#### **"No Signal" :**

- L'appareil ne peut recevoir aucun signal.
- ➡ Vérifiez la connexion de l'antenne.

#### **"Check Antenna" :**

- Il y a un problème avec l'antenne.
- ➡ Vérifiez la connexion de l'antenne.

#### **"Ch Unavailable" :**

- La station sélectionnée est invalide.
- ➡ Sélectionnez une station différente.

#### **"Ch Unauthorized" :**

Il n'y a pas d'abonnement à la station sélectionnée.

#### **"Channel Off Air" :**

La station sélectionnée a cessé d'émettre.

# **Spécifications**

#### **Section moniteur**

Taille de l'image : 6,95 pouces (diagonale) de large : 156,6 mm (I) x 81,6 mm (H)

- Système d'affichage : Panneau LCD TN transparent
- Système de lecture : Écran TFT à matrice active

Nombre de pixels : 1 152 000 (800H x 480V x RGB)

Pixels efficaces : 99,99 %

Disposition des pixels : Disposition RVB en rayures Rétroéclairage

: LED

#### **Section lecteur DVD**

Convertisseur N/A : 24 bits

Décodeur audio : PCM linéaire/ Dolby Digital/ dts/ MP3/ WMA/ AAC

Décodeur vidéo : MPEG1/ MPEG2/ DivX

Fluctuation : En dessous de la limite mesurable

Réponse en fréquence Fréquence d'échantillonnage ; 96 kHz : 20 – 22 000 Hz 48 kHz : 20 – 22 000 Hz  $441$  kHz  $\cdot$  20 – 20 000 Hz

Taux d'harmoniques : 0,008 % (1 kHz)

Rapport S/B (dB) : 98 dB (DVD-Vidéo 96 kHz)

Dynamique : 98 dB (DVD-Vidéo 96 kHz)

Format de disque : DVD-Video/ VIDEO-CD/ CD-DA

Fréquence d'échantillonnage : 44,1/ 48/ 96 kHz

Nombre de bits quantifiable

: 16/ 20/ 24 bits

## **Section interface USB**

#### Norme USB

iPod1/USB : USB 2.0 haut débit iPod2 : USB 1.1 pleine vitesse

Système de fichiers : FAT 16/ 32

Courant d'alimentation maximum  $: 5 \vee c \cdot - 1 A$ 

Convertisseur N/A : 24 bits

Décodeur vidéo

: MPEG1/ MPEG2/ MPEG4/ H.264/ WMV

Décodeur audio : MP3/ WMA/ AAC/ WAV (PCM linéaire)

## **Section Bluetooth**

**Technologie** 

: Bluetooth Ver.2.1 + EDR Certified

Fréquence

: 2,402 – 2,480 GHz

Puissance de sortie : +4dBm (MAX), 0dBm (AVE), Power Class2

Portée de communication maximale

: Ligne de vue environ 10 m (32,8 pieds)

Profil

HFP (Profil mains libres), SPP (Profil port série), HSP (Profil écouteurs), OPP (Profil de poussée d'objet), PBAP (Profil d'accès au répertoire téléphonique), SYNC (Profil de synchronisation) A2DP (Profil de distribution audio avancée), AVRCP (Profil télécommande audio/vidéo)

Page suivante >

#### **Section Syntoniseur FM**

Plage de fréquence (espacement de 200 kHz) : 87,9 MHz – 107,9 MHz Sensibilité utilisable (S/B : 30 dB)

- : 9,3 dBf (0,8 μV/75 Ω)
- Seuil de sensibilité (S/B : 50 dB) : 15,2 dBf (1,6 μV/75 Ω)

Réponse en fréquence (± 3,0 dB) Numérique : 20 Hz — 20 kHz Analogique : 30 Hz — 15 kHz

Rapport S/B (dB) Numérique : 70 dB (STÉRÉO) Analogique : 70 dB (MONO)

Sélectivité (± 400 kHz)  $\cdot$  > 80 dB

Séparation stéréo : 40 dB (1 kHz)

#### **Section Syntoniseur AM**

Plage de fréquence (espacement de 10 kHz) : 530 kHz – 1700 kHz Sensibilité utilisable (S/B : 20 dB) : 28 dBμ (25 μV)

## **Section vidéo**

Système de couleur de l'entrée vidéo externe : NTSC Niveau d'entrée vidéo externe (mini jack) : 1 Vp-p/ 75 Ω Niveau d'entrée maxi audio externe (mini jack) : 2 V/ 25 kΩ Niveau de sortie vidéo (jacks RCA) : 1 Vp-p/75 Ω

Niveau de sortie audio (jacks RCA) : 1,2 V/ 10 kΩ

#### **Section audio**

Puissance maximum (avant et arrière)  $.50 M \times 4$ Puissance de largeur de bande (avant & arrière) (4 Ω, 14,4 V, 1 % THD) : 22 W x 4 Niveau de pré-amplification (V) : 5 V/ 10 kΩ Impédance du préamplificateur  $\cdot$  80  $\cap$ Impédance d'enceinte  $\cdot$  4 – 8  $\cap$ 

#### **Section DSP**

#### Égaliseur graphique

Bande : 13 Bandes Fréquence (BAND1 – 13) : 62,5/ 100/ 160/ 250/ 400/ 630/ 1k/ 1,6k/ 2,5k/ 4k/ 6,3k/ 10k/ 16k Hz Canal : Avant / Arrière / Centre

#### Gain

: -9/ -8/ -7/ -6/ -5/ -4/ -3/ -2/ -1/ 0/ 1/ 2/ 3/ 4/ 5/ 6/ 7/ 8/ 9 dB

#### Répartiteur

Filtre passe-haut Fréquence : aucune, 30/ 40/ 50/ 60/ 70/ 80/ 90/ 100/ 120/ 150/ 180/ 220/ 250 Hz

Pente : -6/ -12/ -18/ -24 dB

#### Filtre passe bas

Fréquence : 30/ 40/ 50/ 60/ 70/ 80/ 90/ 100/ 120/ 150/ 180/ 220/ 250 Hz, aucune Pente : -6/ -12/ -18/ -24 dB

#### Alignement chronologique

Avant / arrière / Subwoofer : 0 – 20,01 pieds (échelon de 0,07 pied) Centrale : 0 – 11,15 pieds (échelon de 0,07 pied)

#### Position

: 0 – 5,68 pieds (échelon de 0,07 pied)

Niveau du canal Avant / Arrière / Centre : ± 10 dB Subwoofer : -50 – +10 dB

## **Section Navigation**

#### Récepteur

: Récepteur GPS à haute sensibilité

Fréquence de réception : 1575,42 MHz (Code C/A)

#### Temps d'acquisition

Froid : < 38 secondes Réinitialisation usine : < 45 secondes (En moyenne pour un récepteur stationnaire lorsque le ciel est clairement visible)

#### Précision

Position : < 10 mètres typiquement Vitesse : 0,05 m/sec. RMS

#### Méthode de positionnement : GPS

#### Antenne

: Antenne GPS extérieure

## **SW externe**

Courant d'alimentation maximum : 500 mA

#### **Généralités**

#### Tension de fonctionnement : 14,4 V (10,5 – 16 V permis)

Consommation de courant maximale : 15 A

Dimensions  $(L \times H \times P)$  $: 181,7 \times 100,0 \times 180$  mm 7-3/16 x 3-15/16 x 7-1/8 pouces

Plage de température de fonctionnement : -10° C – +60° C

Plage de température de stockage

: -20° C – +85° C Poids : 2,60 kg (5,7 lb)

> Les spécifications sont sujettes à changements sans notification.

Bien que les pixels du panneau à cristaux liquides soient effectifs à 99,99 % ou plus, il se peut que 0,01 % des pixels ne s'éclaire pas ou s'éclaire mal.

## **À PROPOS DES VIDÉOS DIVX :**

DivX® est un format vidéo numérique créé par DivX, Inc. Cet appareil est un produit certifié DivX pouvant lire des vidéos DivX. Rendez-vous sur le site www.divx.com pour en savoir plus et pour obtenir des outils logiciels afin de convertir vos fichiers au format DivX.

## **À PROPOS DES VIDÉOS DIVX À LA DEMANDE :**

Cet appareil certifié DivX® doit être enregistré pour pouvoir lire les contenus associés aux vidéos DivX à la demande (VOD). Pour obtenir le code d'enregistrement, cherchez la section DivX VOD dans le menu de configuration de l'appareil. Rendez-vous sur le site vod.divx.com muni de ce code pour effectuer l'enregistrement et en savoir plus sur les vidéos DivX à la demande.

DivX®, DivX Certified® and associated logos are registered trademarks of DivX, Inc. and are used under license.

DVD is a trademark of DVD Format/Logo Licensing Corporation registered in the U.S., Japan and other countries.

The "AAC" logo is a trademark of Dolby Laboratories.

SIS est une marque déposée de SRS Labs, Inc.

La technologie WOW est intégrée sous licence de SRS Labs, Inc.

Fabriqué sous licence de Dolby Laboratories.

Dolby, ProLogic et le sigle double D sont des marques de commerce de Dolby Laboratories.

Manufactured under license under U.S. Patent #'s: 5,451,942; 5,956,674; 5,974,380; 5,978,762; 6,487,535 & other U.S. and worldwide patents issued & pending. DTS and the Symbol are registered trademarks & DTS Digital Surround and the DTS logos are trademarks of DTS, Inc. Product includes software. © DTS, Inc. All Rights Reserved.

Cet élément comprend une technologie de protection de copyright qui est protégée par des brevets aux États-Unis et par d'autres droits de propriété intellectuelle de Rovi Corporation. Il est interdit de procéder à une rétro-ingénierie et à un démontage.

La marque et logos Bluetooth appartiennent à Bluetooth SIG, Inc. et toute utilisation de ces marques par Kenwood Corporation est sous licence. Les autres marques et appellations commerciales appartiennent à leurs propriétaires respectifs.

"Made for iPod" and "Made for iPhone" mean that an electronic accessory has been designed to connect specifically to iPod or iPhone, respectively, and has been certified by the developer to meet Apple performance standards. Apple is not responsible for the operation of this device or its compliance with safety and regulatory standards. Please note that the use of this accessory with iPod or iPhone may affect wireless performance.

iPhone, iPod, iPod classic, iPod nano, and iPod touch are trademarks of Apple Inc., registered in the U.S. and other countries. iTunes is a trademark of Apple Inc.

HD Radio Technology manufactured under license from iBiquity Digital Corporation. U.S. and Foreign Patents. HD Radio™ and the HD, HD Radio, and "Arc" logos are proprietary trademarks of iBiguity Digital Corp.

PANDORA, the PANDORA logo, and the Pandora trade dress are trademarks or registered trademarks of Pandora Media, Inc., used with permission.

## **Note de IC (Industrie Canada)**

"L'utilisation de ce dispositif est autorisée seulement aux conditions suivantes :

- (1) il ne doit pas produire de brouillage et
- (2) l'utilisateur du dispositif doit être prêt à accepter tout brouillage radioélectrique reçu, même si ce brouillage est susceptible de compromettre le fonctionnement du dispositif."

L'expression "IC:" avant le numéro d'homologation/ enregistrement signifie seulement que les spécifications techniques d'Industrie Canada ont été respectées.

Cet appareil est conforme au CNR-310 d'Industrie Canada. Son exploitation est autorisée sous réserve que l'appareil ne cause pas de brouillage préjudiciable.

## **AATTENTION**

Cet équipement est conforme aux limites d'exposition aux rayonnements énoncées pour un environnement non contrôlé et respecte les règles d'exposition aux fréquences radioélectriques (RF) CNR-102 de l'IC. Cet équipement émet une énergie RF très faible qui est considérée conforme sans évaluation de l'exposition maximale autorisée. Cependant, cet équipement doit être installé et utilisé en gardant une distance de 20 cm ou plus entre le dispositif rayonnant et le corps (à l'exception des extrémités : mains, poignets, pieds et chevilles).

Conformément à la réglementation d'Industrie Canada, le présent émetteur radio peut fonctionner avec une antenne d'un type et d'un gain maximal (ou inférieur) approuvé pour l'émetteur par Industrie Canada. Dans le but de réduire les risques de brouillage radioélectrique à l'intention des autres utilisateurs, il faut choisir le type d'antenne et son gain de sorte que la puissance isotrope rayonnée équivalente (p.i.r.e.) ne dépasse pas l'intensité nécessaire à l'établissement d'une communication satisfaisante.

# **KENWOOD**